# HP Digital Sender 9100C Documentation Update

An Addendum for the HP Digital Sender 9100C has been added to the end of this PDF. The Addendum contains information regarding digital sender features that have changed since the User Guide and Administrator Guide were produced. For product information, setup, and use, please read all of the documentation.

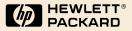

# HP 9100C Digital Sender

Administrator Guide

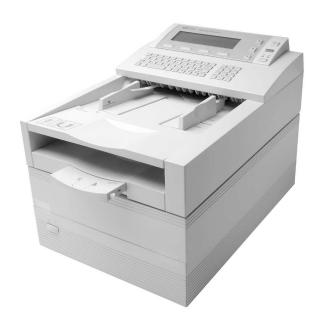

English

# HP 9100C Digital Sender

Administrator Guide

#### **Copyright information**

© Copyright Hewlett-Packard Company 1998

All rights reserved. Reproduction, adaptation, or translation without prior written permission is prohibited, except as allowed under copyright laws.

Publication number C1311-90915

Second Edition, December 2001

#### **Trademark credits**

Adobe, the Adobe logo, Acrobat, and the Acrobat logo are trademarks of Adobe Systems Incorporated. CompuServe is a U.S. trademark of CompuServe, Inc. Microsoft, Windows, and Windows NT are U.S. registered trademarks of Microsoft Corporation. PaperPort is a trademark of Visioneer, Inc. in the United States and other countries. Pentium is a U.S. registered product of Intel Corporation.

LDAP code (libldap client library and liblber encoding/decoding library) used courtesy of University of Michigan at Ann Arbor. Copyright 1992-1996 Regents of the University of Michigan. All rights reserved.

All other products mentioned herein may be trademarks of their respective companies.

#### Warranty

The information contained in this document is subject to change without notice.

Hewlett-Packard makes no warranty of any kind with respect to this information. HEWLETT-PACKARD SPECIFICALLY DISCLAIMS THE IMPLIED WARRANTY OF MERCHANTABILITY AND FITNESS FOR A PARTICULAR PURPOSE.

Hewlett-Packard shall not be liable for any direct, indirect, incidental, consequential, or other damage alleged in connection with the furnishing or use of this information.

#### NOTICE TO U.S. GOVERNMENT USERS: RESTRICTED RIGHTS COMMERCIAL COMPUTER SOFTWARE: "Use, duplication, or disclosure by the Government is subject to restrictions as set forth in subparagraph (c) (1) (ii) of the Rights in Technical Data Clause at DFARS 52,227-7013."

Material scanned by this product may be protected by governmental laws and other regulations, such as copyright laws. The customer is solely responsible for complying with all such laws and regulations.

# FCC radio frequency interference statement

This equipment has been tested and found to comply with the limits for a Class A digital device, pursuant to Part 15 of FCC rules. These limits are designed to provide reasonable protection against harmful interference when the equipment is operated in a commercial environment. This equipment generates, uses, and can radiate radio frequency energy. If not installed and used in accordance with the instructions, it may cause harmful interference to radio communications. Operation of this equipment in a residential area is likely to cause harmful interference, in which case the user will be required to correct the interference at his own expense.

Note: Any changes or modifications to this equipment that are not expressly approved by Hewlett-Packard may cause harmful interference and void the user's authority to operate the equipment.

#### Safety information

#### WARNING! Electrical shock hazard

To avoid electrical shock, use only supplied power cords and connect only to properly grounded (3-hole) wall outlets.

# Contents

## 1 About the digital sender

| Introduction               |
|----------------------------|
| Environments and protocols |
| Network operating systems  |
| Client operating systems9  |
| Dependency matrix          |
| Features                   |
| Performance                |
| Paper handling10           |
| Image processing11         |
| Sending qualities12        |
| File formats and sizes     |
| Distribution services15    |
| Security                   |
| Components                 |
| Hardware components19      |
| Software components        |
| Specifications             |
| Equipment specifications   |
| Environmental ranges24     |
| Supported capabilities     |
| German noise declaration   |
| French EMC regulation      |
| Declaration of conformity  |

## 2 Installing and configuring

| Introduction                |
|-----------------------------|
| Installation requirements   |
| Environmental requirements  |
| Network system requirements |
| Client system requirements  |
| Space requirements          |
| What ships in the box       |

| The configuration process                                        | .32 |
|------------------------------------------------------------------|-----|
| Fast-track configuration                                         |     |
| Extended and optional functionality                              |     |
| Assigning an IP address to the digital sender                    |     |
| Preparing for configuration                                      |     |
| Overview of configuration                                        | .35 |
| Fast-track configuration steps                                   | .36 |
| Install the unit                                                 | .36 |
| Configure fast-track parameters at the control panel             | .38 |
| Extended and optional configuration steps                        | .41 |
| Configure extended and optional parameters at                    |     |
| the control panel                                                | .41 |
| Run the setup program to install the administrative              |     |
| software                                                         | .42 |
| Configure extended and optional parameters using the             |     |
| HP JetAdmin software                                             |     |
| Configure the HP Address Book Manager                            |     |
| Distribute the client software to user computers                 | .55 |
| Test the installation                                            |     |
| Customizing the digital sender to support third-party programs . |     |
| Coexisting with the HP Network ScanJet 5 scanner                 |     |
| Administrator matters                                            |     |
| Client matters                                                   |     |
| LAN fax service matters                                          |     |
| Uninstalling the software                                        |     |
| Troubleshooting the installation.                                |     |
| Function key problems                                            |     |
| Installation problems                                            |     |
| Installation messages                                            | .66 |
|                                                                  |     |

## **3 Administering**

| Introduction                                      |
|---------------------------------------------------|
| Administrator activities69                        |
| Digital sender parameters73                       |
| Using the configuration menu at the control panel |
| Configuration menu keys78                         |
| Configuration menu parameters                     |
| Controlling notifications                         |
| Shutting down and restarting                      |
| Resetting                                         |
| Resetting address books90                         |
| Resetting network parameters91                    |
| Resetting to factory defaults92                   |
| Backing up and restoring address books94          |
| Backing up94                                      |
| Restoring96                                       |
|                                                   |

| Creating and maintaining user profiles                   | 8 |
|----------------------------------------------------------|---|
| Controlling security                                     | 0 |
| Determining who can use the digital sender               | 0 |
| Changing or setting administrator password10             | 0 |
| Erasing administrator password10                         | 1 |
| Controlling whether the administrator must validate new  |   |
| or changed user profiles                                 | 2 |
| Validating a new or changed user profile                 |   |
| Working with address books                               |   |
| Maintaining the Public Email address book                | 5 |
| Maintaining the Public Distribution Lists address book10 | 5 |
| Importing e-mail addresses into address books            | 7 |
| Managing printers                                        | 1 |
| Using the activity log                                   | 3 |
| Displaying the self-test page                            |   |
| Changing the contrast level on the control panel         | 9 |
| Upgrading the digital sender firmware                    | 0 |
| Maintaining the hardware12                               |   |
| Cleaning the digital sender                              | 1 |
| Replacing the delivery guide sheet                       | 2 |
| Replacing the lower rollers                              |   |
| Removing and replacing the HP JetDirect print server124  | 4 |

## **4 Troubleshooting**

| Introduction                              |
|-------------------------------------------|
| Sources for information about problems    |
| Clearing paper jams                       |
| Troubleshooting the digital sender        |
| General digital sender troubleshooting    |
| Checking the address book database        |
| Control panel messages141                 |
| Troubleshooting network problems          |
| General network troubleshooting           |
| E-mail service troubleshooting            |
| Fax service troubleshooting158            |
| HP JetAdmin software troubleshooting      |
| HP JetDirect print server troubleshooting |
| Activity log messages                     |
| Troubleshooting the software              |
| General software troubleshooting          |
| HP Address Book Manager messages          |
| HP Digital Sender Link messages           |
| Restoring old firmware images             |

## **5** Warranty and support information

| Hewlett-Packard limited warranty statement | 199 |
|--------------------------------------------|-----|
| Replacement parts and accessories          | 201 |
| HP customer support options worldwide      | 202 |
| HP customer support.                       | 204 |
| Worldwide sales and service offices        | 206 |

#### Index

# About the digital sender

## Introduction

The HP 9100C Digital Sender can be directly connected to TCP/IP networks. It converts black-and-white and color documents, drawings, and photographs into an electronic form and distributes them directly to several kinds of destinations:

- Internet e-mail addresses
- fax numbers (if one of the supported LAN fax products is installed on your network)
- personal computers (PCs)
- programs
- printers
- HP JetSend-enabled devices

The unit includes a flatbed scanner as well as an automatic document feeder (ADF) that can accept up to 50 pages.

A companion program called the HP Address Book Manager (ABM) lets users create their own address books of e-mail address and fax destinations, and combine e-mail addresses into private distribution lists. The destinations and distribution lists can then be selected at the digital sender control panel. The administrator also has the ability to create public destinations and e-mail distribution lists and make them available to all users.

Users have the ability to send documents directly from the digital sender to specified programs on their computers. They can then print the documents, send them as e-mail attachments, or use included software to annotate, organize, and distribute them. The HP 9100C Digital Sender supports LDAP (Lightweight Directory Access Protocol), which allows you to find and use e-mail addresses located on directory servers located elsewhere on a network (such as the Internet) over a TCP/IP connection. See the HP digital sender website for a list of global e-mail address books:

http://www.digitalsender.hp.com

Installing the digital sender is simply a matter of connecting it to your network, configuring network and distribution parameters, and installing the software from the compact disc that comes with the digital sender. The digital sender operates as a standalone unit on the network and does not require network privileges to administer.

The HP JetDirect print server that comes installed in the digital sender handles all protocol support for TCP/IP and SMTP automatically.

The HP 9100C Digital Sender is fully compatible with the LAN fax capabilities found in the HP Network ScanJet 5 scanner. When you install the digital sender, you do not need to upgrade your LAN fax product.

## **Environments and protocols**

## Network operating systems

The HP 9100C Digital Sender can be directly connected to TCP/IP networks, and operates independently within the network operating environments listed below (some features might not be available in all environments—see the dependency matrix on page 9):

- Microsoft<sup>®</sup> Windows NT 4.0 and 5.0 workstation and server (TCP/IP only)
- LAN Server 3.1 and 4.1 and OS/2 Warp Server (TCP/IP only)
- NetWare 3.x and 4.x with IPX and TCP/IP

Ethernet and Token Ring connections are provided by the HP JetDirect print server that comes installed in the digital sender:

- Fast Ethernet 100Base-TX, Ethernet 10Base-T, or 10Base-2 (BNC).
- Token Ring 4/16 Mbps. Source routing is supported.
- Note Network servers are needed only to connect LAN fax and other programs. No network servers are needed to support the remaining features.

## **Client operating systems**

The following client operating systems are supported:

- Windows NT 4.0 and 5.0 workstation and server (TCP/IP only)
- Windows 9*x* (TCP/IP only)

The HP 9100C Digital Sender works correctly with the Microsoft TCP/IP protocol provided as part of these operating systems.

## **Dependency matrix**

The following table shows the HP 9100C Digital Sender services that are available and their dependencies.

| Service                      | Dependencies                                                                                                    |
|------------------------------|----------------------------------------------------------------------------------------------------|
| Send to e-mail               | An e-mail SMTP-MIME server directly connected to a TCP/IP network that can be reached from the digital sender (not a dial-up connection).         |
| Send to fax                  | A Windows NT 4.0/5.0 server or workstation available on the network, plus a supported LAN fax product.                                            |
| Send to PC                   | A computer on the network connected by TCP/IP, running one of the supported client operating systems (Windows NT 4.0/5.0 or Windows 9 <i>x</i> ). |
| Send to printer              | A printer on the network with an HP JetDirect print server.                                                                                       |
| Send to another program      | A Windows NT 4.0/5.0 server or workstation available on the network.                                                                              |
| Send to HP<br>JetSend device | At least one HP JetSend device (computer or printer) as a receiver.                                                                               |

#### **Dependency matrix**

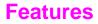

## Performance

The HP 9100C Digital Sender maintains the following speeds after the first document begins scanning (numbers refer to scanning speed only and not to document delivery speed). For compound documents (text and image), resolution and bits/pixel depend on page content.

#### Scanning speed

| Pages/minute | Page size | Resolution | Bit/pixel |
|--------------|-----------|------------|-----------|
| 15           | Letter    | 300 dpi    | 1         |
| 15           | Letter    | 300 dpi    | 8         |
| 8.5          | Letter    | 300 dpi    | 24        |
| 2.5          | Letter    | 600 dpi    | 24        |

## Paper handling

The HP 9100C Digital Sender supports multiple paper sizes:

- Letter: 215.9 by 279 mm (8.5 by 11 in)
- A4: 210 by 297 mm (8.3 by 11.7 in)
- Legal (from the ADF only): 215.9 by 355.6 mm (8.5 by 14 in)

Paper weight: 60 to 135 g/m<sup>2</sup> (16 to 36 lb).

Up to 50 sheets of letter, A4, or legal paper can be stacked in the ADF (maximum height of 6 mm, or 0.2 in).

#### ADF paper sizes

| ltem                        | Width             | Length           |  |
|-----------------------------|-------------------|------------------|--|
| Maximum paper size          | 215.9 mm (8.5 in) | 355.6 mm (14 in) |  |
| Minimum paper size          | 148.5 mm (5.9 in) | 210 mm (8.3 in)  |  |
| Minimum paper guide spacing | 135 mm (5.3 in)   | Not applicable   |  |

## Image processing

Image processing features include:

- one-touch operation by means of predefined settings to obtain the best output for the type of destination (e-mail, fax, computer, printer, other programs, or HP JetSend-enabled device)
- different file format depending on intended use
- optimized image processing for full-color images using color optimization and gamma correction
- smart auto-thresholding to get the best 300-dpi, 1 bit/pixel image ready for OCR (optical character recognition)
- compression method to optimize file size and transmission time (JPEG for 24-bit/pixel color images, and G4 and RLE for 1-bit/ pixel, black-and-white images)
- perfect images and text in the smallest file size possible using advanced HP Smart Compression Imaging Technology for best treatment of compound (text and image) pages

## **Sending qualities**

The digital sender offers a choice of sending qualities at the control panel. You can choose the most suitable quality for each type of job.

| Sending quality        | Type of document                                                                                                    | Destinations                                                                              |  |
|------------------------|----------------------------------------------------------------------------------------------------|-------------------------------------------------------------------------------------------|--|
| B/W Document           | The original contains text that must be<br>clearly transmitted.<br>-Or-<br>The original is black and white.                                   | E-mail<br>Fax<br>Computer<br>Convenience copy<br>HP JetSend device<br>Third-party program |  |
| Color Document         | The original has a mix of text and<br>images.<br>-Or-<br>The original has a mix of color and<br>black-and-white areas.                        | E-mail<br>Fax<br>Computer<br>Convenience copy<br>HP JetSend device<br>Third-party program |  |
| Fine Text (OCR)        | The original contains text that needs to<br>be converted to text that can be edited<br>using OCR (optical character<br>recognition) software. | Third-party program                                                                       |  |
| Color-B/W Photo        | The original is a photograph.<br>-Or-<br>It is most important that the colors or<br>shades of gray in an image be clear.                      | E-mail<br>Fax<br>Computer<br>Convenience copy<br>HP JetSend device<br>Third-party program |  |
| Hi-Res Color-B/W Photo | The original is a high quality photograph or graphic that needs to be reproduced.                                                             | Third-party program                                                                       |  |

#### Sending qualities and destinations

## File formats and sizes

See the table below for information about file formats and sizes. Note that file size increases with resolution.

| Send to | Sending quality                                                                                                    | File format  | Description                                                | Typical file<br>size (KB) |  |  |
|---------|----------------------------------------------------------------------------------------------------|--------------|------------------------------------------------------------|---------------------------|--|--|
| E-mail  | B/W Document                                                                                                    | PDF          | 300 dpi, 1 bit, G4                                         | 60–90                     |  |  |
|         | Color Document                                                                                                    |              | Text: 300 dpi, 1 bit, G4<br>Picture: 150 dpi, 24 bit, JPEG | 90–150                    |  |  |
|         | Color-B/W Photo                                                                                                    |              | 150 dpi, 24 bit, JPEG                                      | 150–200                   |  |  |
| Fax *   | B/W Document                                                                                                    | MTIFF        | 200 or 300 dpi, 1 bit, G4                                  | 50–90                     |  |  |
|         | Color Document                                                                                                    |              |                                                            | 100–200                   |  |  |
|         | Color-B/W Photo                                                                                                    |              |                                                            | 100–200                   |  |  |
|         | B/W Document                                                                                                    | PCL          | 200 or 300 dpi, 1 bit, G4                                  | 700–1000                  |  |  |
|         | Color Document                                                                                                    | uncompressed | l                                                          | 700–1000                  |  |  |
|         | Color-B/W Photo                                                                                                    |              |                                                            | 700–1000                  |  |  |
|         | B/W Document                                                                                                    | PCL RLE      | 200 or 300 dpi, 1 bit, RLE                                 | 100–200                   |  |  |
|         | Color Document                                                                                                    |              |                                                            | 150–300                   |  |  |
|         | Color-B/W Photo                                                                                                    |              |                                                            | 150–300                   |  |  |
|         | * You can configure either 200-dpi or 300-dpi resolution in the HP JetAdmin<br>software using the Configuration/Fax page. |              |                                                            |                           |  |  |
| PC      | B/W Document                                                                                                    | PDF          | 300 dpi, 1 bit, G4                                         | 60–90                     |  |  |
|         | Color Document                                                                                                    |              | Text: 300 dpi, 1 bit, G4<br>Picture: 150 dpi, 24 bit, JPEG | 90–150                    |  |  |
|         | Color-B/W Photo                                                                                                    |              | 150 dpi, 24 bit, JPEG                                      | 150–200                   |  |  |
|         | B/W Document                                                                                                    | MTIFF        | 300 dpi, 1 bit, G4                                         | 60–90                     |  |  |
|         | Color Document                                                                                                    |              | 150 dpi, 24 bit,<br>uncompressed                           | ~ 6000                    |  |  |
|         | Color-B/W Photo                                                                                                    |              | 150 dpi, 24 bit,<br>uncompressed                           | ~ 6000                    |  |  |

#### File formats and typical sizes

| Send to           | Sending quality                                                                         | File format | Description                                                | Typical file<br>size (KB) |  |  |  |
|-------------------|-----------------------------------------------------------------------------------------|-------------|------------------------------------------------------------|---------------------------|--|--|--|
|                   | HP JetDirect PCL 5 printers                                                             |             |                                                            |                           |  |  |  |
| сору              | B/W Document                                                                            | _           | —                                                          | 150–200                   |  |  |  |
|                   | Color Document                                                                          | _           | —                                                          | 200–300                   |  |  |  |
|                   | Color-B/W Photo                                                                         | _           | —                                                          | 200–300                   |  |  |  |
|                   | HP Color LaserJet 4500 printer                                                          |             |                                                            |                           |  |  |  |
|                   | B/W Document                                                                            | _           | _                                                          | 800–1800                  |  |  |  |
|                   | Color Document                                                                          | _           | _                                                          | 900–2500                  |  |  |  |
|                   | Color-B/W Photo                                                                         | _           | —                                                          | 800–2500                  |  |  |  |
| Another           | B/W Document                                                                            | PDF         | 300 dpi, 1 bit, G4                                         | 60–90                     |  |  |  |
| program           | Color Document                                                                          |             | Text: 300 dpi, 1 bit, G4<br>Picture: 150 dpi, 24 bit, JPEG | 90–150                    |  |  |  |
|                   | Color-B/W Photo                                                                         |             | 150 dpi, 24 bit, JPEG                                      | 150–200                   |  |  |  |
|                   | Fine Text (OCR)                                                                         |             | 600 dpi, 1 bit, G4                                         | 80–120                    |  |  |  |
|                   | Hi-Res Color-B/W<br>Photo                                                               |             | 600 dpi, 24 bit, JPEG                                      | 1500–<br>3000             |  |  |  |
|                   | B/W Document                                                                            | PCL5        | 300 dpi, 1 bit, RLE                                        | 100–200                   |  |  |  |
|                   | Color Document                                                                          |             | 300 dpi, 1 bit, RLE                                        | 150–300                   |  |  |  |
|                   | Color-B/W Photo                                                                         |             | 300 dpi, 1 bit, RLE                                        | 150–300                   |  |  |  |
|                   | Fine Text (OCR)                                                                         |             | 600 dpi, 1 bit, RLE                                        | 250–350                   |  |  |  |
|                   | Hi-Res Color-B/W<br>Photo                                                               |             | 600 dpi, 1 bit, RLE                                        | 300–500                   |  |  |  |
|                   | B/W Document                                                                            | MTIFF       | 300 dpi, 1 bit, G4                                         | 60–90                     |  |  |  |
|                   | Color Document                                                                          |             | 150 dpi, 24 bit,<br>uncompressed                           | ~ 6000                    |  |  |  |
|                   | Color-B/W Photo                                                                         |             | 150 dpi, 24 bit,<br>uncompressed                           | ~ 6000                    |  |  |  |
|                   | Fine Text (OCR)                                                                         |             | 600 dpi, 1 bit, G4                                         | 80–120                    |  |  |  |
|                   | Hi-Res Color-B/W<br>Photo                                                               |             | 600 dpi, 1 bit, G4                                         | 100–200                   |  |  |  |
| HP JetSend device | File format and size are the result of the negotiation between the sender and receiver. |             |                                                            |                           |  |  |  |

#### File formats and typical sizes (continued)

## **Distribution services**

The digital sender is capable of distributing documents to the following types of destinations:

- Internet e-mail addresses
- fax phone numbers
- computers on the network
- printers on the network (for convenience copying)
- HP JetSend-enabled devices on the network
- third-party programs installed in computers on the network

## **E-mail destinations**

The digital sender can send MIME-compliant e-mail messages to Internet addresses. It uses SMTP-MIME to deliver these messages. SMTP is independent of the network operating system on which your e-mail server is running. The e-mail service is also compatible with the DSN (Delivery Status Notification) standard.

ESMTP (Extended SMTP) is used if your server supports it. This capability is automatically detected and no specific configuration steps are necessary.

The document that you scan at the digital sender becomes an attachment to your e-mail message. Portable Document Format (.pdf) is the file format most often used for the attachments, which gives recipients the ability to both view and print them. You can obtain a free copy of the Adobe<sup>®</sup> Acrobat<sup>®</sup> Reader from the Adobe Systems Incorporated website (http://www.adobe.com). Or, you can install the Reader program on your network with the digital sender setup program.

Users can specify e-mail destinations at the control panel in several ways:

- select e-mail addresses from public or private address books already loaded in the digital sender
- use a special search feature to select e-mail addresses from an LDAP (Lightweight Directory Access Protocol) server, if one has been configured for use by the administrator
- type e-mail addresses manually

#### **Fax destinations**

Users can send faxes directly from the digital sender. They have the ability to select destinations from a Public Fax address book already loaded in the digital sender, or type them at the control panel. The same document can be sent to multiple fax numbers.

To support this service, the digital sender comes with software for a number of third-party LAN fax products. This software runs on Windows NT computers only.

Visit the HP digital sender website (http://www.digitalsender.hp.com) for a list of the LAN fax products that are currently supported.

#### **Computer destinations**

Users can send documents from the digital sender directly to a computer on the network. This process is accomplished through peer-to-peer transmission. The addresses of destination computers are predefined in registered user profiles. Users can choose the format for the documents and the program on their computer that is used to view and work with them.

#### **Printer destinations**

You can enable convenience copying by setting up one or more printers on the network for use with the digital sender. The printers you designate must be connected to the network by means of HP JetDirect print servers.

Only one destination can be selected per job. Collated copying is not supported.

Color printing is supported for the HP Color LaserJet 4500 printer.

#### **HP JetSend destinations**

HP JetSend is a communications technology built into printer and scanner firmware and computer software. HP JetSend-enabled devices can connect, "talk" to each other, and exchange information directly through the network. The capability is independent of servers and programs, and uses simple addressing such as TCP/IP addresses and host names. The digital sender is an HP JetSend-enabled device. You can use it to send documents to the following types of devices:

- printers on your company intranet that are HP JetSend-enabled
- computers with HP JetSend for Windows software installed (you can download a free copy of the HP JetSend for Windows software for Windows NT or 95 from the HP JetSend website at http://www.jetsend.hp.com)

Both types of devices must have a valid TCP/IP address.

# Third-party programs installed on computers on the network

You can customize the HP 9100C Digital Sender to support thirdparty programs being used in your office. Users then have the ability to distribute documents from the digital sender directly to these programs.

## Security

The HP 9100C Digital Sender operates as a standalone unit on the network. You administer each digital sender independently of any other device on the network under a password that applies only to that digital sender.

The digital sender accepts three types of users:

#### registered users

Individuals who have been set up to use the digital sender by means of a user profile. You must be a registered user to use the HP Address Book Manager. Only registered users have private address books that are accessible at the digital sender.

#### guest users

Individuals who are not registered users and who do not have user profiles. Guest users can use the digital sender and all public address books. However, they cannot see or use private address books, nor can they use the ABM. The administrator can entirely disable guest user access.

#### administrator for the digital sender

The individual (referred to as the "administrator" in this guide) who performs administrator activities for the digital sender. Because the digital sender is a standalone unit on the network, these activities can be performed independently of any other network activity. Administrator privileges for the digital sender do not require network privileges. Activities include such things as establishing the level of security for the digital sender and maintaining the public address books. The administrator has access to all private address books, as well as the activity log for each user.

The administrator controls digital sender security in several ways:

- By determining who can use the digital sender (registered users and guest users, or only registered users).
- By requiring passwords. Passwords are available at two levels: administrator and registered users. Both are optional. Passwords control what each type of user can see and do at the digital sender.
- By determining whether new or changed user profiles require administrator validation before they take effect. If validation is required, users do not have access to certain information at the digital sender until their profile has been authorized by the administrator.

## **Components**

## Hardware components

The following illustrations show the digital sender hardware components.

#### Front and top view

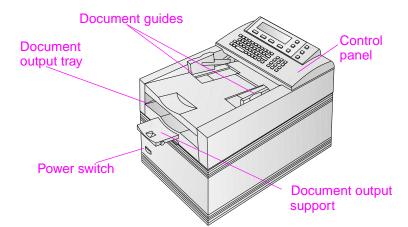

Front view with ADF unit raised

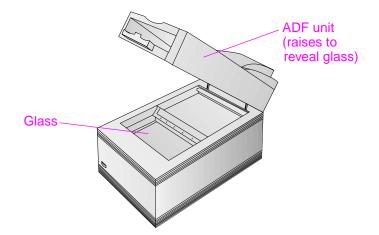

#### Rear view

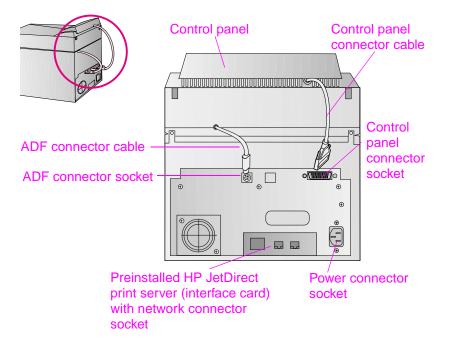

## Software components

The HP 9100C Digital Sender comes with the following software components:

#### HP JetAdmin software

A Windows program that lets you remotely configure, monitor, and control HP network peripherals such as printers, plotters, and scanners. You use it for the digital sender to do the following:

- configure, disable, and enable digital sender distribution services (such as e-mail and fax)
- configure network parameters (such as DNS and WINS name resolution)
- configure security parameters
- monitor the status of the digital sender on the network
- troubleshoot problems

The HP JetAdmin software includes online help.

#### HP Address Book Manager (ABM)

Used to set up user profiles, as well as public and private address books for sending documents to e-mail or fax destinations directly from the digital sender. Also used to configure printers for use with the digital sender and to customize the control panel. The ABM maintains a log of all digital sender activities, which is useful in monitoring and troubleshooting. The ABM includes online help.

#### • HP Digital Sender Link

Moves documents from the digital sender to designated folders on the network. Any kind of program can then use the information. The HP Digital Sender Link includes online help.

#### HP Digital Sender Service

Supplied with the digital sender to provide support for LAN fax products and for customizing interfaces with other third-party programs. This software can be installed only on Windows NT computers.

#### • Online documentation

You can choose to install online versions of the user guide and administrator guide. The Adobe<sup>®</sup> Acrobat<sup>®</sup> Reader program can also be installed to view these online documents if it is not already installed on your network or computer.

## **Specifications**

## **Equipment specifications**

| Feature                | Description                                                                                                    |
|------------------------|----------------------------------------------------------------------------------------------------|
| Product type           | Flatbed and sheetfed                                                                                                    |
| Scanning element       | Charged-coupled device                                                                                                    |
| Light source           | Xenon lamp                                                                                                    |
| Interface              | LAN: Ethernet or Token Ring                                                                                                    |
| Optical resolution     | • 600 dpi (dots per inch)                                                                                                    |
| Maximum scanning speed | • 15 pages per minute (text quality)                                                                                                    |
| Image processing       | <ul> <li>Black-and-white documents</li> <li>Fine text (intended for OCR)</li> <li>Color documents</li> <li>Color and black-and-white photographs</li> <li>High-resolution color and black-and-white photographs</li> </ul> |
| Compression            | <ul> <li>Hardware: optimized JPEG</li> <li>Software: G4 and HP Smart<br/>Compression Imaging Technology</li> </ul>                                                                                                    |
| AC line voltage        | • 100 to 240 Vac, 50 to 60 Hz                                                                                                    |
| Power consumption      | <ul><li> 33 W idle</li><li> 70 W operating</li></ul>                                                                                                    |
| Noise levels           | <ul> <li>35 dB idle</li> <li>50 dB when operating the flatbed</li> <li>55 dB when operating the ADF</li> </ul>                                                                                                    |
| Weight                 | • 16.0 kg (35.27 lb)                                                                                                    |
| Duty cycle             | • 10,000 pages per month                                                                                                    |
| Control panel display  | <ul> <li>240-by-64 pixel graphic LCD</li> <li>Blue dots on silver-gray background</li> <li>CCFL (Cold Cathode Fluorescent Lamp) backlit</li> </ul>                                                                         |

| Feature                            | Description                                                                                                    |
|------------------------------------|----------------------------------------------------------------------------------------------------|
| Keypads                            | <ul> <li>40-key alphabetic keypad</li> <li>12-key numeric keypad</li> <li>Help key</li> <li>Simplex/duplex key for single-sided or double-sided scanning</li> <li>Green "go" button and red "stop" button</li> <li>4 context-sensitive function keys</li> </ul>                              |
| Scan engine                        | <ul> <li>Full-color and grayscale ADF (automatic document feeder) and flatbed scans</li> <li>Image calibration</li> <li>Color and tonal adjustment</li> <li>Data scaling and enhancement</li> <li>Data conversion to different data types (text, halftone, and color draft modes)</li> </ul> |
| Automatic document feeder<br>(ADF) | <ul> <li>50-page capacity</li> <li>High feeding accuracy and reliability</li> <li>High-speed scans</li> <li>Variety of paper sizes and weights</li> <li>Correct order output</li> <li>Automatic start and stop at any speed</li> </ul>                                                       |

## **Environmental ranges**

| Temperature |                                         |  |  |
|-------------|-----------------------------------------|--|--|
| Operating   | 5 to 40° C (41 to 104° F)               |  |  |
| Storage     | -30 to 60° C (-22 to 140° F)            |  |  |
| Humidity    |                                         |  |  |
| Operating   | 10 to 80% noncondensing (10 to 32.5° C) |  |  |
|             | 10 to 45% noncondensing (32.5 to 40° C) |  |  |
| Storage     | 10 to 85% (0 to 40° C)                  |  |  |
|             | 10 to 50% (40 to 60° C)                 |  |  |

#### CAUTION

The operating environment should be stable, with no abrupt changes in temperature or humidity, or your digital sender might be damaged. If you move the digital sender from a cold to a warm environment, wait about two hours before using it.

## Supported capabilities

#### **Operating capabilities**

| Description                                                                                                    | Maximum |
|----------------------------------------------------------------------------------------------------|---------|
| Multiple selections at control panel (combination of each individual e-mail address and each distribution list)                            | 128     |
| Destinations for an e-mail message (combination of all<br>individual e-mail addresses and all addresses in<br>selected distribution lists) | 1,024   |
| Destinations for a fax transmission                                                                                                    | 64      |
| Pending fax transmissions                                                                                                    | 128     |
| Characters in a telephone number                                                                                                    | 80      |

#### Memory capabilities

| Description                                                          | Maximum |
|----------------------------------------------------------------------|---------|
| Users                                                                | 512     |
| Public e-mail addresses                                              | 200,000 |
| Public fax addresses                                                 | 1,024   |
| Public e-mail distribution lists                                     | 512     |
| Public printers                                                      | 256     |
| Private e-mail addresses for each user                               | 256     |
| Private distribution lists for each user                             | 100     |
| Entries in an e-mail distribution list                               | 512     |
| Entries in the activity log for each user                            | 100     |
| Entries in the activity log for the administrator                    | 200     |
| Function keys that can be customized                                 | 11      |
| Destinations that can be configured for each customized function key | 512     |

## German noise declaration

#### Geräuschemission

LpA <70 dB am Arbeitsplatz normaler Betrieb nach EN 27779 Die Daten sind die Ergebnisse von Typprüfungen.

## **French EMC regulation**

NOTE: Réglementation Française - Déclaration d'installation et d'utilisation d'un produit ATI de Classe A.

L'utilisateur d'un appareil de traitement de l'information (ATI) de Classe A suivant la norme de compatibilité électroma- gnétique NFEN 55022, doit être déclaré auprès de la préfecture du département ou l'appareil est installé et utilisé ainsi qu'au Ministère des Telecommunications.

Le formulaire de déclaration a utiliser est disponible auprès des services de la Préfecture.

## **Declaration of conformity**

| EC Declaration of Conformity<br>According to ISO/IEC Guide 22 and EN 45014                                                                                                    |                                                                                                    |                                                    |                                                                            |  |  |
|----------------------------------------------------------------------------------------------------|----------------------------------------------------------------------------------------------------|----------------------------------------------------|----------------------------------------------------------------------------|--|--|
| Manufacturer                                                                                                    | 's Name:                                                                                            | Hewlett-Packard Italiana                           | S.p.A.                                                                     |  |  |
| Manufacturer                                                                                                    | 's Addres                                                                                           | s: Viale Europa, 2<br>24040 Stezzano (BG)<br>ITALY |                                                                            |  |  |
| Declares that t                                                                                                    | the produc                                                                                          | t                                                  |                                                                            |  |  |
| Model Numbe                                                                                                    | Product Name:HP 9100C Digital SenderModel Numbers:C1313A, C1314A, C1315A, C1316AProduct Options:All |                                                    |                                                                            |  |  |
| Conforms to                                                                                                    | the follow                                                                                          | ing specifications:                                |                                                                            |  |  |
| SAFETY IEC 950:1991 +A1+A2+A3+A4 / EN 60950:1992 +A1+A2+A3+A4<br>IEC 825-1:1993 / EN 60825-1:1994 Class 1                                                                                                    |                                                                                                    |                                                    |                                                                            |  |  |
| EMC<br>Supplementa                                                                                                    | EN 5008                                                                                             |                                                    | 4-2:1992<br>4-3:1991<br>4-4:1992<br>1996<br>1995<br>1995<br>3 + A1 Class A |  |  |
| The product herewith complies with the requirements of the Low Voltage Directive 73/23/EEC and the EMC Directive 89/336/EEC and carries the CE-marking accordingly. The product was tested in a typical configuration with Hewlett-Packard test systems.                                                                                                    |                                                                                                    |                                                    |                                                                            |  |  |
| Bergamo, 30 June 1998                                                                                                    |                                                                                                    |                                                    |                                                                            |  |  |
| Tiberio Tesi - Quality Assurance Manager<br>European Contact: Your local Hewlett-Packard Sales and Service Office or Hewlett-Packard GmbH, Department<br>HQ-TRE, Herrenberger Straße 130, D71034 Böblingen (Fax: +49-7031-3134)<br>Australian Contact: Product Regulation Manager, Hewlett-Packard Australia Ltd., 31-41 Joseph Street, Blackburn, Victoria<br>3130 - Australia |                                                                                                    |                                                    |                                                                            |  |  |

# 2 Installing and configuring

## Introduction

Installing and configuring the HP 9100C Digital Sender for the first time consists of:

- physically installing the unit
- configuring network and security parameters
- installing the software
- configuring users
- setting up public e-mail and fax destinations
- designating the printers that can be used with the digital sender

Each HP 9100C Digital Sender exists on the network independently of any other digital sender. However, once you have configured one digital sender, you can replicate that configuration for any other digital sender on the same network.

At any time after initial configuration, you can change what you have set up. Depending on what you want to do, you use one of the following methods (explained in chapter 3 on monitoring and maintaining the digital sender).

- digital sender control panel
- HP JetAdmin software
- HP Address Book Manager
- HP Digital Sender Link

#### Note If your network includes an HP Network ScanJet 5 scanner, see "Coexisting with the HP Network ScanJet 5 scanner" on page 61 for special considerations.

## Installation requirements

## **Environmental requirements**

- stable environment with no temperature or humidity changes
- room temperature of 5 to 40° C (41 to 104° F)
- relative humidity of 10 to 80% noncondensing
- sturdy, level surface
- well-ventilated room with no exposure to chemicals or direct sunlight
- location free of constant vibrations

## **Network system requirements**

One of the following operating environments:

- Microsoft Windows 9x
- Windows NT 4.0 or 5.0 (Intel PC) workstation and server

#### Network:

- Microsoft TCP/IP protocol stack or compatible
- SMTP-MIME e-mail server that can be reached by the digital sender through a dedicated connection (the digital sender does not support dial-up connections)

#### Administrator:

- Pentium<sup>®</sup> processor
- Windows 9*x*: 16 MB of RAM minimum, 32 MB recommended Windows NT: 32 MB of RAM minimum, 64 MB recommended
- 25 MB of hard disk space
- VGA monitor

## **Client system requirements**

- Windows 9x, or Windows NT 4.0 or 5.0 (Intel PC) workstation and server
- Pentium processor
- Windows 9x: 16 MB of RAM minimum, 32 MB recommended Windows NT: 32 MB of RAM minimum, 64 MB recommended
- 41 MB of hard disk space
- VGA monitor

## **Space requirements**

The following figure illustrates the space requirements for the HP 9100C Digital Sender.

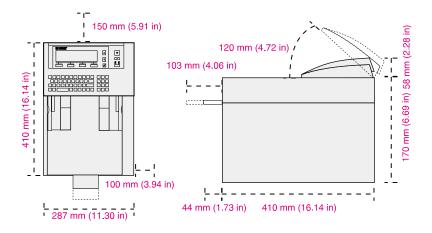

## What ships in the box

The following illustration shows what ships in the box with HP 9100C Digital Sender.

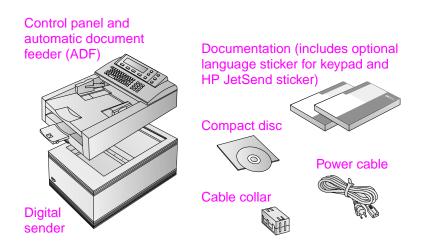

## The configuration process

## **Fast-track configuration**

After you have physically installed the digital sender, you only need to configure a few parameters at the control panel to begin using the digital sender right away. After you have configured these "fast-track" parameters, you will be able to:

- discover the digital sender over the network
- send e-mail messages
- use e-mail addresses located on an LDAP server of your choosing
- send documents to HP JetSend-enabled devices on your network

## **Extended and optional functionality**

Once you have established the digital sender on the network and enabled basic functionality, you can extend functionality for the services you wish to implement. You can also configure optional parameters for the services you have already set up.

In general, the extended and optional features consist of the following:

- security preferences
- DNS and WINS name resolution
- ability to send faxes from the digital sender
- ability to send documents from the digital sender to other computers on your network
- ability to send documents from the digital sender to printers on your network

See "Digital sender parameters" on page 73 for a list of all the parameters you can configure for the digital sender and where you configure them.

## Assigning an IP address to the digital sender

The easiest and recommended method for assigning an IP address to the digital sender is by entering it directly at the control panel. Several alternate methods exist:

assign using the HP JetAdmin software You can use the HP JetAdmin software at your computer to assign or change the IP address for the digital sender.

#### assign using a DHCP or BOOTP server

You might be more familiar with assigning IP addresses to network devices from a DHCP or BOOTP server. In this scenario, you prepare the device attached to the network, make an entry for it on the DHCP or BOOTP server, and then turn the device on. The HP JetDirect print server inside the HP 9100C Digital Sender picks up its IP information from the DHCP or BOOTP server.

Note You can let the digital sender time out to a default IP address. In fact, this happens automatically if you do not manually assign an IP address at the control panel within the timeout period of 2 minutes.

The default IP address is not a valid address. You must change the address to one of your own assignment. You can use the control panel or the HP JetAdmin software to do this at any time.

## Preparing for configuration

Before you start configuring the HP 9100C Digital Sender for the first time, take a few minutes to prepare so that you can complete the steps without interruption. Use the checklist on the following page.

|     | Configuration Checklist                                                                                                    |
|-----|----------------------------------------------------------------------------------------------------|
| De  | cisions needed for installation                                                                                                    |
|     | Method you want to use to assign IP address to the digital sender: manually at the control panel (recommended), or from a DHCP or BOOTP server.                                                                                    |
|     | Method you want to use for installing client software: from the installation compact disc, from a shared network folder, or from a website. If from a shared network folder or website, decide where you want to locate the files. |
| Inf | ormation needed for fast-track configuration                                                                                                    |
|     | IP address for the digital sender                                                                                                    |
|     | IP subnet mask                                                                                                    |
|     | IP gateway                                                                                                    |
|     | E-mail server address                                                                                                    |
|     | E-mail default from (e-mail address)                                                                                                    |
|     | If you choose to enable the LDAP directory service (optional)                                                                                                    |
|     | LDAP server address                                                                                                    |
|     | LDAP search root                                                                                                    |
|     | HP JetSend device addresses (optional)                                                                                                    |
| De  | cisions and information needed for extended functionality                                                                                                    |
|     | Do you want to enable the fax service?                                                                                                    |
|     | Fax product name                                                                                                    |
|     | IP address of the server where you plan to<br>install the required HP Digital Sender Service                                                                                                    |
|     | Path of workarea folder used by the product                                                                                                    |
|     | Do you want to enable convenience copying?                                                                                                    |
|     | Type and network address of printers                                                                                                    |
|     | Do you want to enable DNS or WINS name resolution?                                                                                                    |
|     | IP address of the DNS server                                                                                                    |
|     | IP address of the DNS server domain                                                                                                    |
|     | IP address of the WINS server                                                                                                    |
|     | Do you want to set up registered users at this time?                                                                                                    |
|     | For each user, you will need: user name, user computer address, user e-mail address                                                                                                    |

## **Overview of configuration**

Follow the steps in the order shown in the illustration below. Detailed steps follow the illustration. See "Troubleshooting the installation" on page 63 if you encounter any problem.

#### Overview of the configuration process

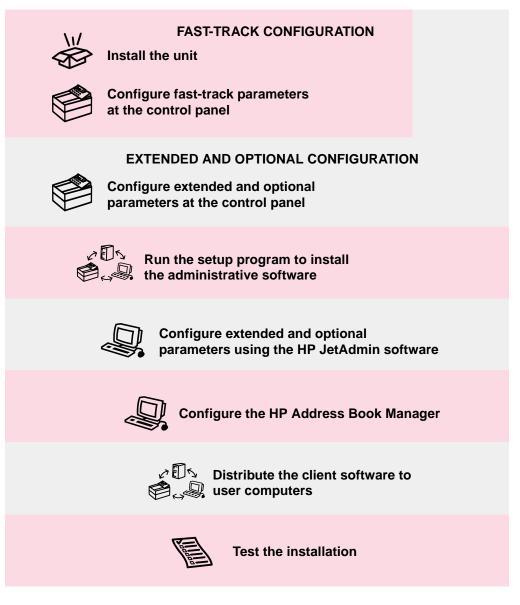

# Fast-track configuration steps

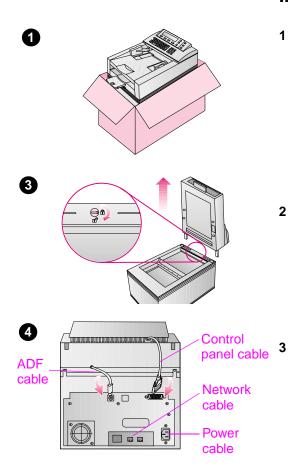

#### CAUTION

If you ever need to move the digital sender to another location, make sure that you lock it first. Moving the digital sender when it is unlocked will damage the unit.

#### Install the unit

- 1 Unpack the digital sender:
  - Lift the digital sender out of its box and remove all shipping bags.
  - Remove all tape from the ADF (automatic document feeder).
  - Save the carton and all packaging material for repackaging.
- 2 If you have a Token Ring network with 4-Mbps operation, remove the HP JetDirect print server (J3112A interface card), set the data-rate switch to 4 Mbps, and reinstall the print server. See "Removing and replacing the HP JetDirect print server" on page 124 for details.
  - Unlock the digital sender:
    - Lift the ADF clear of the digital sender and place it on a clean, stable surface.
    - Unlock the digital sender by rotating the locking screw 90 degrees clockwise.
    - Reinstall the ADF.
- 4 Install the cables:
  - ADF cable
  - control panel cable
  - network cable (not provided)
  - power cable
- 5 Plug the power cable into a grounded power outlet.

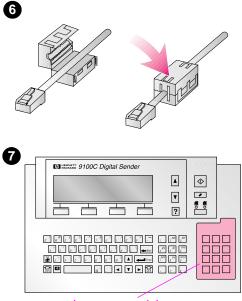

Language sticker

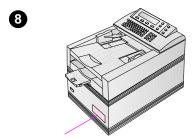

HP JetSend sticker

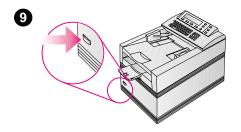

- 6 Clamp the cable collar around the network cable as close as possible to the digital sender end. This collar prevents electromagnetic interference (EMI) with the digital sender.
- 7 If you are using a language other than English, place the language sticker on the control panel.
- 8 If you choose to enable the HP JetSend service, place the HP JetSend sticker on the digital sender.
- **9** Turn the digital sender on. The power switch is located on the lower part of the front side.

# Configure fast-track parameters at the control panel

After you have physically installed the digital sender, you only need to configure a few parameters at the control panel to begin using the digital sender right away. After you have configured these "fast-track" parameters, you will be able to send e-mail messages, use e-mail addresses located on an LDAP server of your choosing, and send documents to HP JetSend-enabled devices on your network. The "fast-track" parameters consist of the following (see "Configuration menu parameters" on page 80 for more detailed explanations):

- IP configuration (to specify how the digital sender is to receive its TCP/IP configuration—manually or from a DHCP or BOOTP server)
- **IP Address** (of the digital sender)
- IP Subnet Mask (if you use subnets)
- **IP Gateway** (IP address of the gateway server used to send packets off the local network)
- E-mail Server Addr. (IP address of the SMTP-MIME e-mail server)
- E-mail Default From (default e-mail address for the FROM field of e-mail messages from the digital sender)
- Administrator Password (recommended—not required)
- LDAP Server Address (IP address of the server that hosts the LDAP server—not required)
- LDAP Search Root (basepoint from which to start searches for names on the LDAP server—required if you configure an LDAP server address)
- JetSend (either enabled or disabled—not required)

#### Control panel keys used for the configuration menu

| Use this key         | To do this                                                                                                    |
|----------------------|----------------------------------------------------------------------------------------------------|
| Up/down arrows       | Scroll through the choices in a list.                                                                                                    |
| ▲ and ▼              | In the configuration menu<br>Scroll through the list of parameters.<br>In the dialog for a parameter<br>Move between fields; increase or decrease values.                     |
| CANCEL               | In the dialog for a parameter                                                                                                    |
| (function key)       | Cancel any changes made and close the dialog.                                                                                                    |
| CLEAR                | In the dialog for a parameter                                                                                                    |
| (function key)       | Delete the contents of a field.                                                                                                    |
| Exit                 | In the configuration menu                                                                                                    |
| (function key)       | Close the configuration menu and discard all changes you made.                                                                                                    |
| Ок<br>(function key) | In the configuration menu<br>Open the dialog for the parameter you have selected to make changes.<br>In the dialog for a parameter<br>Confirm the value and close the dialog. |
| SAVE                 | In the configuration menu                                                                                                    |
| (function key)       | Close the configuration menu and save the values you have changed.                                                                                                    |

#### To configure parameters at the control panel

- 1 If you have not already done so, turn the digital sender on. The first time you configure the digital sender, the configuration menu appears.
- Note You can reach the configuration menu at any time by pressing SHIFT+ALT+ ◇. Make sure the digital sender is in an idle state beforehand (the green light under the ◊ button is off).
  - 2 Scroll to each parameter you want and configure it. See the table on the next page for information on how to use the keys.
  - 3 When finished, press SAVE.
  - 4 At this point you can do either of the following:
    - end installation and begin using the digital sender immediately with e-mail, LDAP, and HP JetSend functionality
    - continue installation and configure extended and optional capabilities

#### To configure HP JetSend-enabled devices (optional)

This section applies if you enabled the HP JetSend service. As a convenience for your users, you can configure the addresses of HP JetSend-enabled devices commonly used in your office. Then, users can select from a list of devices at the control panel instead of having to manually enter an IP address or DNS name.

To add a device to the list:

- 1 At the control panel, press JETSEND.
- 2 Type the IP address or DNS name for the HP JetSend-enabled device you want to add, and then press Ok. The device is added to the list.
- 3 If you want to add another device, press NEW and repeat step 2. The list can contain up to 64 devices

## **Extended and optional configuration steps**

# Configure extended and optional parameters at the control panel

Listed below are the additional parameters you can configure at the control panel for extended and optional functionality (see "Configuration menu parameters" on page 80 for more detailed explanations of all parameters):

- **Date**, **Time** (of the digital sender)
- **Paper Size** (default size for the scanning area)
- Language (for the control panel, if other than English)
- Admin Full Name (full name of the administrator)
- Administrator E-mail (e-mail address of the administrator used by the digital sender to send e-mail notifications)
- E-mail Default Subject (default text for the SUBJECT field in e-mail messages sent by the digital sender)
- LDAP Service Port, LDAP Account Name, LDAP Password (additional parameters for configuring the LDAP directory service)
- DNS Server Address, DNS Domain (for DNS name resolution)
- WINS Server Address (for WINS name resolution)

#### To configure extended and optional functionality

- 1 In the configuration menu at the control panel, scroll to each parameter you want and then press OK.
- 2 Configure the parameters. See the table on page 39 for information on how to use the keys.
- 3 When finished, press SAVE.

# Run the setup program to install the administrative software

The setup program installs all the software that is necessary to use the digital sender (see the table on the next page).

The software needed by client computers is distributed to users in a later step, which either you or users can do (see "Distribute the client software to user computers" on page 55).

During the setup program, you decide how you want to later distribute the client software to user computers:

#### installation compact disc

Users can install client software using the same setup program on the installation compact disc that is used in this step.

#### • shared network folder or website

If you choose one of these options, the setup program gives you the opportunity to place the files where you want.

If the setup program finds that a particular software component has already been installed, it issues a message asking if you want to overwrite the existing file(s) and continue. When you overwrite a component, the setup program installs the new version in the same folder—you do not have the opportunity to change the location. This means that the first person who installs the software sets the target folder for all later installations.

There are special considerations if you are installing the software on a Windows NT computer and plan to share it with both an HP 9100C Digital Sender and an HP Network ScanJet 5 scanner. See "Coexisting with the HP Network ScanJet 5 scanner" on page 61.

#### Administrative software installed by the setup program

| Software                   | Purpose                                                                                                    |
|----------------------------|----------------------------------------------------------------------------------------------------|
| HP JetAdmin Utilities      | The core HP JetAdmin software that is used to remotely configure, monitor, and control HP network peripherals.                                                                                                    |
| HP JetAdmin Extension      | Add-on HP JetAdmin software that supports the digital sender.                                                                                                    |
| HP Address Book<br>Manager | Used to set up user profiles, as well as e-mail<br>and fax destinations for sending e-mail<br>messages and faxes directly from the digital<br>sender. Also used to configure printers for use<br>with the digital sender and to customize the<br>control panel.                                                          |
| HP Digital Sender Link     | The software that moves scanned documents<br>from the digital sender to the default inbox<br>locations on the network or user computers.<br>Used if you have not installed the HP Digital<br>Sender Service (the HP Digital Sender Link and<br>the HP Digital Sender Service cannot be running<br>on the same computer). |
| HP Digital Sender Service  | Installed only on Windows NT computers and<br>only if you want to use the digital sender fax<br>service with an installed LAN fax product or want<br>to customize an interface with a third-party<br>program. This is the software supplied with the<br>digital sender to provide this support.                          |
| Online documentation       | Online versions of documentation in .pdf format<br>(administrator guide, user guide, quick<br>reference, and getting started guide).                                                                                                    |
| Adobe Acrobat Reader       | Needed only if you install the online guides and<br>you do not already have the Acrobat Reader or<br>Acrobat Exchange program installed. Used to<br>read the .pdf files for the documentation.                                                                                                    |

#### To run the setup program

- 1 Turn your computer on. If the computer is already on, close any programs that are running.
- 2 Insert the installation compact disc into the CD-ROM drive. The setup program starts automatically with a welcome page.
- 3 Click **Next** on the welcome page, and then follow the instructions on the screens that follow.

Notes about the choices:

- We recommend that you choose **Before Installing** before starting the install.
- You can change the language of the setup program using the choices for **Setup Language**.
- For this installation, choose **HP Digital Sender Administrator** and then **Administrator Software**.
- Choose HP Digital Sender Service only if you are installing on a Windows NT computer and want to use the digital sender fax service with an installed LAN fax product.
- The HP JetAdmin software has two parts: **Utilities** and **Extension**. Be sure to select both.
- Select **Client Software Distribution** if you plan to distribute the digital sender software to client computers from the network (a later step, described under "Distribute the client software to user computers" on page 55). During the install, you are asked where on the network you want to place the client software.
- 4 Be sure to register the digital sender when the registration window appears. (However, you can register the digital sender at any time later by double-clicking the registration icon in the HP 9100C program group.)
- 5 When the installation is complete, restart the computer.

# Configure extended and optional parameters using the HP JetAdmin software

Using the configuration pages in the HP JetAdmin software that you installed in the previous step, configure any of the information listed below. Note that you might already have configured some of the parameters at the control panel. See "Configuration menu parameters" on page 80 for more detailed explanations of all parameters.

- digital sender description (**General** page)
- TCP/IP information—if you have not configured this information at the control panel (TCP/IP page)
- Domain Name Service (DNS) and Windows Internet Name Services (WINS) parameters (DNS/WINS page)
- security preferences (**Security** page)
- e-mail service parameters (E-mail page)
- fax service parameters (**Fax** page)
- LDAP directory service parameters (LDAP page)

There are two ways to navigate through the configuration pages in the HP JetAdmin software.

#### interview mode

Takes you through the configuration pages one at a time, asking for information in a fixed order. You move to the next question by pressing **Next** and move back to previous questions by pressing **Back**. Everything takes effect at once when you click **Finish** at the end of the interview mode session.

#### expert mode

Displays the Configuration window with tabs for all the configuration pages. You select the page you want and fill in the information. You can move between pages at will. Information takes effect whenever you click **OK** at the bottom of the window.

When the HP JetAdmin software is first installed, the interview mode is active by default. You can change the mode at any time using the steps below.

#### To change configuration mode

- 1 Start the HP JetAdmin software. The main window appears.
- 2 Click the **Options** menu and note the **Interview Mode** check box. Interview mode is enabled when a check mark appears in the check box.
- 3 To change to expert mode, clear the **Interview Mode** check box.

#### To select the digital sender you want to configure

- 1 Start the HP JetAdmin software. The main window appears. The digital sender should be listed in the device list with the IP address you assigned (or a symbolic name, if applicable).
- 2 In the device list, click the digital sender you want to configure.
- 3 On the **Device** menu, click **Modify**.

If you do not see the digital sender in the device list, on the **Device** menu, click **Find**. In the **Find a device** dialog box, type the IP address you assigned and click **Find**.

Use a different method if the digital sender has been assigned a default IP address. First, at the control panel, display the self-test page by pressing SHIFT+ALT+ . Find the MAC address in the list of parameters. Then, in the HP JetAdmin software, click **Device** and then **New** to get the list of unconfigured devices. You should be able to identify the digital sender by the MAC address. Select the device and then click **Configure**. You can then assign IP information.

#### To move through the configuration pages

You move differently through information, depending on mode:

| Interview mode: | Click <b>Next</b> to move to the next question,<br>click <b>Back</b> to move to previous questions.<br>Click <b>Finish</b> at the end of all questions to<br>commit the information you have entered. |
|-----------------|----------------------------------------------------------------------------------------------------|
| Expert mode:    | Click the tab for the configuration page you want. Click <b>OK</b> at the bottom of the Configuration window at any time to commit the information you have entered so far.                           |

Note

- 1 General page.
  - Optional. Type a **Description** if one is missing, or change the existing description. The description might include such information as type of device and location.
- **2 TCP/IP** page. Used to configure TCP/IP information if you have not already done so at the control panel.
  - Choose the method by which the digital sender receives its TCP/IP configuration (manual, DHCP, or BOOTP).
  - If you choose manual, type the required information in the **TCP/IP Address**, **Subnet Mask**, and **Default Gateway** fields.
- **3 DNS/WINS** page. The digital sender uses DNS and WINS to resolve symbolic network names into IP addresses. This feature must be used if you identify e-mail and fax servers, printers, and computer names by network name instead of by IP address.
  - Enable the name resolution you want. You can select both
     Enable Domain Name System (DNS) and Enable Windows
     Internet Naming Service (WINS) at the same time. When you enable both, the digital sender attempts to resolve network names using WINS first, and then DNS.
  - For DNS. Type the **Default search domain**. In the **DNS Server Search Order** field, you can specify up to five DNS servers for use in resolving DNS names. At least one DNS server is required if you enable DNS. Enter each as an IP address. To resolve network names, the digital sender contacts DNS servers in the order you specify in the list.

The digital sender uses the **Default search domain** to build fully qualified network names. For example, if the default search domain is "hp.com" and you specify the e-mail server as "email\_gw," the digital sender tries to contact the computer identified by the fully qualified network name "email\_gw.hp.com." Usually the default search domain corresponds to the network domain where the digital sender is installed. If you do not specify a default, all the network names used by the digital sender must be fully qualified ones. Otherwise, they cannot be resolved.

• For WINS. Type an IP address for the **Primary WINS Server** (required when WINS is enabled) and a **Secondary WINS Server** (optional).

- Optional. The digital sender maintains a history (cache) of previous name resolutions. Using this cache improves response times, since the digital sender does not then have to repeat the query every time the same name needs to be resolved. If you wish to use the cache feature, click Advanced and then click the check box next to Enable WINS/DNS Name-to-IPAddress cache.
- **4 Security** page. Used to configure the administrator profile and digital sender security preferences.
  - If you did not enter the information at the control panel, type the administrator E-mail Address, Full Name, and Company Name. The e-mail address is used by the digital sender to notify the administrator when events that require attention have occurred.
  - If you did not enter an administrator password at the control panel or want to change it, click Change password. Type the existing password (if there is one) in the Old field. Type the new password in the New field and then again in the Confirm new field. Click OK. Note that the administrator password is case-sensitive. A password change is not committed until you choose to exit the configuration pages and save the changes by clicking Finish (or OK if in expert mode).
  - Select your preference for Notify me through e-mail when events that require my attention occur. This controls whether the administrator receives these notifications. (See "Controlling notifications" on page 85 for more information about notifications.)
  - Select your preference for Administrator must always validate creation/changes of registered user profiles. This controls whether the administrator must validate new user profiles and changes to existing user profiles before they can take effect.
  - Select your preference for **Allow guest usage**. This determines who can use the digital sender: registered users (those with a user profile), guest users, or both.

- **5 E-mail** page. Used to enable and configure the ability to send Internet e-mail from the digital sender. You might have configured some of this information at the control panel already.
  - Type the e-mail SMTP server address in the **IP Address or Network Name** box. If you enter a network name, make sure that you have enabled either DNS or WINS name resolution on the **DNS/WINS** page.
  - Type the defaults for **Default FROM**, **Default Full Name**, and **Default Message SUBJECT**. The digital sender uses these defaults for the envelope information of e-mail messages.
  - If you have configured the e-mail service at the control panel, a check mark already appears for **Enable Internet E-mail**. If there is no check mark, select the field. This makes the e-mail service available to users at the control panel. When disabled, the service becomes suspended but remains configured.
  - Optional. To configure advanced features for the e-mail service, click **Advanced** and select your preferences for the following.

| Break apart<br>messages larger<br>than | SMTP servers sometimes have a<br>maximum size for e-mail attachments. Use<br>this field to break large documents into<br>multiple messages that fit the size<br>limitations of your SMTP server. |
|----------------------------------------|----------------------------------------------------------------------------------------------------|
| Attachment file<br>type                | Select the file format you want for the<br>e-mail attachments that are created by the<br>digital sender.                                                                                         |
| Message text<br>language               | Users can provide a subject line at the control panel, but the digital sender provides a standard text message in the language specified here.                                                   |

- 6 Fax page. Enables and configures the fax service. To use this service, the HP Digital Sender Service must already be installed on a Windows NT computer on your network. A LAN fax product must also be installed.
  - In the IP Address or Network Name field, type the IP address or network name of the computer where the HP Digital Sender Service is installed. If you enter a network name, make sure that you have enabled either DNS or WINS name resolution on the DNS/WINS page.
  - Select your fax product from the **Product Name** list.
  - In the MailboxID field (if available), type the ID corresponding to the digital sender account configured in the LAN fax server administrative software.
  - Select your preferences for Notifications. The digital service works with some fax products to provide notifications for fax transmissions. If supported by your fax product, select your preferences for how you want notifications distributed.

You set the printer for fax transaction reports in the ABM (see "Managing printers" on page 111).

- Click the Enable Fax check box to enable the fax service. This makes the fax service available to users at the control panel. When disabled, the service becomes suspended but remains configured.
- Optional. To configure advanced features for the fax product you have selected, click **Advanced** and select your preferences for the following. Each product has its own default values; some can be changed and some cannot.

| Exchange File<br>Format | File format for sending data to the fax server.                      |
|-------------------------|----------------------------------------------------------------------|
| Resolution              | Sending resolution.                                                  |
| Max. Trans. Speed       | Maximum fax transmission speed.                                      |
| ECM                     | Error Correction Mode (enabled or disabled).                         |
| Retry                   | Maximum number of retries for each fax transmission.                 |
| Interval                | Number of minutes between retries.                                   |
| Default Accounting Code | Used to add an identifier to fax transmissions for billing purposes. |

- 7 LDAP page. Used to configure the ability to query LDAP directory services for e-mail addresses and to import addresses from an LDAP directory into address books.
  - In the LDAP Server IP Address or Network Name field, type the IP address or network name of the LDAP server. If you enter a network name, make sure that you have enabled either DNS or WINS name resolution on the DNS/WINS page.
  - Required. The **Search root** field restricts searching to a specific area of the LDAP directory information tree. Directories are often represented in a hierarchical way using a tree. In this field, enter the basepoint (root) from which to start the search for e-mail addresses. This basepoint can be a country, an organization, or other type of group.
  - Optional. Used to specify the account used by the digital sender to access the LDAP server directory when the server requests authentication. If not used, the digital sender logs in to the LDAP server using anonymous rights. Select the Authenticate transactions with the server check box when the digital sender must log in to the LDAP server. Type Account name. Type a Password and then type it again in the Confirm password field.
  - Click the Enable Directory Services check box to enable the LDAP directory service. This selection makes the SEARCH key available to users at the control panel when entering the TO field of an e-mail message. When disabled, the service becomes suspended but remains configured.
  - Optional. To configure advanced features for the LDAP directory service, click Advanced and select your preferences for the following.

| Port number               | Port at which the LDAP server is listening.<br>The default is 389.                                                                                                    |
|---------------------------|----------------------------------------------------------------------------------------------------|
| Search time-out           | Number of seconds the digital sender waits<br>for an answer to a search from the LDAP<br>server. The default is 5 seconds; 0 means<br>the timeout is dictated by the LDAP server. |
| Maximum<br>number of hits | Maximum number of entries matching the<br>query to be returned by the LDAP server.<br>The default is 15; 0 means the maximum<br>number is dictated by the LDAP server.            |

## **Configure the HP Address Book Manager**

Use the HP Address Book Manager (ABM) to configure any of the following at this time.

- registered users
- Public Email address book
- Public Fax address book
- a public distribution list for the Public Distribution Lists address book
- printers to be available for convenience copying
- administrator preferences for user profile validation and notifications

This section leads you through the steps for setting up users, public destinations, public distribution lists, printers, and administrator preferences for the digital sender. You can continue or change this configuration at any time. Note that users have the ability to register themselves as users once they have access to the digital sender.

# To create registered users and add them as destinations to the Public Email address book

- 1 Start the ABM at your computer. To do this, click **Start**, point to **Programs**, then **HP 9100C**, and click **HP Address Book Manager**.
- 2 In the ABM main window, click Users.
- 3 On the File menu, click New.
- 4 Complete the information in the **New User Profile** dialog box and then click **Add**.
  - Click **Delivery Notification** if you want the user to receive e-mail notifications regarding e-mail transmissions. Note that this feature works only if your system supports DSN and if you supply an e-mail address for the user in this profile.
  - Click Add E-mail address to Public Address Book to add the user to the Public Email address book.
  - Make sure you select the Account Enabled check box.
- 5 Repeat step 4 for each registered user you want to add.
- 6 When finished, click Close.

# To add fax destinations to the Public Fax address book

- 1 Start the ABM.
- 2 In the ABM main window, click **Public Fax**.
- 3 On the File menu, click New.
- 4 Complete the information in the **New Fax** dialog box and click **Add**.
- 5 Repeat step 4 for each fax destination you want to add.
- 6 When finished, click **Close**.

# To create a public distribution list for the Public Distribution Lists address book

Creating a public distribution list at this time is optional. However, you might want to create one or more to contain the registered users in different workgroups in your office.

- 1 Start the ABM.
- 2 In the ABM main window, click **Public Distribution Lists**.
- 3 On the File menu, click New. The words "New List" appear.
- 4 Type over the words "New List" with the name for the distribution list.
- 5 Press ENTER.

#### To add e-mail destinations to a public distribution list

Use this procedure to add e-mail addresses to the public distribution list you just created above. Distribution lists contain only e-mail destinations. The steps assume you are adding e-mail addresses that you have already set up in the Public Email address book.

- 1 Start the ABM.
- 2 In the ABM main window, click **Public Email**.
- **3** Select the addresses you want to add.

Note To select a continuous set of e-mail addresses, click the first one, hold down SHIFT, and click the last one you want; the entire set is highlighted. To select more than one individual address, click the first one, hold down CTRL, and click the others that you want, one at a time; the addresses you select are highlighted.

- 4 On the **Edit** menu, click **Copy**.
- 5 Click Public Email.
- 6 On the Edit menu, click Paste. The destinations are added to the list.

# To add printers to the Public Printers address book for convenience copying

The first printer you configure becomes the default printer for fax transaction reports (if you have configured the fax service to print these reports, which is one of the options available through the **Fax** page in the HP JetAdmin software).

- 1 Start the ABM.
- 2 In the ABM main window, click **Public Printers**.
- 3 On the File menu, click New.
- 4 Complete the information in the **New Printer** dialog box and click **Add**.
- 5 Repeat step 4 for each printer you want to add.
- 6 When finished, click **Close**.

# To set administrator preferences for user profile validation and notifications

You might already have set administrator preferences on the HP JetAdmin software **Security** page. If so, skip this section.

Here you decide two things:

- whether you want to control user profiles by personally validating them when users create or change them
- whether you want to be notified by e-mail when events that require your attention occur

For further information about security controls, see "Security" on page 18. For further information about notifications, see "Controlling notifications" on page 85.

- 1 Start the ABM.
- 2 On the Digital Sender menu, click Security.
- 3 Complete the information in the **Security level** dialog box.
- 4 When finished, click **OK**.

# Distribute the client software to user computers

In this step, you distribute the software listed below to the user computers (clients) that will be accepting documents from the digital sender and using the HP Address Book Manager.

- HP Address Book Manager
- HP Digital Sender Link
- Online user guide

The client software must be installed at each user computer. The digital sender user guide contains the same steps found in this section—either you or your users can perform them.

If users install the client software, you need to tell them what method to use:

- installation compact disc
- shared network folder
- website

#### Client software installed by the setup program

| Software                | Purpose                                                                                                    |
|-------------------------|----------------------------------------------------------------------------------------------------|
| HP Address Book Manager | Used to set up user profiles, as well as e-mail and fax<br>destinations for sending e-mail messages and faxes directly<br>from the digital sender. Also used to configure printers for use<br>with the digital sender and to customize the control panel.                                                      |
| HP Digital Sender Link  | This is the software that moves scanned documents from the digital sender to the default inbox locations on the network or user computers. Used if you have not installed the HP Digital Sender Service (the HP Digital Sender Link and the HP Digital Sender Service cannot be running on the same computer). |
| Online user guide       | Online version of the user guide in .pdf format.                                                                                                    |
| Adobe Acrobat Reader    | Needed only if you install the online user guide and you do not<br>already have the Acrobat Reader or Acrobat Exchange program<br>installed. Used to read the .pdf file for the guide.                                                                                                    |

#### To install the client software

- 1 Turn the client computer on. If the computer is already on, close any programs that are running.
- 2 If the software is being installed from the network, log in to the network, click Start and then Run, type the path to the folder where you placed the installation files, and click OK. Or -

If the software is being installed from the compact disc, insert it in the CD-ROM drive. The setup program begins automatically. - Or -

If the software is being installed from a website, open the site where you placed the installation files. Click the download button to download and launch the installation.

- **3** Follow the instructions on the screen. During the installation, you need to specify the following:
  - which programs to install (by default, all programs are installed)
  - where to store the programs (you can accept the default location or choose another location on the computer)
  - path to the default inbox where the data sent to the computer by the digital sender is stored (you can accept the default location or choose another location on the or the network)
- 4 When the installation is finished, restart the computer.

All the programs you selected are installed. If you installed the HP Digital Sender Link you can choose which program is the target program, as explained in the user guide in the chapter on the HP Digital Sender Link.

## Test the installation

Use the following steps to verify that all is working as it should. See "Troubleshooting the installation" on page 63 if you experience a problem.

#### To test the installation

- 1 Check the control panel. There should be a function key for each functionality that you configured.
- 2 Display the self-test page to verify that the HP JetDirect print server is successfully linked to the network. The TCP/IP status parameter should read "READY." To display the page, at the control panel press

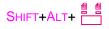

- 3 For Fast Ethernet (10/100Base-TX) networks only (HP J3113A print server): Check the LEDs on the interface card. Either the 10-Mbps or 100-Mbps LED (depending on your network) should be lit.
- 4 Test the e-mail service to confirm that the digital sender can communicate through Internet e-mail.
  - If you configured the IP address using the control panel, send a test e-mail message to yourself. Check your e-mail inbox to verify that it was delivered.
  - If you configured the IP address using the HP JetAdmin software, check your e-mail inbox for the message that the digital sender generates when you have configured the e-mail server correctly. (This assumes that you have configured an administrator e-mail address for the digital sender.)
- 5 Test the PC service by sending a test document to a computer you configured. Note that the HP Digital Sender Link must be running on that computer (one of the programs installed on the client computer), and the receive capability must be enabled (see the user guide for details).
- 6 Test the fax service by sending a test fax.
- 7 Test the convenience copy service by sending a test document to a printer you configured.

## Customizing the digital sender to support thirdparty programs

You can customize the HP 9100C Digital Sender to support thirdparty programs being used in your office. Users then have the ability to distribute documents from the digital sender directly to these programs.

Note Customizing for third-party support is an advanced feature of the digital sender. The interface with the third-party program is not automatic and requires special programming.

Three steps are involved:

- 1 Using the HP Address Book Manager, you assign a name for the third-party program to a function key; this is the name that appears on the control panel for users to select. The assignments appear under **Customized Function Keys** in the ABM main window. Up to 11 function keys can be customized in this way.
- 2 Then, still in the ABM, you configure at least one destination for the customized function key. You can assign up to 512 destinations to each function key. The destinations appear in the hierarchy under Customized Function Keys in the ABM main window. Each destination you configure is independent of the others. This means that you can have different settings for each (such as destination network address and file format).
- **3** Prepare the third-party program to accept and use the data from the digital sender. For specific information on how to do this, see the digital sender website (http://www.digitalsender.hp.com).

Once this work has been completed, users can select the third-party program they want by pressing the corresponding function key on the control panel at the digital sender. A list of the preconfigured destinations appears at the control panel and they choose the destination they want.

The table on page 59 explains the items in the ABM that you configure for each function key. Steps for configuring this feature begin on page 60.

#### Items to configure for each function key assignment

| ltem                             | Description                                                                                                    |
|----------------------------------|----------------------------------------------------------------------------------------------------|
| Name                             | Name of the third-party program that you want to<br>appear on the function key at the control panel. This<br>name can be up to 31 characters, but only the first<br>nine display on the control panel.                                                                                                    |
| Scanning Mode                    | <ul> <li>Scanning mode you want for documents delivered to the program (see "Sending qualities" on page 12 for information about sending modes):</li> <li>CP (control panel) OVERWRITE</li> <li>BW DOCUMENT</li> <li>FINE TEXT</li> <li>COLOR DOCUMENT</li> <li>COLOR/BW PHOTO</li> <li>HIGH RESOLUTION PHOTO</li> <li>If you choose CP OVERWRITE, the setting at the control panel is always used. In all other cases, the setting here overrides anything selected at the control panel.</li> </ul> |
| File Format                      | <ul> <li>Format in which the document is delivered to the program. All files are multipage (that is, all pages in a document are stored as a single file).</li> <li>PDF</li> <li>Multipage TIFF—G4 compression for black-and-white data</li> <li>PCL5—PackBits (RLE) compression</li> </ul>                                                                                                    |
| Destination's Network<br>Address | IP address or symbolic name (DNS/WINS) of the destination on the network where the digital sender document is delivered. Either the HP Digital Sender Link or the HP Digital Sender Service must be installed at this destination.                                                                                                    |
| Inbox Path                       | Path to the folder at the network destination where<br>the documents are stored. This folder can be a<br>network folder, or one that is local to the computer<br>where the HP Digital Sender Link or HP Digital<br>Sender Service is installed. If you choose a network<br>folder, the HP Digital Sender Link must have write<br>access to that folder.                                                                                                    |
| Additional<br>Information        | A generic parameter string that is specific to each third-party program. The string can be up to 127 characters.                                                                                                    |

#### To customize a function key

- 1 Start the ABM.
- 2 In the ABM main window, click **Customized Function Keys**.
- 3 On the File menu, click New. The words "New Keyword" appear.
- 4 Type over the words "New Keyword" with the name of the thirdparty program as you want it to appear at the control panel for the function key.
- 5 Press ENTER.

#### To delete a customized function key

- **1** Start the ABM.
- 2 In the ABM main window, click **Customized Function Keys**, and then click the function key you want to delete.
- 3 On the File menu, click Delete.

#### To configure a function key destination

- 1 Start the ABM.
- 2 In the ABM main window, under **Customized Function Keys**, click the function key you want to configure.
- 3 On the File menu, click New. The New Function Key Item dialog box appears.
- 4 Complete the fields in the dialog box and then click **Add**. (See the table on page 59 for explanations of the fields.)
- 5 Repeat step 4 for each destination you want to add.
- 6 When finished, click **Close**.

# Coexisting with the HP Network ScanJet 5 scanner

### Administrator matters

The HP 9100C Digital Sender and the HP Network ScanJet 5 scanner coexist on the same network without conflict.

- The two devices do not use the same resources.
- You do not overwrite or erase anything by installing the digital sender software.
- The version of the HP JetAdmin software that comes with the digital sender can manage both the digital sender and the HP Network ScanJet 5 scanner. (However, previous versions of the HP JetAdmin software do not work with the digital sender.)

## **Client matters**

The client software for the HP 9100C Digital Sender and the HP Network ScanJet 5 scanner can coexist on the same computer, and in fact can interact.

#### HP Network ScanJet 5 scanner

Documents sent to the computer from the HP Network ScanJet 5 scanner are routed using the HP ScanJet Utility. You can continue to use the PaperPort<sup>™</sup> software for HP to manage them. All this software can work independently of the client software for the digital sender.

#### • HP 9100C Digital Sender

Documents sent to the computer from the digital sender are routed using the HP Digital Sender Link. The HP Address Book Manager is an additional software component for the digital sender.

#### To use one program to manage all documents

It is possible to use just one program on the computer to manage all scanned documents. Users can do this by specifying a program as the preferred inbox for the HP Network ScanJet 5 scanner and setting the file type to .pdf (if available) or multipage .tif (see the documentation for the HP Network ScanJet 5 scanner for information on setting these options). Documents are still routed using the HP ScanJet Utility, but they appear in the target program.

The reverse is not possible. That is, you cannot use the PaperPort software with the digital sender.

When you install the client software on the user computer, the setup program detects if there is an HP Network ScanJet 5 scanner on the network. It gives you the opportunity to designate a target program as the preferred inbox for documents scanned with the HP Network ScanJet 5 scanner.

#### To move e-mail addresses from the HP Network ScanJet 5 scanner to the digital sender

You can export e-mail addresses in the HP ScanJet Utility to the digital sender HP Address Book Manager. In the HP ScanJet Utility, export the e-mail addresses in .csv (comma-separated value) format. Then use the ABM import procedure to import them for use with the digital sender.

#### Note

The e-mail feature was added to the HP Network ScanJet 5 scanner with firmware version 2.0. The ability to export e-mail addresses assumes you have upgraded to firmware version 2.0.

#### LAN fax service matters

This section applies only when you plan to enable the digital sender fax service on a Windows NT server and you have already installed the HP Network ScanJet 5 scanner on that server.

If you do not plan to use the HP Network ScanJet 5 scanner any longer, uninstall it before you install the digital sender. The reason for this is that the digital sender comes with two versions of the HP Digital Sender Service that supports the fax functionality—one to handle networks with just the digital sender, and a more extensive one to handle networks with both the digital sender and the HP Network ScanJet 5 scanner. If the setup program detects an HP Network ScanJet 5 scanner on the network, it installs the more extensive service. This more extensive service places a larger load on your network than the service for the digital sender alone.

If you plan to use both the HP Network ScanJet 5 scanner and the digital sender on the same network, make sure that all the software for the HP Network ScanJet 5 scanner is currently installed *before* you install the digital sender.

The HP Digital Sender Service is installed as a service associated with an existing user account. The account must have the following characteristics:

- user password never expires
- user is part of the administrator group
- user has rights set to "Logon as service"

# Uninstalling the software

You can uninstall software components in two ways:

- Click the uninstall icon for the component in the program group.
- Click the Add/Remove Programs icon in the Windows Control Panel.

## **Troubleshooting the installation**

Use the information in this section to help resolve common problems encountered while installing the digital sender.

## **Function key problems**

You should see a function key on the control panel for each functionality that you configured. See the table below if you do not see a function key.

| If you do not see | Do this                                                                                                    |
|-------------------|----------------------------------------------------------------------------------------------------|
| EMAIL             | <ul> <li>In the configuration menu at the control panel or<br/>the HP JetAdmin software, make sure that all the<br/>required e-mail parameters are configured<br/>(e-mail server address, e-mail default from).</li> <li>On the HP JetAdmin software E-mail page,<br/>make sure that the Enable Internet E-mail<br/>check box is selected.</li> </ul> |
| FAX               | <ul> <li>On the HP JetAdmin software Fax page, make sure that the Enable Fax check box is selected.</li> <li>Make sure that the HP Digital Sender Service is installed.</li> </ul>                                                                                                    |
| Pc                | <ul> <li>In the ABM, make sure that you have configured<br/>at least one user profile.</li> </ul>                                                                                                    |
| Сору              | <ul> <li>In the ABM, make sure that you have defined at<br/>least one network printer.</li> </ul>                                                                                                    |
| JETSEND           | <ul> <li>In the configuration menu at the control panel,<br/>make sure the JetSend parameter is set to "on."</li> </ul>                                                                                                    |
| Any function key  | <ul> <li>Try the actions listed above for individual keys.</li> <li>Use the other information in this installation troubleshooting section.</li> </ul>                                                                                                    |

#### Function keys on the control panel

## Installation problems

#### Installation problems

| Problem                                                                                                    | Actions                                                                                                    |
|----------------------------------------------------------------------------------------------------|----------------------------------------------------------------------------------------------------|
| Software will not install.                                                                                                    | • Verify that your network operating system and computer hardware support the HP 9100C Digital Sender (see "Installation requirements" on page 30).                                                                                                    |
|                                                                                                    | • All programs except Systray and Explorer should be closed. To check, press CTRL+ALT+DELETE. If there are other open programs, click one, and then click <b>End Task</b> . Repeat for each open program. Then reinstall the software.                                                                         |
|                                                                                                    | <ul> <li>If the problem persists, contact HP customer support.</li> </ul>                                                                                                    |
| HP JetAdmin software did not install.                                                                                                    | • If the HP JetAdmin software fails to install, the setup program stops. Check the result code in the file called JAResult.ini in your Windows\System folder to verify the problem. The result is 1 if the HP JetAdmin software installed and exited as expected, and 0 if a problem with the software exists. |
|                                                                                                    | <ul> <li>Try reinstalling the software. If the problem persists, contact<br/>HP customer support.</li> </ul>                                                                                                    |
| The computer cannot read the installation                                                                                                    | • The correct drive might not have been specified. Check for the proper drive letter. Often, it is <b>D</b> or <b>E</b> for the CD-ROM drive.                                                                                                    |
| compact disc.                                                                                                    | • Check the compact disc for damage. Try using the compact disc on another computer, or copy the compact disc or disk folders to the hard drive. Then install from the hard drive.                                                                                                    |
|                                                                                                    | <ul> <li>If the problem persists, contact HP customer support.</li> </ul>                                                                                                    |
| You cannot exit the configuration menu at the control panel.                                                                                        | • The HP JetDirect print server is unconfigured (does not have a valid IP address). Use the control panel to assign an IP address.                                                                                                    |
| After changing the<br>default language, the<br>control panel shows all<br>the messages in<br>English regardless of<br>the language you<br>selected. | • The digital sender is not using the localized messages stored on the hard drive. Contact HP customer support.                                                                                                    |

#### Installation problems (continued)

| Problem                                                                                                | Actions                                                                                                    |
|----------------------------------------------------------------------------------------------------|----------------------------------------------------------------------------------------------------|
| A newly configured<br>digital sender does not<br>appear in the<br>HP JetAdmin software<br>device list. | <ul> <li>The discovery process can sometimes take a while. Wait a few minutes.</li> <li>In the HP JetAdmin software, refresh the database with F5. Or, click Device and then click Find. In the Find a device dialog box, type the IP address you assigned and then click Find.</li> <li>Force a complete new discovery by pressing F7. This might take a long time if you have a large number of devices on your network. Then repeat the Device/Find steps.</li> <li>Go to Options/Preferences on the TCP/IP Discovery page. Add the IP address to the list of devices for which to search. Click OK and then press F7 again.</li> <li>In the HP JetAdmin software, click View and then click Details. Choose to show the IP address column by clicking View and then Columns and then adding the IP address to the selected headings. Click OK to return to the main window device list and see if the digital sender is listed with its IP address.</li> </ul>                                                                                                    |
| The digital sender does<br>not have a valid IP<br>address.                                             | • If the digital sender was assigned a default IP address or you did<br>not assign an IP address (either manually at the control panel or<br>through DHCP or BOOTP), display the self-test page and note the<br>MAC address (see "Displaying the self-test page" on page 116). In<br>the HP JetAdmin software, click <b>Device</b> and then click <b>New</b> . You<br>should see the MAC address for the digital sender listed. Click the<br>device, click <b>Configure</b> , and then configure an IP address. You<br>should be able to see the digital sender when you return to the<br>main window device list.                                                                                                    |
| The digital sender is not<br>working after you have<br>installed a new<br>JetDirect card.              | <ul> <li>Try to display the self-test page (see "Displaying the self-test page" on page 116). If you cannot display the page, there is a problem between the digital sender and the HP JetDirect print server (interface card). If you can display the page, verify that the TCP/IP status parameter reads "READY."</li> <li>Ensure that you have installed the interface card correctly.</li> <li>Make sure that all cabling is securely connected.</li> <li>Turn the digital sender off and then back on.</li> <li>For Fast Ethernet (10/100Base-TX) networks only (HP J3113A): Check the LEDs on the interface card. Depending on your network, either the 10-Mbps or 100-Mbps LED should be lit. If not, check that the jumper positions match your network (see "HP JetDirect print server troubleshooting" on page 168 for details).</li> <li>For Token Ring (IEEE 802.5) networks only (HP J3112A): Make sure the network data rate on the interface card is set correctly (either 4 Mbps or 16 Mbps). See "Removing and replacing the HP JetDirect print server" on page 124 for details.</li> <li>If the problem persists, contact HP customer support.</li> </ul> |

#### Installation messages

This table contains the error messages that might appear when you are installing the software and actions to take to resolve the problem.

Note Messages are listed in alphabetical order.

#### Installation messages

| Message                                                                                                    | Description                                                                                                    | Actions                                                                                                    |
|----------------------------------------------------------------------------------------------------|----------------------------------------------------------------------------------------------------|----------------------------------------------------------------------------------------------------|
| Attention, If you remove this<br>service, you will not be able<br>to use HP 9100C Digital<br>Sender and HP Network<br>ScanJet 5 with this<br>computer.                                          | A service used by both the<br>digital sender and the HP<br>Network ScanJet 5 scanner is<br>installed on the Windows NT<br>computer. If you remove the<br>service, you also remove<br>support for the HP Network<br>ScanJet 5 scanner. | <ul> <li>Decide if you want to remove<br/>the service or not and then<br/>continue with installation.</li> </ul>                                 |
| Domain or user name<br>specified during installation<br>does not exist or user does<br>not have Administrator<br>rights. Check correctness of<br>Domain and User Name. Do<br>you want to retry? | The domain name or user<br>name you entered during<br>installation does not exist.                                                                                                    | <ul> <li>Verify the accuracy of the<br/>domain name and user name<br/>you entered, and then try<br/>again.</li> </ul>                            |
| Error in removing/<br>uninstalling the service.                                                                                                    | This message occurs if the<br>HP Digital Sender Service that<br>you are trying to uninstall is not<br>installed. If the service is<br>running, it is stopped before<br>the uninstall.                                                 | ● Try again.                                                                                                    |
| Error starting the service. If<br>on this PC there is a HP<br>Digital Sender Link up and<br>running there will be a<br>conflict and the service<br>cannot start.                                | A conflict exists with a running<br>copy of the HP Digital Sender<br>Link.                                                                                                    | <ul> <li>Make sure the HP Digital<br/>Sender Service is installed.</li> <li>If the HP Digital Sender Link<br/>is running, disable it.</li> </ul> |
| Error stopping the service.                                                                                                    | There was an error in stopping the HP Digital Sender Service.                                                                                                    | <ul> <li>Make sure the HP Digital<br/>Sender Service is installed<br/>and running.</li> </ul>                                                    |

#### Installation messages (continued)

| Message                                                                                                    | Description                                                                                                    | Actions                                                                                                    |
|----------------------------------------------------------------------------------------------------|----------------------------------------------------------------------------------------------------|----------------------------------------------------------------------------------------------------|
| Setup has found a Digital<br>Sender Client Link installed<br>in your system. The Digital<br>Sender Service and the<br>Digital Sender Link can not<br>ran at the same time. If you<br>continue all private PC<br>users will lose their "Send to<br>PC" functionality unless the<br>service is stopped. Do you<br>want to continue? | The HP Digital Sender Service<br>and the HP Digital Sender Link<br>cannot run at the same time on<br>the same computer. If you<br>continue to install the HP<br>Digital Sender Service while<br>the HP Digital Sender Link is<br>running, users will not be able<br>to receive documents from the<br>digital sender at their<br>computers. Also, although<br>installed, the HP Digital<br>Sender Service will not start.    | <ul> <li>Close the HP Digital Sender<br/>Link if you want to install the<br/>HP Digital Sender Service.</li> </ul>                                                                                                    |
| Setup has found a HP<br>Network Scanner Service<br>installed in your system. Do<br>you want to install a new<br>service that will replace it<br>and that will be able to<br>manage both HP Network<br>ScanJet 5 and HP 9100C?                                                                                                    | If you install the HP Digital<br>Sender Service that comes<br>with the digital sender, it<br>replaces the service that was<br>installed for the HP Network<br>ScanJet 5 scanner. The digital<br>sender service can manage<br>both the digital sender and the<br>HP Network ScanJet 5<br>scanner. If you do not install<br>the HP Digital Sender Service,<br>the digital sender will not work<br>on the Windows NT computer. | <ul> <li>Decide if you want to install<br/>the HP Digital Sender Service<br/>or not and continue with the<br/>installation.</li> <li>See "Coexisting with the HP<br/>Network ScanJet 5 scanner" on<br/>page 61 for further information.</li> </ul> |
| On this PC the Digital<br>Sender Service has been<br>installed by the<br>Administrator. The Digital<br>Sender Link cannot work if<br>the service is running. To be<br>able to receive documents<br>directly on this PC, the<br>administrator must disable<br>the service. Do you want to<br>continue?                             | The HP Digital Sender Service<br>is running on the computer.<br>The HP Digital Sender Link<br>cannot run unless you stop the<br>service. Without the HP Digital<br>Sender Link, the client cannot<br>receive documents arriving<br>from the digital sender.                                                                                                    | <ul> <li>Disable the HP Digital Sender<br/>Service on the computer if<br/>you want to install the HP<br/>Digital Sender Link.</li> </ul>                                                                                                    |
| Setup was not able to install<br>it. Check if the service is<br>already installed.                                                                                                    | Error installing the HP Digital<br>Sender Service.                                                                                                    | <ul> <li>Make sure the HP Digital<br/>Sender Service has not<br/>already been installed.</li> <li>If the HP Digital Sender<br/>Service is installed, uninstall<br/>and then install it again.</li> </ul>                                           |

#### Installation messages (continued)

| Message                                                                                                    | Description                                                                             | Actions                                                                              |
|----------------------------------------------------------------------------------------------------|-----------------------------------------------------------------------------------------|--------------------------------------------------------------------------------------|
| The service cannot be<br>installed with the specified<br>parameters. Its installation<br>will be stopped.                                                                             | The installation command is issuing an invalid parameter as part of the command string. | <ul> <li>Contact HP customer<br/>support.</li> </ul>                                 |
| The specified Domain<br>Name is too long. Do you<br>want to retry?                                                                                                    | The domain name you entered is too long.                                                | <ul> <li>Check the accuracy of the<br/>domain name and type it<br/>again.</li> </ul> |
| The specified Password is too long. Do you want to retry?                                                                                                    | The password you entered is too long.                                                   | • Check the accuracy of the password and type it again.                              |
| The Specified User<br>associated to the service<br>has not a valid Name. Type<br>user name again. Do you<br>want to retry?                                                            | The user name you entered is invalid.                                                   | <ul> <li>Check the accuracy of the user name and type it again.</li> </ul>           |
| The specified User Name is too long. Do you want to retry?                                                                                                    | The user name you entered is too long.                                                  | • Check the accuracy of the user name and type it again.                             |
| You don't have<br>Administrator rights or user<br>Information is not available.<br>Check if the current user is<br>part of the local<br>administrator group. Do you<br>want to retry? | You do not have administrator<br>rights, or user information is<br>not available.       | <ul> <li>Make sure you are part of the local administrator group.</li> </ul>         |

# 3 Administering

# Introduction

## Administrator activities

The table beginning on page 70 lists typical administrator activities. Procedures in this chapter explain how to perform these activities. As the table shows, you perform most of the activities in three places. Sometimes you can do the same thing in more than one place.

#### control panel

Used to change configuration parameters and to perform certain administrator activities. Only the administrator has access to the configuration menu for performing these activities.

#### • HP Address Book Manager (ABM)

Used to maintain user profiles, public address books, printers for use with the digital sender, and security, and to back up and restore address books.

#### HP JetAdmin software

Used to configure, monitor, and control network devices such as the digital sender, and to troubleshoot network problems.

The activity log is an important tool for monitoring all digital sender activities—those initiated by users as well as the administrator. You view this log using the HP Address Book Manager (see "Using the activity log" on page 113).

# Administrator activities and where performed

| Activity                                                                                                | W                                        | here performed                  |                                 |
|----------------------------------------------------------------------------------------------------|------------------------------------------|---------------------------------|---------------------------------|
| ACTIVITY                                                                                                | Control panel                            | ABM                             | HP JetAdmin                     |
| Shutdown and restart activ                                                                              | vities                                   |                                 |                                 |
| Shut the digital sender down remotely without restarting                                                |                                          |                                 | Configuration/<br>Tools page    |
| Shut the digital sender down and restart remotely (reboot)                                              |                                          |                                 | Configuration/<br>Tools page    |
| Shut the digital sender down at the control panel                                                       | Configuration menu/<br>TOOLS             |                                 |                                 |
| Reset activities                                                                                        |                                          |                                 |                                 |
| Reset address books                                                                                     |                                          |                                 | Configuration/<br>Tools page    |
| Reset network parameters                                                                                |                                          |                                 | Configuration/<br>Tools page    |
| Reset the digital sender to factory defaults                                                            | Configuration menu/<br>TOOLS             |                                 | Configuration/<br>Tools page    |
| Backup and restore activit                                                                              | ies                                      |                                 |                                 |
| Back up address books                                                                                   |                                          | Tools menu                      |                                 |
| Restore address books                                                                                   |                                          | Tools menu                      |                                 |
| Restore old firmware images                                                                             | SHIFT+ALT+F0<br>(F0 = left function key) |                                 |                                 |
| Security and user profile a                                                                             | ctivities                                |                                 |                                 |
| Change administrator password                                                                           | Configuration menu                       | Digital Sender<br>menu/Security | Configuration/<br>Security page |
| Erase administrator password                                                                            | SHIFT+ALT+r                              |                                 |                                 |
| Determine who can use the<br>digital sender (registered and<br>guest users or only registered<br>users) |                                          |                                 | Configuration/<br>Security page |
| Create and maintain registered user profiles                                                            |                                          | Main menu/ <b>Users</b>         |                                 |
| Change the need for registered user profile validation                                                  |                                          | Digital Sender<br>menu/Security | Configuration/<br>Security page |
| Validate registered user profiles                                                                       | ;                                        | Main menu/Users                 |                                 |

# Administrator activities and where performed (continued)

| Activity                                                             | Where performed              |                                        |                                 |
|----------------------------------------------------------------------|------------------------------|----------------------------------------|---------------------------------|
| Activity                                                             | Control panel                | ABM                                    | HP JetAdmin                     |
| Address book activities                                              | I                            |                                        |                                 |
| Maintain the Public Email address book                               |                              | Main menu/ <b>Public</b><br>Email      |                                 |
| Maintain the Public Distribution<br>Lists address book               |                              | Main menu/Public<br>Distribution Lists |                                 |
| Maintain the Public Fax address book                                 |                              | Main menu/ <b>Public</b><br>Fax        |                                 |
| Import e-mail addresses from<br>another e-mail program               |                              | Tools menu/<br>Address Book<br>Import  |                                 |
| Configure an LDAP directory<br>server for e-mail address<br>searches | Configuration menu           | Tools menu/<br>Directory               | Configuration/<br>LDAP page     |
| Import e-mail address from an LDAP directory server                  |                              | Tools menu/<br>Address Book<br>Import  |                                 |
| Check address books                                                  | Configuration menu/<br>Tools | Tools menu/<br>Check Address<br>Books  |                                 |
| Clear address books                                                  |                              | Edit menu/Clear<br>Address Books       |                                 |
| Notification activities                                              |                              |                                        |                                 |
| Control e-mail notifications<br>when important events occur          |                              | Digital Sender<br>menu/Security        | Configuration/<br>Security page |
| Control fax notifications                                            |                              |                                        | Configuration/<br>Fax page      |
| Miscellaneous activities                                             |                              |                                        |                                 |
| Use the activity log                                                 |                              | Tools menu/View<br>Log                 |                                 |
| Designate the network printers that can be used with the ABM         |                              | Main menu/ <b>Public</b><br>Printers   |                                 |
| Designate the printer for fax transaction reports                    |                              | Main menu/ <b>Public</b><br>Printers   |                                 |
| Display the self-test page                                           | SHIFT+ALT+                   |                                        |                                 |

# Administrator activities and where performed (continued)

| Activity                                       | Where performed              |     |                                      |  |
|------------------------------------------------|------------------------------|-----|--------------------------------------|--|
| Activity                                       | Control panel                | ABM | HP JetAdmin                          |  |
| Change the contrast level on the control panel | SHIFT+ALT+ ▲<br>SHIFT+ALT+ ▼ |     |                                      |  |
| Change default paper size for scanning         | Configuration menu           |     | Configuration/<br>Page Setup<br>page |  |
| Change control panel language                  | Configuration menu           |     | Properties/<br>Advanced page         |  |
| Assign an asset number to the digital sender   |                              |     | Properties/<br>Advanced page         |  |

# **Digital sender parameters**

The following table lists parameters that determine how the digital sender works and where you can find them.

#### Administrator parameters and where found

|                                                                |                                              | Whe | re found                           |       |
|----------------------------------------------------------------|----------------------------------------------|-----|------------------------------------|-------|
| Parameter                                                      | Control<br>panel                             | ABM | HP<br>JetAdmin                     | Other |
| Network parameters                                             |                                              |     |                                    |       |
| Method for obtaining TCP/IP configuration                      | Configuration menu                           |     | Configuration/<br>TCP/IP page      |       |
| IP address of digital sender                                   | Configuration menu                           |     | Configuration/<br>TCP/IP page      |       |
| IP subnet mask                                                 | Configuration menu                           |     | Configuration/<br>TCP/IP page      |       |
| Default IP gateway                                             | Configuration menu                           |     | Configuration/<br>TCP/IP page      |       |
| DNS (Domain Name System)<br>enabled/disabled                   | Configuration<br>menu<br>(server<br>address) |     | Configuration/<br>DNS/WINS<br>page |       |
| DNS server                                                     | Configuration menu                           |     | Configuration/<br>DNS/WINS<br>page |       |
| Additional DNS servers and default search domain               |                                              |     | Configuration/<br>DNS/WINS<br>page |       |
| WINS (Windows Internet<br>Naming Service) enabled/<br>disabled | Configuration<br>menu<br>(server<br>address) |     | Configuration/<br>DNS/WINS<br>page |       |
| WINS primary server                                            | Configuration menu                           |     | Configuration/<br>DNS/WINS<br>page |       |
| WINS secondary server                                          |                                              |     | Configuration/<br>DNS/WINS<br>page |       |
| WINS/DNS name-to-address cache enabled/disabled                |                                              |     | Configuration/<br>DNS/WINS<br>page |       |

|                                                                                          |                              | Wher                           | e found                           |       |
|------------------------------------------------------------------------------------------|------------------------------|--------------------------------|-----------------------------------|-------|
| Parameter                                                                                | Control<br>panel             | ABM                            | HP<br>JetAdmin                    | Other |
| Administrator and security                                                               | parameters                   |                                |                                   |       |
| Administrator name and e-mail address                                                    | Configuration menu           |                                | Configuration/<br>Security page   |       |
| Administrator password                                                                   | Configuration menu           | Digital<br>Sender/<br>Security | Configuration/<br>Security page   |       |
| Administrator company                                                                    |                              |                                | Configuration/<br>Security page   |       |
| Preference for requirement to validate new and changed user profiles                     |                              | Digital<br>Sender/<br>Security | Configuration/<br>Security page   |       |
| Preference for e-mail<br>notification when events that<br>require attention occur        |                              | Digital<br>Sender/<br>Security | Configuration/<br>Security page   |       |
| Access rights at the control panel                                                       |                              |                                | Configuration/<br>Security page   |       |
| User parameters                                                                          |                              |                                |                                   |       |
| User profiles (includes user<br>password, e-mail address, and<br>IP address of computer) |                              | Main menu/<br><b>Users</b>     |                                   |       |
| Product parameters                                                                       |                              |                                |                                   |       |
| Digital sender description                                                               |                              |                                | Configuration/<br>General page    |       |
| Current date and time                                                                    | Configuration menu           |                                |                                   |       |
| Control panel contrast level                                                             | SHIFT+ALT+ ▲<br>SHIFT+ALT+ ▼ |                                |                                   |       |
| Control panel language                                                                   | Configuration menu           |                                | Properties/<br>Advanced<br>page   |       |
| Default paper size for scanning                                                          | Configuration menu           |                                | Properties/<br>Page Setup<br>page |       |
| Digital sender asset number                                                              |                              |                                | Properties/<br>Advanced<br>page   |       |

|                                                                                   | Where found                               |                                              |                               |       |
|-----------------------------------------------------------------------------------|-------------------------------------------|----------------------------------------------|-------------------------------|-------|
| Parameter                                                                         | Control<br>panel                          | ABM                                          | HP<br>JetAdmin                | Other |
| Customized function keys and their destinations (ABM)                             |                                           | Main menu/<br>Customized<br>Function<br>Keys |                               |       |
| E-mail service parameters                                                         |                                           |                                              |                               |       |
| Enabled/disabled                                                                  | Configuration<br>menu (IP<br>address)     |                                              | Configuration/<br>E-mail page |       |
| E-mail SMTP server IP<br>address                                                  | Configuration menu                        |                                              | Configuration/<br>E-mail page |       |
| Network name of e-mail SMTP server (instead of IP address)                        |                                           |                                              | Configuration/<br>E-mail page |       |
| Default contents of <b>SUBJECT</b><br>and <b>FROM</b> fields for<br>transmissions | Configuration menu                        |                                              | Configuration/<br>E-mail page |       |
| Default Full Name associated with the default <b>FROM</b> field                   |                                           |                                              | Configuration/<br>E-mail page |       |
| Language for the body of e-mail messages                                          |                                           |                                              | Configuration/<br>E-mail page |       |
| Whether to break apart<br>messages to fit SMTP server<br>size limitations         |                                           |                                              | Configuration/<br>E-mail page |       |
| Attachment file type                                                              |                                           |                                              | Configuration/<br>E-mail page |       |
| Destinations in the Public<br>Email address book                                  |                                           | Main menu/<br><b>Public Email</b>            |                               |       |
| LDAP directory service<br>enabled/disabled                                        | Configuration<br>menu (server<br>address) |                                              | Configuration/<br>LDAP page   |       |
| LDAP server IP address                                                            | Configuration menu                        |                                              | Configuration/<br>LDAP page   |       |
| LDAP server network name<br>(instead of IP address)                               |                                           |                                              | Configuration/<br>LDAP page   |       |
| LDAP service port number                                                          | Configuration menu                        |                                              | Configuration/<br>LDAP page   |       |

|                                                                                                    | Where found        |                                  |                             |                                                             |
|----------------------------------------------------------------------------------------------------|--------------------|----------------------------------|-----------------------------|-------------------------------------------------------------|
| Parameter                                                                                            | Control<br>panel   | ABM                              | HP<br>JetAdmin              | Other                                                       |
| LDAP search root, service<br>port, account name,<br>password                                         | Configuration menu |                                  | Configuration/<br>LDAP page |                                                             |
| LDAP authentication<br>requirement for transactions<br>with server enabled/disabled                  |                    |                                  | Configuration/<br>LDAP page |                                                             |
| LDAP search timeout and maximum number of hits                                                       |                    |                                  | Configuration/<br>LDAP page |                                                             |
| Fax service parameters                                                                               |                    |                                  |                             |                                                             |
| Enabled/disabled                                                                                     |                    |                                  | Configuration/<br>Fax page  |                                                             |
| IP address or network name of<br>the computer where the<br>HP Digital Sender Service is<br>installed |                    |                                  | Configuration/<br>Fax page  |                                                             |
| LAN fax product name                                                                                 |                    |                                  | Configuration/<br>Fax page  |                                                             |
| Preferences for fax notifications                                                                    |                    |                                  | Configuration/<br>Fax page  |                                                             |
| Default printer for fax<br>transaction reports                                                       |                    | Main menu/<br>Public<br>Printers |                             |                                                             |
| LAN fax workarea                                                                                     |                    |                                  |                             | Setup<br>program or<br>Windows<br>Control Panel<br>Services |
| File format for data sent to the fax server                                                          |                    |                                  | Configuration/<br>Fax page  |                                                             |
| Fax resolution                                                                                       |                    |                                  | Configuration/<br>Fax page  |                                                             |
| Maximum fax transmission speed                                                                       |                    |                                  | Configuration/<br>Fax page  |                                                             |
| Maximum number of retries for each fax transmission                                                  |                    |                                  | Configuration/<br>Fax page  |                                                             |
| Time interval between retries                                                                        |                    |                                  | Configuration/<br>Fax page  |                                                             |

|                                                                  | Where found      |                                  | e found                    |                           |
|------------------------------------------------------------------|------------------|----------------------------------|----------------------------|---------------------------|
| Parameter                                                        | Control<br>panel | ABM                              | HP<br>JetAdmin             | Other                     |
| ECM (Error Correction Mode)<br>transmission enabled/disabled     |                  |                                  | Configuration/<br>Fax page |                           |
| Default accounting code                                          |                  |                                  | Configuration/<br>Fax page |                           |
| Destinations in the Public Fax address book                      |                  | Main menu/<br><b>Public Fax</b>  |                            |                           |
| Send to computer paramet                                         | ers              |                                  |                            |                           |
| Enabled or disabled                                              |                  |                                  |                            | HP Digital<br>Sender Link |
| IP addresses of receiving<br>computers                           |                  | User profiles                    |                            |                           |
| Default receive inbox                                            |                  |                                  |                            | HP Digital<br>Sender Link |
| Path to the working folder                                       |                  |                                  |                            | HP Digital<br>Sender Link |
| Target program used to view and work with sent documents         |                  |                                  |                            | HP Digital<br>Sender Link |
| Preference for whether the send also launches the target program |                  |                                  |                            | HP Digital<br>Sender Link |
| File format for sending to the computer                          |                  | User profiles                    |                            |                           |
| Convenience copy parame                                          | ters             |                                  |                            |                           |
| Network printers available for convenience copying               |                  | Main menu/<br>Public<br>Printers |                            |                           |

# Using the configuration menu at the control panel

The table on page 80 lists the parameters you can configure using the configuration menu at the control panel.

Note

The configuration menu is available only to the administrator if an administrator password has been configured. See "Changing or setting administrator password" on page 100 for information on how to set or change this password.

# **Configuration menu keys**

While in the configuration menu, you use both keypad keys and labeled function keys to move through, select, and save values. The following two tables explain these keys.

#### Keypad keys

| Use this key              | To do this                                                                                                    |
|---------------------------|----------------------------------------------------------------------------------------------------|
| Shift+Alt+ 🗇              | At the control panel<br>Open the configuration menu.<br>The digital sender must be idle before using (green light<br>under $\diamondsuit$ is off).           |
| ▲ and ▼                   | In the configuration menu<br>Scroll through the list of parameters.<br>In the dialog for a parameter<br>Move between fields.<br>Increase or decrease values. |
| TAB and ▼                 | In the dialog for a parameter<br>Accept the value in the current field and move to the<br>next field.                                                        |
| SHIFT+TAB and ▲           | In the dialog for a parameter<br>Accept the value in the current field and move to the<br>previous field.                                                    |
| SHIFT+BACK                | In the dialog for a parameter<br>Delete the contents of the active field.                                                                                    |
| <b>4</b> 1                | In the dialog for a parameter Confirm the value and close the dialog (same as using the $O\kappa$ function key).                                             |
| Up and down arrow<br>keys | Scroll through the choices in a list.                                                                                                    |

# Function keys

| Use this key | To do this                                                                                                    |
|--------------|----------------------------------------------------------------------------------------------------|
| CANCEL       | In the dialog for a parameter<br>Cancel any changes made and close the dialog.                                                                                                    |
| CLEAR        | In the dialog for a parameter<br>Delete the contents of a field.<br>For some parameters, set the default value.                                                                          |
| Ехіт         | In the configuration menu<br>Close the configuration menu and discard all changes you<br>made.                                                                                           |
| Ок           | In the configuration menu<br>Open the dialog for the parameter you selected so that<br>you can make changes.<br>In the dialog for a parameter<br>Confirm the value and close the dialog. |
| SAVE         | In the configuration menu<br>Close the configuration menu and save the values you<br>entered.                                                                                            |
| Tools        | In the configuration menu<br>Display a list with the following choices: Shutdown,<br>Factory defaults, and Check Address Books.                                                          |

# **Configuration menu parameters**

See the following table for an explanation of the parameters in the configuration menu.

Parameters that use an IP address can show only the numeric address, even when a symbolic name has been assigned to a device.

| Parameter        | Description                                                                                                    |
|------------------|----------------------------------------------------------------------------------------------------|
| Date             | Current date.<br>CLEAR sets the date to Jan 1, 1980.                                                                                                    |
| Time             | Current time (24-hour clock).<br>CLEAR sets the time to midnight (0:0).                                                                                                    |
| Paper Size       | Default size for the scanning area. Users can override<br>this setting at the control panel.<br>Choices: Letter, A4, or Legal.                                                                                                    |
| Language         | Language in which keys and messages appear at the<br>control panel.<br>Choices: English, French, German, Italian, or Spanish.<br>The language changes as soon as you select a<br>different language.                                                                                                    |
| IP Configuration | <ul> <li>To specify how the digital sender HP JetDirect print server obtains its TCP/IP configuration. Choices:</li> <li>MANUAL. From the control panel or using management software such as the HP JetAdmin software (you then use the IP Address, IP Subnet Mask, and IP Gateway parameters).</li> <li>BOOTP (Boot Protocol) or DHCP (Dynamic Host Configuration Protocol). Automatically from the network (the IP Address, IP Subnet Mask, and IP Gateway parameters are ignored). A corresponding server must be running and properly configured. The next time you open the configuration menu, you see the values that the HP JetDirect print server automatically discovered. See "Assigning an IP address to the digital sender" on page 33 for details. Two things happen if you configured the IP address using BOOTP or DHCP and later change the IP address to MANUAL.</li> <li>Changing this value causes the digital sender to shut down and restart.</li> </ul> |

#### Configuration parameters on the control panel

# Configuration parameters on the control panel (continued)

| Parameter                  | Description                                                                                                    |
|----------------------------|----------------------------------------------------------------------------------------------------|
| IP Address                 | Unique TCP/IP network address of the HP JetDirect<br>print server in the digital sender. Required for the<br>digital sender to work.<br>CLEAR sets the address to 00.00.00.00.<br>Changing this value causes the digital sender to shut<br>down and restart.              |
| IP Subnet Mask             | If subnets are used, the filter used to identify the<br>subnet of the HP JetDirect print server in the digital<br>sender.<br>CLEAR sets the address to 00.00.00.00.<br>Changing this value causes the digital sender to shut<br>down and restart.                         |
| IP Gateway                 | IP address of the gateway server used to send packets<br>off the local network.<br>CLEAR sets the address to 00.00.00.00.<br>Changing this value causes the digital sender to shut<br>down and restart.                                                                   |
| Administrator Full<br>Name | Full name of the administrator.<br>Up to 32 characters are allowed.                                                                                                    |
| Administrator<br>Password  | Password for this digital sender.<br>You can have a different password for each digital<br>sender. Up to 15 characters are allowed. The password<br>is case-sensitive.                                                                                                    |
| Administrator E-mail       | Administrator e-mail address.<br>This address is used by the digital sender to send<br>e-mail notifications. Up to 255 characters are allowed.                                                                                                    |
| E-mail Server<br>Addr.     | IP address of the e-mail SMTP-MIME server.<br>CLEAR sets the address to 00.00.00.00.<br>If left blank or cleared, the e-mail service is disabled.<br>Both the E-mail Server Addr. and Email Default From<br>parameters must be enabled for the e-mail service to<br>work. |

# Configuration parameters on the control panel (continued)

| Parameter                | Description                                                                                                    |
|--------------------------|----------------------------------------------------------------------------------------------------|
| Email Default From       | <ul> <li>Default e-mail address for the FROM field in<br/>e-mail messages from the digital sender. This default<br/>address is used <i>only</i> when:</li> <li>users have not registered at the control panel and<br/>send an e-mail message without entering anything<br/>in the FROM field</li> </ul>                                                                                                    |
|                          | <ul> <li>registered users do not have an e-mail address in their profile and send an e-mail message</li> <li>Up to 255 characters are allowed.</li> <li>If left blank or cleared, the e-mail service is disabled.</li> <li>Both the E-mail Server Addr. and Email Default From parameters must be enabled for the e-mail service to work.</li> <li>Note:</li> </ul>                                                       |
|                          | <ul> <li>You must provide a default e-mail address to<br/>prevent users from sending anonymous e-mail<br/>messages.</li> </ul>                                                                                                    |
| Email Default<br>Subject | Default text for the <b>SUBJECT</b> field in e-mail messages<br>sent by the digital sender.<br>This default text is used <i>only</i> when users do not<br>provide a subject of their own directly from the control<br>panel keypad.<br>Up to 128 characters are allowed.                                                                                                    |
| E-mail Quality           | Default image quality used for documents sent by<br>e-mail.<br>Choices: B/W Document, Color Document,<br>Color-B/W Photo.                                                                                                    |
| LDAP Server<br>Address   | IP address of the server that hosts the LDAP<br>(Lightweight Directory Access Protocol) directory for<br>e-mail address searches.<br>CLEAR sets the address to 00.00.00.00.<br>If left blank or cleared, the function is disabled.                                                                                                    |
| LDAP Search Root         | Basepoint (root) from which to start searches for<br>names on the LDAP directory server. Directories are<br>often represented in a hierarchical way using a tree.<br>The basepoint might be a country, an organization, or<br>other type of group. Not all servers require this<br>information.<br>Up to 512 characters are allowed.<br>See the digital sender website for examples<br>(http://www.digitalsender.hp.com). |
| LDAP Service Port        | TCP/IP port number on which the LDAP directory server is listening. The default port is 389.                                                                                                    |

| Parameter              | Description                                                                                                    |
|------------------------|----------------------------------------------------------------------------------------------------|
| LDAP Account<br>Name   | Account name used when the LDAP server requires an authenticated login. Up to 512 characters are allowed.                                                                                                    |
| LDAP Password          | Password associated with the LDAP Account Name.                                                                                                    |
| PC Quality             | Default image quality used for documents sent to<br>computers.<br>Choices: B/W Document, Color Document,<br>Color-B/W Photo.                                                                                                    |
| JetSend                | Used to enable the JetSend service.<br>The setting is either on or off.                                                                                                    |
| DNS Server<br>Address  | <ul> <li>IP address of the DNS server. Used for DNS (Domain Name System) symbolic name resolution if you identify servers and devices on your network by network name instead of by IP address.</li> <li>CLEAR sets the address to 00.00.00.00.</li> <li>If left blank or set to 00.00.00.00, the function is disabled.</li> <li>Notes:</li> <li>You can use the HP JetAdmin software to specify up to four more DNS servers for use in resolving DNS names. Configure this on the DNS/WINS page.</li> <li>On the DNS/WINS page, you can enable both DNS and WINS at the same time. When both are enabled, the digital sender attempts to resolve network names using WINS first, and then DNS.</li> </ul> |
| DNS Domain             | If DNS name resolution is used, the IP address of the<br>domain for the DNS server. Up to 256 characters are<br>allowed.<br>If left blank, the function is disabled.                                                                                                    |
| WINS Server<br>Address | <ul> <li>IP address of the WINS server. Used for WINS (Windows Internet Naming Service) symbolic name resolution if you identify servers and devices on your network by network name instead of by IP address.</li> <li>CLEAR sets the address to 00.00.00.00.</li> <li>If left blank or set to 00.00.00.00, the function is disabled.</li> <li>Note:</li> <li>You can use the HP JetAdmin software to specify a secondary WINS server. Configure this on the DNS/WINS page.</li> </ul>                                                                                                    |

# Configuration parameters on the control panel (continued)

# To configure parameters at the control panel

- Make sure the digital sender is idle (the green light under the button is off).
- **2** At the control panel, press SHIFT+ALT+  $\diamondsuit$ .
- 3 If an administrator password is required, the **HP 9100C Login** dialog box appears. Type the password and press OK.
- **4** When the configuration menu appears, select the parameter you want.
- **5** Make your changes. (See "Configuration menu keys" on page 78 for information on how to enter and change values for the different parameters.)
- 6 When finished, return to the configuration menu and press SAVE.

# **Controlling notifications**

The digital sender notifies administrators and users of events in several ways:

#### control panel messages

These messages report status and error conditions. See "Control panel messages" on page 141 for a list and description of messages.

#### activity log entries

The activity log is a record of digital sender use and system activities. See "Activity log messages" on page 170 for a list and description of entries. See "Using the activity log" on page 113 for information on how to access the activity log.

 e-mail welcome message for new user profile
 Every time you or a user creates a user profile, the digital sender sends a "welcome" message to the owner of the profile. The message serves the following purposes:

- notifies to which digital sender the profile has been added
- notifies that the profile is active and available at the control panel
- validates correctness of the "from" information in the profile
- provides a printed copy of the user profile contents

#### e-mail message when important events occur

The administrator can choose to receive e-mail messages for important events that occur—for example, if there is a change to a user profile. See "To control whether you receive e-mail messages when important events occur using the ABM" on page 86 or "To control whether you receive e-mail messages when important events occur using the HP JetAdmin software" on page 86.

#### • fax transmission notifications

Printed reports and e-mail messages with information about fax transmissions are provided if your LAN fax product supports notifications and if you have configured the digital sender for them. See the description of notifications on the HP JetAdmin software **Fax** page under "To move through the configuration pages" on page 46.

#### notification of e-mail delivery (DSN)

Users can enable or disable the Delivery Status Notification (DSN) feature in their user profiles if DSN is supported by your system. If the feature is enabled, the user receives a notification of e-mail delivery, but not a return copy of the message. Notes about notifications:

- E-mail notifications require that the recipients have an e-mail address configured in their user profile.
- Your system might support DSN, but not all systems do. The route to an e-mail destination might include a node that does not support DSN. If DSN is not supported through the entire path, a return notification might not occur.
- All pending notifications are lost when you reset network parameters and when fatal errors occur in operation. If anyone turns the digital sender off, the notification for the job that was last submitted might also get lost (however, you can check the activity log to see if that particular transmission was successful).

## To control whether you receive e-mail messages when important events occur using the ABM

- 1 Start the ABM.
- 2 On the Digital Sender menu, click Security.
- 3 Select your preference for Notify me through e-mail when events that require my attention occur.
- 4 Click OK.

# To control whether you receive e-mail messages when important events occur using the HP JetAdmin software

- 1 Start the HP JetAdmin software.
- 2 On the device list, select the digital sender you want.
- 3 Click **Device** and then click **Modify**.
- 4 In the Configuration window, click **Security**.
- 5 Select your preference for Notify me through e-mail when events that require my attention occur.
- 6 Click OK.

# To control printed transaction reports and e-mail messages for fax transmission

- **1** Start the HP JetAdmin software.
- 2 On the device list, click the digital sender you want.
- 3 Click **Device** and then click **Modify**.
- 4 In the Configuration window, click **Fax**.
- **5** Select your preferences for notifications.
- 6 Click OK.

# Shutting down and restarting

Use the shutdown procedure for the following reason:

 to prepare the digital sender to be physically turned off (for example, when you need to replace a part)

Notes about the procedure:

- Shutdown locks the digital sender from use until you restart it. The procedure does not turn the power off. Jobs in process might be interrupted.
- You can shut the digital sender down at the control panel, or do it remotely using the HP JetAdmin software.
- You cannot discover the digital sender on the network using the HP JetAdmin software until you restart it.

#### To shut down using the control panel

- 1 Make sure the digital sender is idle (the green light under the  $\oint$  button is off).
- **2** At the control panel, press SHIFT+ALT+  $\diamondsuit$ .
- 3 If an administrator password is required, the **HP 9100C Login** dialog box appears. Type the password and press OK.
- 4 When the configuration menu appears, press TOOLS.
- 5 Select Shutdown and press OK.
- 6 Press OK to confirm that you want to shut down.

# To shut down and (optionally) restart using the HP JetAdmin software

- 1 Make sure that no one is using the digital sender. The shutdown interrupts any job in process.
- 2 Start the HP JetAdmin software.
- 3 In the device list, click the digital sender you want to shut down.
- 4 Click **Device** and then click **Modify**.
- 5 In the Configuration window, click **Tools.**
- 6 Click one of the following:

| Shutdown | Shut down without restarting |
|----------|------------------------------|
| Re-boot  | Shut down and then restart   |

- 7 Click OK.
- 8 Click **OK** to confirm that you want to shut down.

# Resetting

# **Resetting address books**

Use this procedure for the following reasons:

- when you want to clear the e-mail addresses of all address books and reenter the addresses (for example, if significant changes to e-mail addresses in your company have occurred)
- as a general practice before you restore address books, so that the database is clean (described under "Restoring" on page 96)
- when instructed to do so by troubleshooting steps or HP customer support

Resetting address books does the following:

- erases the administrator password
- locks the digital sender from use until the reset is complete
- erases the contents of all public and private address books
- erases all activity logs

CAUTION This action cannot be undone.

#### To reset address books

- 1 Make sure that no one is using the digital sender. The shutdown interrupts any job in process.
- 2 Start the HP JetAdmin software.
- 3 In the device list, click the digital sender you want to reset.
- 4 Click Device and then click Modify.
- 5 In the Configuration window, click **Tools**.
- 6 Click Reset address book, and then click OK.
- 7 Click **OK** to confirm that you want to reset.

# **Resetting network parameters**

Use this procedure for the following reasons:

- when you move the digital sender from one network to another network
- when instructed to do so by troubleshooting steps or HP customer support

Resetting network parameters does the following:

- locks the digital sender from use until the reset is complete
- erases the configuration for TCP/IP, DNS/WINS, security (except the administrator password), e-mail, fax, and LDAP settings
- erases all pending fax notifications
- removes the digital sender from the list of devices in the HP JetAdmin software (since the digital sender is no longer a configured device), which means that it can no longer be discovered over the network

Notes about the procedure:

- The procedure does not touch address books in the ABM.
- After you reset the network parameters, neither you nor any users can use the digital sender again until you have reconfigured it, starting with the steps under "Configure fast-track parameters at the control panel" on page 38.

#### **CAUTION** This action cannot be undone.

#### To reset network parameters

- 1 Make sure that no one is using the digital sender. The shutdown interrupts any job in process.
- 2 Start the HP JetAdmin software.
- 3 In the device list, click the digital sender you want to reset.
- 4 Click **Device** and then click **Modify**.
- 5 In the Configuration window, click **Tools**.
- 6 Click Reset network parameters, and then click OK.
- 7 Click **OK** to confirm that you want to reset.

# **Resetting to factory defaults**

Use this procedure for the following reasons:

- when you want to completely reconfigure the digital sender and all address books
- when instructed to do so by troubleshooting steps or HP customer support

Resetting the digital sender to factory defaults is a combination of resetting address books and resetting network parameters. It does the following:

- erases the administrator password
- locks the digital sender from use until the reset is complete
- erases the configuration for TCP/IP, DNS/WINS, security, e-mail, fax, and LDAP settings
- erases all pending fax notifications
- erases the contents of all public and private address books
- removes the digital sender from the list of devices in the HP JetAdmin software (since the digital sender is no longer a configured device), which means that it can no longer be discovered over the network

Notes about the procedure:

- After you reset the digital sender to the factory defaults, neither you nor any users can use the digital sender again until you have reconfigured it, starting with the steps under "Configure fast-track parameters at the control panel" on page 38.
- You can use either the control panel or the HP JetAdmin software to reset the digital sender to the factory defaults.

**CAUTION** This action cannot be undone.

# To reset to factory defaults using the control panel

- Make sure the digital sender is idle (the green light under the button is off).
- 2 At the control panel, press SHIFT+ALT+  $\diamondsuit$ .
- 3 If an administrator password is required, the **HP 9100C Login** dialog box appears. Type the password and press OK.
- 4 When the configuration menu appears, press TOOLS.
- 5 Select Factory defaults and press OK.
- 6 Press OK to confirm that you want to shut down.

# To reset to factory defaults using the HP JetAdmin software

- 1 Make sure that no one is using the digital sender. The shutdown interrupts any job in process.
- 2 Start the HP JetAdmin software.
- 3 In the device list, click the digital sender you want to reset.
- 4 Click **Device** and then click **Modify**.
- 5 In the Configuration window, click **Tools**.
- 6 Click Reset to factory defaults, and then click OK.
- 7 Click **OK** to confirm that you want to reset.

# Backing up and restoring address books

# **Backing up**

Use this procedure for the following reasons:

- as a part of your regular routine for backing up important information
- before you make a large number of changes in the HP Address Book Manager
- to make a copy of information so that you can replicate it on another digital sender
- when instructed to do so by troubleshooting steps or HP customer support

Notes about the procedure:

- The administrator and users can both back up address books, but they have different capabilities:
  - administrator

Can save a copy of all public and private address books, user profiles, printer assignments, and function key assignments.

users

Can save a copy of only their private address books.

- The procedure does not back up any configuration performed at the control panel or through the HP JetAdmin software.
- The complete activity log is included in the backup.
- You can save the backup file only on a computer where the HP Digital Sender Link has write access.
- Backup requires from 10 to 20 minutes (depending on the amount of information being backed up).
- The backup creates 19 files. We recommend that you store these backup files in an otherwise empty folder.
- Backup requires an average of 50 to 100 MB of free hard disk space.
- Do not delete, rename, or make any changes to the backup files. If you do, the complete set becomes unusable.
- Backing up locks the digital sender and the ABM from use until the backup is complete.

The backup creates a Notify.dat file that contains one of the codes shown in the following table. You can find this file in the folder you choose to place the backup.

| Code   | Action                                                                         |
|--------|--------------------------------------------------------------------------------|
| OK     | The backup completed successfully. No action required.                         |
| FAIL01 | Retry. If the problem persists, note the code and contact HP customer support. |
| FAIL02 | Retry. If the problem persists, note the code and contact HP customer support. |
| FAIL04 | Note the code and contact HP customer support.                                 |
| FAIL05 | Retry. If the problem persists, note the code and contact HP customer support. |
| FAIL06 | Retry. If the problem persists, note the code and contact HP customer support. |

#### To back up

- 1 Make sure that no one is using the digital sender. The backup interrupts any job in process.
- 2 Make sure the HP Digital Sender Link is running on the computer on which you will be storing the backup.
- 3 Start the ABM.
- 4 On the **Tools** menu, click **Backup**.
- 5 For the **Backup Directory** field, click **Browse** to select the folder in which you want to store the backup.
- 6 Click Start.

You cannot stop the backup once you have started it. Clicking **Cancel** only closes the window that monitors the operation.

- 7 A dialog box appears if the folder you chose already contains files. You can either delete the files and continue the backup, or return to step 5.
- 8 Check the status of the backup in the following places when it has finished:
  - Activity log (see "Using the activity log" on page 113)
  - Notify.dat file (see the description in this section)

# Restoring

Use this procedure for the following reasons:

- to replace the address book information in a digital sender
- to copy the address books from one digital sender to another digital sender (these digital senders do not have to be on the same network)
- when instructed to do so by troubleshooting steps or HP customer support

Notes about the procedure:

- Restoring destroys the previous version of address books on the computer that is receiving the restore.
- The digital sender you restore the information to does not have to be the same one that was backed up.
- A restore requires from 10 to 20 minutes (depending on the amount of information being restored.)
- Restoring locks the digital sender and the ABM from use until the restore is complete.
- Restoring also includes the activity log.

The restore creates a Notify.dat file that contains one of the codes shown in the following table. You can find this file in the restore folder.

| Status informatio | n in the | Notify.dat file | ÷ |
|-------------------|----------|-----------------|---|
|-------------------|----------|-----------------|---|

| Code   | Action                                                                         |
|--------|--------------------------------------------------------------------------------|
| ОК     | The restore completed successfully. No action required.                        |
| FAIL01 | Retry. If the problem persists, note the code and contact HP customer support. |
| FAIL02 | Retry. If the problem persists, note the code and contact HP customer support. |
| FAIL04 | Note the code and contact HP customer support.                                 |
| FAIL05 | Retry. If the problem persists, note the code and contact HP customer support. |
| FAIL06 | Retry. If the problem persists, note the code and contact HP customer support. |

# To restore

- 1 Make sure that no one is using the digital sender. The restore interrupts any job in process.
- 2 Make sure the HP Digital Sender Link is running on the computer that is to receive the restored files.
- 3 Start the ABM.
- 4 On the **Tools** menu, click **Restore**.
- 5 For the **Restore Directory** field, click **Browse** to locate the folder that contains backup files.
- 6 Click Start.

You cannot stop the restore once you have started it. Clicking **Cancel** only closes the window that monitors the operation.

- 7 Click **OK** to confirm that you want to continue the restore.
- 8 Check the status of the restore in the following places when it has finished:
  - Activity log (see "Using the activity log" on page 113)
  - Notify.dat file (see the description in this section)

# **Creating and maintaining user profiles**

This section contains information about user profiles that pertains to the administrator. See the user guide or the ABM online help for details on other use.

Both users and the administrator have the ability to create a user profile. However, there are important differences in their capabilities:

- Users can see and change only their own profile. The administrator can see and change any user profile.
- Users cannot validate their own profile. If the administrator has set up security to require validation, only the administrator can do the validation (see "Controlling whether the administrator must validate new or changed user profiles" on page 102 and "Validating a new or changed user profile" on page 103).

#### To create a user profile

- 1 Start the ABM.
- 2 In the ABM main window, click Users.
- 3 On the File menu, click New.
- 4 Complete the information in the New User Profile dialog box
  - Click Delivery Notification if you want the user to receive e-mail notifications regarding e-mail transmissions. Note that this feature works only if your system supports DSN (Delivery Status Notification) and if you supply an e-mail address for the user in this profile.
  - Click Add E-mail address to Public Address Book to add the user to the Public Email address book.
  - Make sure you select the **Account Enabled** check box.
- 5 When finished, click Add.
- 6 If you want to add another user profile, repeat steps 4 and 5.
- 7 When finished, click Close.

# To change a user profile

- 1 Start the ABM.
- 2 In the ABM main window, click **Users**.
- 3 Click the user whose profile you want to change.
- 4 On the File menu, click Properties.
- 5 Make your changes in the User Profile Properties dialog box.
- 6 Click **Change** to confirm the changes and return to the main window.

# To delete a user profile

- 1 Start the ABM.
- 2 In the ABM main window, click Users.
- 3 Click the user whose profile you want to delete.
- 4 On the File menu, click Delete.

# **Controlling security**

# Determining who can use the digital sender

The administrator determines who can use the digital sender: only registered users (those with a user profile) or both registered users and guest users.

### To determine who can use the digital sender

- 1 Start the HP JetAdmin software.
- 2 In the device list, click the digital sender.
- 3 Click **Device** and then click **Modify**.
- 4 In the Configuration window, click Security.
- 5 Use the **Allow guest users** field to indicate your preference (anyone or only registered users).
- 6 Click OK.

Note

# Changing or setting administrator password

You can change the administrator password using the control panel, the ABM, or the HP JetAdmin software.

The administrator password is case-sensitive.

# To change or set administrator password using the control panel

- Make sure the digital sender is idle (the green light under the button is off).
- **2** At the control panel, press SHIFT+ALT+  $\diamondsuit$ .
- 3 If an administrator password is already required, the HP 9100C Login dialog box appears. Type the password and press Oκ.
- 4 When the configuration menu appears, select **Administrator Password** and then press Oκ.
- 5 Type the old administrator password and press ←.
- 6 Type the new password and press ←.
- 7 Type the new password again and press CONFIRM.
- 8 Press SAVE to save the password and exit the menu.

# To change or set administrator password using the ABM

- 1 Start the ABM.
- 2 On the **Digital Sender** menu, click **Security**. The **Security Level** dialog box appears.
- 3 Type the new password in the New box.
- 4 Type the new password again in the **Confirm New** box.
- 5 Click OK.

# To change or set administrator password using the HP JetAdmin software

- 1 Start the HP JetAdmin software.
- 2 In the device list, click the digital sender.
- 3 Click Device and then click Modify.
- 4 In the Configuration window, click Security.
- 5 Click Change password. The Change administrator password dialog box appears.
- 6 Type the current password in the **Old** field. Type the new password in the **New** field and then type it again in the **Confirm new** field.
- 7 Click OK.

# **Erasing administrator password**

If you erase the administrator password, any user can connect to the digital sender as the administrator and perform sensitive administrator activities (such as erasing user address books and resetting the digital sender to factory defaults).

After you have erased the administrator password, you can reassign a password at any time. See "Changing or setting administrator password" on page 100.

#### To erase administrator password

At the control panel, press SHIFT+ALT+r.

# Controlling whether the administrator must validate new or changed user profiles

Any ABM user can create or change a user profile. However, the administrator controls what happens then:

- New user profile or change is accepted at once Users can immediately access public address books and their private address books at the control panel.
- New user profile or change must be validated by the administrator

Users receive a notification that their user profile has been submitted, but needs validation. Work on any private address books is not lost, but private address books are not available on the digital sender until the administrator has validated the user profile. The administrator also receives notification (if the option for notification when important events have occurred is enabled, as described under "Controlling notifications" on page 85).

Note The following user profile changes do not require validation, even if the validation requirement has been set: password, file format, and e-mail delivery notification (DSN).

# To change the validation requirement using the ABM

- 1 Start the ABM.
- 2 On the Digital Sender menu, click Security.
- 3 Select your preference for Administrator must always validate creation/changes of user profiles.
- 4 Click Change.

# To change the validation requirement using the HP JetAdmin software

- 1 Open the HP JetAdmin software.
- 2 In the device list, click the digital sender.
- 3 Click **Device** and then click **Modify**.
- 4 In the Configuration window, click Security.
- 5 Select your preference for Administrator must always validate creation/changes of registered user profiles.
- 6 Click OK.

# Validating a new or changed user profile

Use this procedure when new or changed user profiles require validation (see "Controlling whether the administrator must validate new or changed user profiles" on page 102 for details on how the requirement is set). Users cannot access their private address books at the control panel until their profiles have been validated.

### To validate a new or changed user profile

- 1 Start the ABM.
- 2 In the ABM main window, click Users.
- 3 Click the user profile that needs validation.
- 4 On the File menu, click Properties.
- 5 In the **User Properties** dialog box, select the **Account Enabled** check box.
- 6 Click Change.

# Working with address books

This section contains information about address books that pertains to the administrator.

When you log in to the HP Address Book Manager as administrator, the main window lists the following:

#### Public Email

Contains e-mail addresses available to any user. Only the administrator can change information in this address book (see "Maintaining the Public Email address book" on page 105).

#### Public Fax

Contains fax destinations available to any user. Registered users and the administrator can change information in this address book (see the user guide or the ABM online help for steps).

#### Public Distribution Lists

Contains predefined groups of e-mail addresses available to any user. Only the administrator can change information in this address book (see "Maintaining the Public Distribution Lists address book" on page 105).

#### Users

Contains a list of all registered users (the main window that users see contains only their own name). You can select any user and see and change information in their private address books (see the user guide or the ABM online help for steps).

#### Public Printers

Contains the network printers that users can access from the digital sender to make copies of a document. Only the administrator can change information in this address book (see "Managing printers" on page 111).

#### Customized Function Keys

Contains the function keys that have been customized to support third-party programs. Only the administrator can configure this advanced feature of the digital sender (see "Customizing the digital sender to support third-party programs" on page 58).

# Maintaining the Public Email address book

Only the administrator can change information in the Public Email address book.

# To add an address to the Public Email address book

- 1 Start the ABM.
- 2 In the ABM main window, click **Public Email**.
- 3 On the **File** menu, click **New**. The **New E-mail** dialog box appears.
- 4 Complete the information in the dialog box and then click Add.
- 5 Repeat step 4 for each address you want to add.
- 6 When finished, click **Close**.

# To delete an address from the Public Email address book

- 1 Start the ABM.
- 2 In the ABM main window, click **Public Email**.
- **3** When the list of addresses appears, click the one you want to delete.
- 4 On the **File** menu, click **Delete**.
- 5 Click Yes to confirm.

# Maintaining the Public Distribution Lists address book

Only the administrator can change information in the Public Distribution Lists address book.

# To add a list to the Public Distribution Lists address book

- 1 Start the ABM.
- 2 In the ABM main window, click **Public Distribution Lists**.
- 3 On the File Menu, click New. The words "New List" appear.
- **4** Type over the words "New List" with the name for the distribution list.
- 5 Press ENTER.

# To delete a list from the Public Distribution Lists address book

- 1 Start the ABM.
- 2 In the ABM main window, click **Public Distribution Lists**.
- **3** Click the distribution list you want to delete.
- 4 On the **File** menu, click **Delete**.
- 5 Click Yes to confirm.

#### To add addresses to a distribution list

- 1 Start the ABM.
- 2 In the ABM main window, open the e-mail address book or distribution list that contains the addresses you want to add to a list.
- **3** Select the addresses you want to add.
- Note To select a continuous set of e-mail addresses, click the first one, hold down SHIFT, and click the last one you want; the entire set is highlighted. To select more than one individual address, click the first one, hold down CTRL, and click the others that you want, one at a time; the addresses you select are highlighted.
  - 4 On the Edit menu, click Copy.
  - 5 Click Public Distribution Lists.
  - 6 Click the distribution list you want to change.
  - 7 On the **Edit** menu, click **Paste**. The new destinations are added to the list.

#### To delete addresses from a distribution list

- 1 Start the ABM.
- 2 In the ABM main window, click the distribution list that contains the addresses you want to delete.
- 3 Select the addresses. (See the note above for tips on selecting them.)
- 4 On the File menu, Click Delete.
- 5 Click **OK** to confirm the deletion.

# Importing e-mail addresses into address books

This section contains information about importing e-mail addresses that pertains to the administrator.

Both users and the administrator can import e-mail addresses into the digital sender, but they have different capabilities:

- Users can import e-mail addresses only into their private e-mail address books. The administrator can import e-mail addresses into the Public Email address book.
- Users can import CSV (comma-separated value) files and LDIF (LDAP Data Interchange Format) files. The administrator can import these types of files, as well as HPBC (Hewlett-Packard Batch Configuration) files. See the explanations and examples of these three file formats below.
- The administrator can choose to erase the contents of the address book into which the e-mail addresses are being imported, thus replacing the entire list. Users do not have this option.

The procedures are the same for users and the administrator. See the user guide or the ABM online help for steps.

A record of problems encountered during import is kept in a log file called ImportAB.log. You can find this log in the Windows\Temp folder of the computer on which the ABM is running. If errors occur during the import, a message box asks if you want to view the log file then. You can view the file at a later time as well, using any program (such as Notepad) that reads .txt files.

#### LDAP Data Interchange File (LDIF)

Characteristics of the file:

- ASCII format
- File extension of .ldif

For detailed and current information on this file format, see the LDIF technical specifications maintained by the Internet Engineering Task Force (IETF) at the following location:

http://search.ietf.org/internet-drafts/draft-good-ldap-ldif-00.txt

Example:

```
dn: cn=Mark White,mail=mw@acme.com
cn: Mark White
sn: White
givenname: Mark
objectclass: top
objectclass: person
locality: Bergamo, Italy
mail: mw@acme.com
telephonenumber: 123 123 [(+39 35) 123-123]
o: acme.com
dn: cn=bob red,mail=bob@red.com
cn: bob red
sn: red
givenname: bob
objectclass: top
objectclass: person
locality: Boise, Idaho USA
mail: bob@red.com
telephonenumber: 333 333 333
o: red.com
```

#### Comma-Separated Value (CSV)

Characteristics of the file:

- ASCII format
- one entry per line
- file extension of .csv
- fields on the command line are separated by a comma (,)
- quotes around the name are needed if you want to include a comma in the name

Example:

```
"Mark, White",mw@acme.com
Bob Red,bob@red.com
```

| Hewlett-Packard Batch Configuration (HPBC)              |                                                                                                    |
|---------------------------------------------------------|----------------------------------------------------------------------------------------------------|
| Characteristics of                                      | the file:                                                                                                    |
| <ul> <li>ASCII format</li> </ul>                        |                                                                                                    |
| • one command                                           | per line                                                                                                    |
| • file extension of                                     | of .hpb                                                                                                    |
| • fields on the co                                      | ommand line are separated by a space                                                                                                    |
| <ul> <li>quotes around<br/>space in the name</li> </ul> | l the name are needed if you want to include a<br>ame                                                                                                    |
| Commands that ca                                        | an be included in the file:                                                                                                    |
| CA emailab                                              | Clear all entries in the Public Email address<br>book. If used, this must be the first line in the<br>file.                                                   |
| SE emailab                                              | Add the entry to the Public Email address book.<br>A user name and e-mail address are required.<br>This command can be mixed in the file with DE<br>commands. |
| DE emailab                                              | Delete the entry from the Public Email address<br>book. A user name is required. This command<br>can be mixed in the file with SE commands.                   |
| Example:                                                |                                                                                                    |
| SE emailab<br>DE emailab                                | "Mark White" "mw@acme.com"<br>"Bob Red" "bob@red.com"<br>"Alice Jones"<br>"Dennis Johnson" "johnon@ime.com"                                                   |

# **Managing printers**

To enable convenience copying or printing of fax transaction reports, you need to set up at least one printer for use with the ABM. The list of printers that you make available appears in the ABM main window under **Public Printers.** 

The printers you choose must already be configured on the network. You can set up any number of printers for convenience copying. At the digital sender, users then select the one they want to use. Only one printer can be used for fax transaction reports (users do not have a choice).

#### To add a printer to the Public Printers list

- 1 Start the ABM.
- 2 In the ABM main window, click **Public Printers**.
- 3 On the File menu, click New. The New Printer dialog box appears.
- 4 Enter Name, Network Address, and Type.
- 5 If you want this printer to be the one that prints fax transaction reports, select the **Set as Default Printer for Reports** check box.

If another printer has already been set as the default printer, a dialog box asks you to confirm that you want to change.

- 6 Click Add.
- Note Fax transaction reports are possible only if your LAN fax product supports notifications and if you have enabled them (see the description of notifications on the HP JetAdmin software **Fax** page under "To move through the configuration pages" on page 46).

#### To delete a printer from the Public Printers list

- 1 Start the ABM.
- 2 Click Public Printers.
- 3 Click the printer you want to delete.
- 4 On the **File** menu, click **Delete**.
- 5 Click **Yes** to confirm.

#### To designate the printer for fax transaction reports

If the printer you want to use for fax transaction reports has not been set up for use with the ABM, follow the steps under "To add a printer to the Public Printers list" on page 111). Select the **Set as Default Printer for Reports** check box.

If the printer has already been set up for use with the ABM, follow the steps below.

- Note Fax transaction reports are possible only if your LAN fax product supports notifications and if you have enabled them (see the description of notifications on the HP JetAdmin software **Fax** page under "To move through the configuration pages" on page 46).
  - 1 Start the ABM.
  - 2 In the ABM main window, click **Public Printers**.
  - 3 Click the printer you want to use for fax transaction reports.
  - 4 On the File menu, click Properties.
  - 5 Select the Set as Default Printer for Reports check box.
  - 6 Click Change.

If another printer has already been set as the default printer, a dialog box asks you to confirm that you want to change.

# Using the activity log

The digital sender keeps a record of events in an activity log (see the box below). Every event has an "owner"—the individual who initiated the action. System events (such as configuration changes made at the control panel) name the administrator as their owner.

Both users and the administrator can view the log, but they have different capabilities:

- Users can view only the events they own as registered users and the events initiated by guests users. The administrator can view the log for the administrator, or the log for any user (registered or guest).
- The activity log for a user can hold up to 100 events. The log for the administrator can hold up to 200 events.

When the maximum number of entries in the activity log is reached, new events begin overwriting the oldest events.

You can view the log, copy and paste it into another program, save it to a separate file, print it, or clear it.

See "Activity log messages" on page 170 for a list and explanation of the messages.

| Events recorded in the activity log                                                                                                    |                                                                                                    |  |
|----------------------------------------------------------------------------------------------------|----------------------------------------------------------------------------------------------------|--|
| <ul> <li>shutdown and restart</li> <li>success or failure of an activity</li> <li>user profile activity</li> <li>erase of address book contents</li> <li>backup</li> <li>restore</li> <li>firmware upgrade</li> </ul> | <ul> <li>system errors</li> <li>changes in configuration made with the configuration menu at the control panel</li> <li>change to e-mail configuration</li> <li>change to fax configuration</li> <li>convenience copy enabled or disabled</li> <li>change to security configuration</li> </ul> |  |
| Information recorded about each event                                                                                                    |                                                                                                    |  |
| <ul><li>date</li><li>time</li><li>owner</li></ul>                                                                                                    | <ul> <li>description of event</li> <li>severity of event<br/>(normal, warning, error, fatal)</li> </ul>                                                                                                    |  |

# To view the activity log for guest user or administrator

- 1 Start the ABM.
- 2 On the **Tools** menu, click **View Log**.
- 3 Click either Administrator or Guest.
- 4 You can keep the activity viewer open while you work on your computer. To close it, on the **File** menu, click **Exit**.

#### To view the activity log for a registered user

- 1 Start the ABM.
- 2 Click Users.
- 3 Click the user whose log you want to see.
- 4 On the **Tools** menu, click **View Log**.
- 5 Click the user name.
- 6 You can keep the activity viewer open while you work on your computer. To close it, on the **File** menu, click **Exit**.

#### To use the activity log

The activity viewer shows different information about the messages arranged in columns. You can sort the messages by the type of information (for example, by severity in order to list all fatal messages first). To do this, click the top of the column containing that information. The status bar at the bottom of the viewer shows how many messages are in the log for each type of message.

#### Using the activity log

| To do this      | Action                                                                                                    |
|-----------------|----------------------------------------------------------------------------------------------------|
| Print the log   | On the File menu, click Print.                                                                                                    |
| Copy the log    | You can copy all or parts of the log to the Windows<br>Clipboard and then paste it into another program (such as<br>Microsoft Excel). The program you paste the log into must<br>accept tab-delimited files.                                              |
|                 | Select the portion of the log you want to copy. On the <b>Edit</b> menu, click <b>Copy</b> to place the information in the Clipboard.                                                                                                    |
| Save the log    | On the <b>File</b> menu, click <b>Save As</b> . Name the file using your preferred format, choose a folder, and click <b>OK</b> .                                                                                                    |
| Clear the log   | Clearing the log is useful if you are troubleshooting<br>problems. Once you clear the log, entries reflect only<br>current conditions. Clearing the log is also useful when<br>you have moved the digital sender, or made major<br>configuration changes. |
|                 | On the <b>Edit</b> menu, click <b>Clear</b> .                                                                                                    |
| Refresh the log | If you have left the log open while you have been working,<br>you might need to refresh the log to see the most current<br>information.                                                                                                    |
|                 | On the <b>Edit</b> menu, click <b>Refresh</b> .                                                                                                    |

## Displaying the self-test page

The self-test page displays useful information about the digital sender (see the table on the next page). Use it for the following reasons:

- verify configuration settings
- verify the operating status of the HP JetDirect print server
- learn the MAC address of the digital sender
- learn firmware version numbers

The self-test page is in English only (even if you configure the control panel for a different language).

#### To display the self-test page

- Make sure the digital sender is idle (the green light under the button is off).
- 2 At the control panel, press the following while at the main menu or during login:

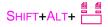

**3** To leave the self-test page, press EXIT.

#### Self-test page parameters

| Parameter         | Descriptions                                                                                                    |
|-------------------|----------------------------------------------------------------------------------------------------|
| FW Ver.           | Version of firmware installed in the digital sender.                                                                                                    |
| FW Date           | Release date of the firmware installed in the digital sender.                                                                                                    |
| JetDirect Prd. #  | <ul> <li>Product number of the HP JetDirect print server:</li> <li>HP J3110A<br/>Ethernet (10Base-T) networks</li> <li>HP J3111A<br/>Ethernet (10Base-T, 10Base-2) and LocalTalk networks</li> <li>HP J3112A<br/>Token Ring (IEEE 802.5) networks</li> <li>HP J3113A<br/>Fast Ethernet (10/100Base-TX) networks</li> </ul>                                                                                                   |
| JetDirect FW Rev. | Version of firmware installed on the HP JetDirect print server (G.xx.xx).                                                                                                    |
| MAC Address       | Unique LAN hardware address assigned to the HP JetDirect print server at the time of manufacture (for example, 0060B072525E).                                                                                                    |
| IP Address        | Unique TCP/IP address of the HP JetDirect print server. This is assigned by the administrator.                                                                                                    |
| Subnet Mask       | If subnets are used, the filter used to identify the subnet of the HP JetDirect print server. This is assigned by the administrator.                                                                                                    |
| TCP/IP status     | <ul> <li>Status of the connection to the network:</li> <li>INITIALIZING The HP JetDirect print server is searching for a valid IP address. After 2 minutes, a default IP address is automatically assigned.</li> <li>READY The HP JetDirect print server has been assigned an IP address and is actively connected to the network.</li> <li>ERROR A network or HP JetDirect print server error has been detected.</li> </ul> |
| Gateway Addr.     | IP address of the default gateway server used to communicate with nodes on other subnets or networks.                                                                                                    |
| Received pkts     | Total number of packets received without error.                                                                                                    |
| Bad packets       | Total number of packets received with errors.                                                                                                    |
| Framing err.      | Total number of packets received that contained a CRC (cyclic redundancy check) or framing (alignment) error.                                                                                                    |
| Transm. pkts      | Total number of packets transmitted without error on the network.                                                                                                    |
| Collisions        | Total number of packets that were not transmitted due to successive collisions.                                                                                                    |

#### Self-test page parameters (continued)

| Parameter         | Descriptions                                                                                                    |
|-------------------|----------------------------------------------------------------------------------------------------|
| Late collisions   | Total number of packets that were not transmitted due to late collisions (collisions after the 64th byte of a packet).                                                                                                    |
| Log Server Addr.  | IP address of the host computer that receives syslog messages from the HP JetDirect print server.                                                                                                    |
| JetDirect Cfg.    | <ul> <li>Indicates how the digital sender has received its TCP/IP configuration:</li> <li>BOOTP Automatically from a BOOTP server.</li> <li>DHCP Automatically from a DHCP server.</li> <li>MANUAL Manually from entries made at the control panel, from the HP JetAdmin software, or from other means.</li> </ul> |
| JetDirect ID      | HP manufacturing identification code assigned to the HP JetDirect print server.                                                                                                    |
| JetDirect Timeout | Timeout value in seconds that an idle data connection is allowed to remain open. Valid values are 0 to 3600. A value of 0 disables the timeout mechanism. The default is 90 seconds.                                                                                                    |
| Boot Block Ver.   | Version of the digital sender startup (boot) program. This information is used only by HP manufacturing and HP customer support.                                                                                                    |
| Multi-Boot Ver.   | Version of the digital sender multi-boot program. This information is used only by HP manufacturing and HP customer support.                                                                                                    |
| Engine FW Ver.    | Version of firmware used by the digital sender scanner engine. This information is used only by HP manufacturing and HP customer support.                                                                                                    |

## Changing the contrast level on the control panel

Use this procedure to change the contrast on the control panel. You might want to do this, for example, to adjust for lighting conditions in your office.

#### To change contrast level

You can change the contrast level at any time. The digital sender does not need to be idle.

At the control panel, press the following while at the main menu or during login:

```
SHIFT+ALT+ (decreases)
SHIFT+ALT+ (increases)
```

# Upgrading the digital sender firmware

Use this procedure for the following reason:

 when Hewlett-Packard notifies you that a firmware upgrade is available for the digital sender

Notes about the procedure:

- When you upgrade the digital sender firmware, you replace the existing firmware image with one or more new files.
- The old firmware image is saved until the first 50 jobs have been processed with the new firmware. You can manually revert to the old firmware image up until the time that 50 jobs have completed (see "Restoring old firmware images" on page 198).
- The digital sender is locked from use until the upgrade has finished.
- If the digital sender detects a problem with the new firmware version, it automatically reverts to the old version.
- The upgrade takes from 1 to 5 minutes.

#### To upgrade the digital sender firmware

- 1 Obtain the firmware upgrade files from HP and place them in a folder on your network. Make sure this folder has read/write access.
- 2 Make sure that no one is using the digital sender. The upgrade interrupts any job in process.
- **3** Start the HP JetAdmin software.
- 4 On the device list, click the digital sender.
- 5 Click Device and then click Modify.
- 6 In the Configuration window, click **Tools**.
- 7 Click Upgrade and then click Firmware Upgrade.
- 8 Use the **Browse** window to select the folder where the upgrade files are located and then click **OK**.

At the end of the procedure, the HP JetAdmin software notifies you of success or failure. See "HP JetAdmin software messages" on page 160 for an explanation of the messages and suggested actions.

## Maintaining the hardware

## Cleaning the digital sender

You occasionally need to clean your digital sender, as described in the following steps.

#### To clean the digital sender and delivery guide

- 1 Shut down the digital sender (see "Shutting down and restarting" on page 88).
- 2 Turn the power off.
- **3** With a clean, soft cloth and a mild detergent, wipe off the outside of the digital sender. Then dry it with a clean, soft cloth.
- 4 Raise the ADF.
- **5** Open the delivery guide by grasping the small plastic handles on either side of the delivery guide and pulling down.
- 6 Remove the delivery guide.
- 7 Use a clean, soft, dry cloth to wipe the inside surface of the delivery guide sheet. This is where most of the paper particles rest that need to be removed.
- **CAUTION** Do not use water, liquid detergents, or solvents; liquids might drop down into the mechanical parts and damage them.
  - 8 Reinstall the delivery guide sheet by aligning its holes with the small plastic spindles on the delivery guide and pressing the delivery guide sheet down.
- Note Make sure that the free end of the clear guide is tucked behind the white padded sheet.
  - **9** Close the delivery guide and wipe its outside surface with the cloth.

#### To clean the scanning glass

Clean the glass surface gently using a soft cloth.

Do not:

- use water, liquid cleaners, or solvents (liquids might drop down into the optics and damage them)
- press hard on the glass surface (you could break the glass)

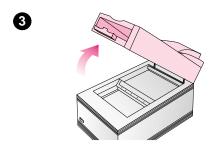

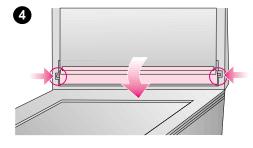

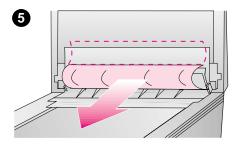

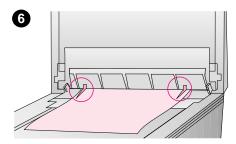

# Replacing the delivery guide sheet

Replace the delivery guide sheet if the scanning quality is still poor after cleaning (if, for example, vertical black or white lines appear on images).

# To replace the delivery guide sheet

- 1 Shut down the digital sender (see "Shutting down and restarting" on page 88).
- 2 Turn the power off.
- 3 Raise the ADF unit.
- 4 Open the delivery guide by grasping the small plastic handles on either side of the delivery guide and pulling down.
- 5 Remove the used delivery guide sheet.
- 6 Install the new delivery guide sheet by aligning its holes with the small plastic spindles on the delivery guide and pressing the delivery guide sheet down.

#### Note

Make sure that the free end of the clear guide is tucked behind the white padded sheet.

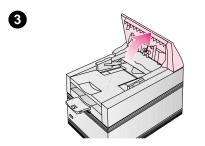

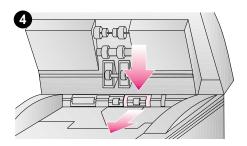

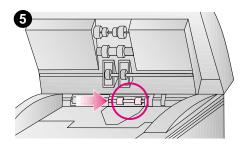

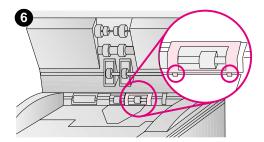

## **Replacing the lower rollers**

Replace the lower rollers if they are worn (if, for example, the digital sender is picking up multiple sheets of paper).

#### To replace the lower rollers

- 1 Shut down the digital sender (see "Shutting down and restarting" on page 88).
- 2 Turn the power off.
- 3 Raise the control panel.
- 4 Press down on the plastic cover located behind the right-hand roller, and pull the cover towards you.
- 5 Move the rollers to the right and remove the rollers and roller bar.
- 6 Install new lower rollers by inserting the left side into the matching bar in the digital sender.
- 7 Replace the plastic cover, putting the bottom feet in place first.

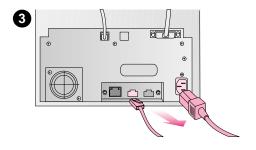

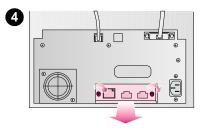

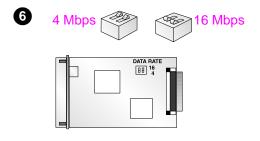

# Removing and replacing the HP JetDirect print server

#### CAUTION

HP JetDirect print servers (interface cards) contain electronic components that can be damaged by static electricity through electrostatic discharge (ESD). To prevent ESD damage, maintain frequent contact with any bare sheet metal surface on the digital sender. A grounding wrist strap (or similar device) is useful for this purpose. Handle the interface card carefully at all times. Avoid touching electronic components or circuit paths.

- 1 Shut down the digital sender (see "Shutting down and restarting" on page 88).
- 2 Turn the power off.
- 3 Unplug the power cable from the digital sender and disconnect the network cable from the interface card.
- 4 Loosen the two retaining screws and remove the interface card.
- 5 Remove the new interface card from its packaging and verify that you have the correct one (see "Replacement parts and accessories" on page 201).
- 6 For the Token Ring (IEEE 802.5) print server only (HP J3112A): If your network data rate is 4 Mbps, set the data-rate switch on the interface card to match. (The default switch position is 16 Mbps.)

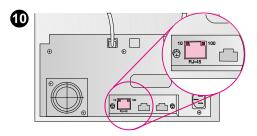

LEDs on HP JetDirect J3113A print server

- 7 Press the new interface card into the digital sender until the interface card is firmly seated, and tighten each retaining screw a little at a time until both screws are secure.
- 8 Connect the network cable to the interface card.
- **9** Connect the power cable and turn the digital sender on.
- **10** Verify that the interface card was installed correctly and successfully linked to the network.
  - For the Fast Ethernet (10/100Base-TX) print server only (HP J3113A): Check the green LEDs near the network connector. Either the 10 Mbps or 100 Mbps LED should be lit to confirm that installation was successful.
  - For all printer servers: Display the self-test page and check the TCP/IP status parameter.
     "READY" indicates that the print server has been properly installed. See "Displaying the self-test page" on page 116

# 4 Troubleshooting

# Introduction

This chapter is your guide for resolving problems that might occur while you are using the HP 9100C Digital Sender. The chapter is divided into the following sections:

- sources for information about problems (page 128)
- clearing paper jams (page 129)
- troubleshooting the digital sender (includes a list and explanation of control panel messages) (page 133)
- troubleshooting network problems (includes a list and explanation of HP JetAdmin software messages) (page 157)
- activity log messages (page 170)
- troubleshooting the software (includes lists and explanations of messages from each program) (page 189)
- restoring old firmware images (page 198)

Typically, messages appear on the control panel, in the activity log, or in the program you are using when there are problems. These problem messages usually require some action before sending can continue. All messages are listed in this chapter, along with recommended actions.

# Sources for information about problems

| Source                    | Description                                                                                                    |
|---------------------------|----------------------------------------------------------------------------------------------------|
| Control panel light       | <ul> <li>A three-color light under the</li></ul>                                                                                                    |
| Control panel<br>messages | Messages on the control panel display when there are problems. See<br>"Control panel messages" on page 141 for a list of messages and<br>recommended actions.                                                                                                    |
| Self-test page            | The self-test page that you can display at the control panel is an important troubleshooting tool. Ability to display the page indicates that the digital sender is operating correctly. Information on the page reveals the status of your network and the HP JetDirect print server. The page is also your reference for information about firmware versions and product numbers (sometimes needed when you contact HP customer support). See "Displaying the self-test page" on page 116 for details. |
| Activity log              | The activity log is a record of digital sender use, and is probably your best tool for troubleshooting. It contains messages (warning, error, or fatal) that can help you resolve problems. See "Activity log messages" on page 170 for a list of messages and recommended actions.                                                                                                    |
| E-mail service test       | This test checks that the link from the digital sender to your e-mail server is working properly. See "E-mail service troubleshooting" on page 157 for details.                                                                                                    |
| Fax service test          | This test detects if the digital sender is still waiting for notification from<br>the LAN fax server about faxes that have been sent. See "Fax service<br>troubleshooting" on page 158 for details.                                                                                                    |
| HP JetAdmin<br>software   | This tool can be used to monitor and troubleshoot the digital sender.<br>See the diagnostics and troubleshooting topics in the HP JetAdmin<br>software online help for details.                                                                                                    |
| Messages for<br>programs  | Messages appear in the program you are using when there are problems. See "Troubleshooting the software" on page 189 for lists of these messages and recommended actions.                                                                                                    |

#### Sources for information about problems

# **Clearing paper jams**

1

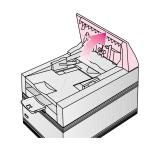

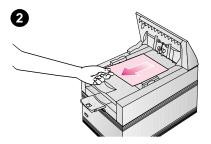

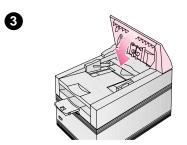

When you have a paper jam, the control panel displays this message: Paper jam. Open the cover and remove the paper. Use the appropriate procedure below to clear the jam:

- clear jams at the start of a page
- clear jams at the end of a page
- clear jams inside the ADF

# To clear jams at the start of a page

- 1 Raise the control panel.
- 2 Remove the jammed paper.
- 3 Push the control panel down securely.
- 4 The control panel prompts you to do one of the following:
  - Reinsert the paper and press to continue sending.
  - Stop processing and send the data to its destination by pressing SEND.
  - Stop sending without saving your data by pressing *\**.

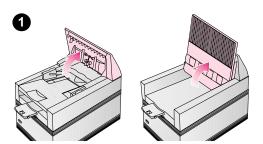

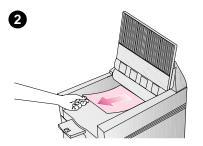

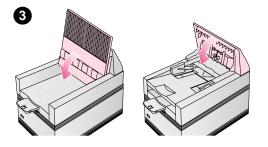

# To clear jams at the end of a page

- 1 Raise the control panel and then the document tray.
- 2 Remove the jammed paper.
- 3 Close the document tray and push the control panel down securely.
- 4 The control panel prompts you to do one of the following:
  - Reinsert the paper and press to continue sending.
  - Stop processing and send the data to its destination by pressing SEND.
  - Stop sending without saving your data by pressing *\**.

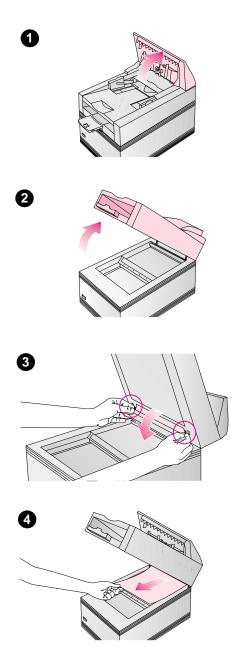

#### To clear jams inside the ADF

- 1 Raise the control panel.
- 2 Raise the ADF unit.
- 3 Open the delivery guide by grasping the small plastic handles on either side of the delivery guide and pulling down.
- 4 Remove the jammed paper.

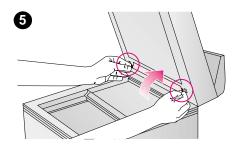

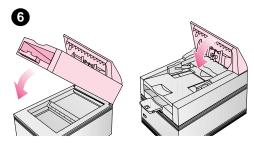

- 5 Close the delivery guide sheet by aligning its holes with the small plastic spindles on the delivery guide and pressing down.
- 6 Close the ADF unit and push the control panel down securely.
- 7 The control panel prompts you to do one of the following:
  - Reinsert the paper and press to continue sending.
  - Stop processing and send the data to its destination by pressing SEND.
  - Stop sending without saving your data by pressing \*.

# **Troubleshooting the digital sender**

## General digital sender troubleshooting

Use the table below to solve common problems encountered while using the digital sender. Contact HP customer support if the actions suggested below do not resolve the problem.

Note As a general rule for all problems, check both the control panel and activity log for relevant messages. You can find an explanation of these messages under "Control panel messages" on page 141 and "Activity log messages" on page 170.

| Problem                                                                                       | Actions                                                                                                    |
|-----------------------------------------------------------------------------------------------|----------------------------------------------------------------------------------------------------|
| Digital sender is not working.                                                                | • Make sure the power cable is securely connected to the digital sender and is plugged into the power outlet.                                                                                                    |
|                                                                                               | <ul> <li>Make sure the digital sender is turned on.</li> </ul>                                                                                                    |
|                                                                                               | <ul> <li>Make sure the digital sender is unlocked. If you try to send a<br/>document when the digital sender is locked, it will emit a harsh,<br/>grinding sound.</li> </ul>                                                      |
|                                                                                               | • See if the digital sender has overheated. The digital sender automatically turns off if environmental conditions cause it to overheat. If this happens, turn the power off, wait for it to cool down, and then turn it back on. |
|                                                                                               | • Check that the digital sender is connected to and communicating on the network. To do this, use a network command such as ping. You can also use the HP JetAdmin software by trying to find the device on the network.          |
| Digital sender is not<br>working after you have<br>installed a new<br>JetDirect print server. | • Try to display the self-test page (see "Displaying the self-test page" on page 116). If you cannot display the page, there is a problem between the digital sender and the HP JetDirect print server.                           |
|                                                                                               | <ul> <li>On the self-test page, make sure the TCP/IP status parameter<br/>reads "READY."</li> </ul>                                                                                                    |
|                                                                                               | <ul> <li>Ensure that you have installed the HP JetDirect print server correctly.</li> </ul>                                                                                                    |
|                                                                                               | Check that all cabling is securely connected.                                                                                                    |
|                                                                                               | • Turn the digital sender off and then back on.                                                                                                    |

#### General digital sender troubleshooting

| Problem                                                                                                    | Actions                                                                                                    |
|----------------------------------------------------------------------------------------------------|----------------------------------------------------------------------------------------------------|
| Control panel is not working.                                                                                        | <ul> <li>Make sure the power cable is plugged into the power outlet.</li> <li>Make sure the control panel cable is securely connected.</li> <li>Check the control panel contrast. You can change the contrast if needed using SHIFT+ALT+ ▲ and SHIFT+ALT+ ▼ (see "Changing the contrast level on the control panel" on page 119).</li> </ul>                                                                                                    |
| Digital sender does not accept your password.                                                                        | <ul> <li>Verify that you are using the correct password.</li> <li>Passwords are case-sensitive. Make sure you enter your password with the correct combination of uppercase and lowercase letters.</li> </ul>                                                                                                    |
| Image quality is poor.                                                                                               | <ul> <li>If sent pages are blank, white, or have repeated patterns, make sure that a page is not already on the digital sender glass.</li> <li>Make sure that the document you are trying to send is placed face up in the ADF or face down on the scanning glass.</li> <li>Make sure the scanning glass is clean. If the glass is dirty, clean it with a dry, soft cloth.</li> <li>The delivery guide sheet might need cleaning (see "Cleaning the digital sender" on page 121).</li> <li>If the problem is with the image quality of jobs sent to a printer, check the settings at the printer.</li> <li>If the problem is with the image quality of jobs sent to a printer, the printer might have been configured incorrectly in the ABM. Make sure the entry in the Type field matches the printer model you are sending the jobs to (see "Managing printers" on page 111).</li> </ul> |
| When using the ADF,<br>the digital sender is<br>feeding multiple sheets,<br>skewing pages, or<br>jamming frequently. | <ul> <li>Adjust the guides so that they are snug against the stack but not too tight.</li> <li>The maximum number of pages the ADF can hold is 50 or fewer, depending on the type of media being loaded.</li> <li>The maximum number of pages the output tray can hold is 50 or fewer. Make sure more pages are not stacking up in the output tray.</li> <li>The type of media being loaded might not meet the required specifications. See the user guide for media specifications.</li> <li>If users have been feeding unsupported items through the ADF (for example, carbon copy forms), the rollers might have accumulated a residue or been damaged. Replace the rollers (see "Replacing the lower rollers" on page 123).</li> </ul>                                                                                                    |
| Private address books<br>are not accessible at<br>the control panel.                                                 | <ul> <li>When sending an e-mail message, you must type your user name in the FROM field exactly as it appears in your user profile. You cannot type your e-mail address and access your private address books.</li> <li>Your password must be typed exactly as it appears in your user profile. Passwords are case-sensitive, so make sure you enter the correct combination of uppercase and lowercase letters.</li> </ul>                                                                                                    |

| Problem                                                            | Actions                                                                                                    |
|--------------------------------------------------------------------|----------------------------------------------------------------------------------------------------|
| An item loaded in the<br>ADF keeps jamming.                        | <ul> <li>If you are sending a document that is too large, it might jam in the ADF. The largest document you can place in the ADF is 215.9 by 355.6 mm (8.5 by 14 in). Use the glass on the digital sender to send the document.</li> <li>If you are sending a document that is too small, it might jam in the ADF. The smallest document you can place in the ADF is 148.5 by</li> </ul> |
|                                                                    | 210 mm (5.9 by 8.3 in). Use the glass on the digital sender to send the document.                                                                                                    |
| Digital sender is<br>sending items very<br>slowly.                 | • You might have selected a Quality setting that is making the document into a large file that is sending slowly (for example, Color-B/W Photo). To speed up the sending process, try choosing a different setting (for example, B/W Document).                                                                                                    |
| A document sent to a computer did not arrive in the default inbox. | <ul> <li>Make sure the destination computer is turned on.</li> <li>Make sure the HP Digital Sender Link is running. If it is not, start it by clicking Start, pointing to Programs, then HP 9100C, and then clicking HP Digital Sender Link.</li> </ul>                                                                                                    |
|                                                                    | • Make sure the Enable Receive setting in the HP Digital Sender<br>Link is enabled. To check this, click the <b>Receive inbox</b> tab in the<br>control panel applet and verify that the <b>Enable receive</b> check box<br>is selected.                                                                                                    |
|                                                                    | • Using the control panel applet of the HP Digital Sender Link, make sure a path to the receive inbox has been specified, that the path is correct, and that the HP Digital Sender Link has write access to that path                                                                                                    |
|                                                                    | <ul> <li>Make sure the network access rights are correct.</li> </ul>                                                                                                    |
|                                                                    | • The job might have been lost because of a serious internal problem. All pending jobs are sometimes lost when this happens. Resend the document.                                                                                                    |
|                                                                    | <ul> <li>If the destination is a Windows NT computer (the computer on which the HP Digital Sender Service is installed):</li> <li>Check that the HP Digital Sender Service is running and you have</li> </ul>                                                                                                    |
|                                                                    | read/write access to the folder being used.                                                                                                    |
|                                                                    | • Check the Windows NT event log for possible error messages.                                                                                                    |

| Problem                                                                                    | Actions                                                                                                    |
|--------------------------------------------------------------------------------------------|----------------------------------------------------------------------------------------------------|
| An e-mail transmission<br>you sent did not arrive<br>at the destination e-mail<br>address. | <ul> <li>If you typed the e-mail address at the control panel, make sure<br/>you typed it correctly.</li> </ul>                                                                                                    |
|                                                                                            | • The job might have been lost because of a serious internal problem. All pending jobs are sometimes lost when this happens. Resend the e-mail message.                                                                                                    |
|                                                                                            | <ul> <li>Make sure the e-mail server is running.</li> </ul>                                                                                                    |
|                                                                                            | <ul> <li>Check the "returned mail" message (if one was received) for the reason the e-mail message was not delivered. If the message was too big to transmit, consider changing your configuration. For example, you can use the HP JetAdmin software (E-mail page Advanced option) to adjust the size of messages transmitted (thereby splitting up large messages into multiple smaller messages). Or, raise the maximum e-mail message size that your e-mail server accepts (see the documentation for that server).</li> <li>Make sure the HP JetDirect print server is communicating with the network. To do this, verify that the TCP/IP status parameter on the self-test page reads "READY," and then try to reach the digital sender using a network command such as ping.</li> <li>Verify that digital sender e-mail configuration is correct by sending a test e-mail message to yourself (see "E-mail service troubleshooting" on page 157). You can check parameters in the configuration menu at the control panel or on the E-mail page of</li> </ul> |
|                                                                                            | the HP JetAdmin software.                                                                                                    |
| A document sent to a                                                                       | <ul> <li>Make sure the printer is online and working properly.</li> </ul>                                                                                                    |
| printer did not print.                                                                     | <ul> <li>Make sure that all cabling is securely connected.</li> </ul>                                                                                                    |
|                                                                                            | • The job might have been lost because of a serious internal problem. All pending jobs are sometimes lost when this happens. Resend the document.                                                                                                    |
|                                                                                            | • Make sure the HP JetDirect print server is communicating with the network. To do this, verify that the TCP/IP status parameter on the self-test page reads "READY," and then try to reach the digital sender using a network command such as ping.                                                                                                    |
|                                                                                            | <ul> <li>Make sure the printer address is correctly configured (see<br/>"Managing printers" on page 111).</li> </ul>                                                                                                    |

| Problem                                                                 | Actions                                                                                                    |
|-------------------------------------------------------------------------|----------------------------------------------------------------------------------------------------|
| A fax transmission you<br>sent did not arrive at<br>the destination fax | • The receiving fax machine might be turned off or experiencing an error condition such as out of paper or toner. Check with the recipient.                                                                                                    |
| machine.                                                                | • The LAN fax server might be busy sending other faxes or waiting to redial other faxes. The server might also have reached its maximum limit of 128 pending fax transmissions. Wait and retry.                                                                                                    |
|                                                                         | <ul> <li>Using the ABM, check the activity log to see if the fax reached the LAN fax server. If a problem is reported in the log, try turning the digital sender off and then on again and then resending the fax.</li> <li>For information about the transmission, check any fax</li> </ul>                             |
|                                                                         | notifications that might have been returned (for example,<br>e-mail notifications in your e-mail inbox or printed fax transaction<br>reports, if these notifications are possible with your LAN fax<br>product).                                                                                                    |
|                                                                         | • The job might have been lost because of a serious internal problem. All pending jobs are sometimes lost when this happens. Resend the fax.                                                                                                    |
|                                                                         | <ul> <li>Check to see if the fax transmission is still pending (see "Fax<br/>service troubleshooting" on page 158).</li> </ul>                                                                                                    |
|                                                                         | <ul> <li>Make sure the LAN fax server is running.</li> </ul>                                                                                                    |
|                                                                         | • Make sure the HP Digital Sender Service is running on the server.                                                                                                    |
|                                                                         | • Check the fax workarea for the following things: (1) a workarea exists and the hard drive is not full, (2) the user has read/write access to the workarea, and (3) the workarea is local to the LAN fax server being used.                                                                                             |
|                                                                         | • If you are using the Biscom FaxCom product, the configuration might not be complete. Verify that you have specified a <b>MailboxID</b> value on the <b>Fax</b> page in the HP JetAdmin software. In the Biscom FaxCom administrative software, verify that a user with a name that matches the MailboxID value exists. |
| E-mail confirmations of<br>e-mail transmissions                         | • Your company e-mail server might not support DSN (Delivery Status Notification), or one of the links to the receiving e-mail                                                                                                    |
| are not being received.                                                 | address does not support DSN.                                                                                                    |
|                                                                         | <ul> <li>In the ABM, verify that the e-mail notification check box is<br/>selected and that the e-mail address is correct.</li> </ul>                                                                                                    |

| Problem                                                               | Actions                                                                                                    |
|-----------------------------------------------------------------------|----------------------------------------------------------------------------------------------------|
| You are not receiving<br>e-mail confirmation of<br>fax transmissions. | <ul> <li>The name you typed at the control panel does not match your user name, or your e-mail address is not correct in your user profile in the ABM. At the control panel, type your user name exactly as it appears in your user profile. Start the ABM. In the main window, see how your name is listed. Click the address book for your user name. On the File menu, click Properties. Check that your e-mail address is correctly entered.</li> <li>Your company LAN fax program might not be configured correctly</li> </ul> |
|                                                                       | or might not support notification. Contact the system administrator.                                                                                                    |
|                                                                       | • The fax transmission might still be pending or the digital sender<br>has simply not received notification back from the LAN fax server.<br>Check your activity log for status information, or check on pending<br>faxes.                                                                                                    |
| Fax transaction reports                                               | • Make sure the printer is turned on and online.                                                                                                    |
| are not printing at a                                                 | <ul> <li>Make sure that all cabling is securely connected.</li> </ul>                                                                                                    |
| network printer.                                                      | <ul> <li>Your company LAN fax product might not support transaction<br/>reports. Verify that the LAN fax product supports notifications.<br/>Note that you can still see fax transmission information in the<br/>activity log (see "Using the activity log" on page 113).</li> </ul>                                                                                                    |
|                                                                       | • Make sure that fax transaction reports have been enabled on the <b>Fax</b> page of the HP JetAdmin software.                                                                                                    |
|                                                                       | • Make sure that a default printer for printing fax transaction reports has been configured in the ABM (see "Managing printers" on page 111).                                                                                                    |
|                                                                       | <ul> <li>Make sure the LAN fax server is running.</li> </ul>                                                                                                    |
|                                                                       | • Make sure the HP Digital Sender Service is running on the server.                                                                                                    |
| The bottom of a page that you sent is cut off.                        | • If sent from the flatbed, the document page might be too long. The maximum length that the flatbed can handle is 279 mm (11 in). The ADF can handle pages up to 355.6 mm (14 in) long.                                                                                                    |
|                                                                       | • If sent to a printer, the page might be too complex (require too much memory) for the printer to process. Consider installing more memory in the printer.                                                                                                    |

## Checking the address book database

At any time, you can check the database of address books to correct problems and inconsistencies in the information.

Perform the database check for the following reasons:

- when the digital sender seems to be performing slowly for no apparent reason
- when the digital sender was inadvertently turned off during a sensitive operation (such as during a backup or restore)
- when you detect inconsistencies between address books and distribution lists
- when instructed to do so by troubleshooting steps or by HP customer support

Notes about the procedure:

- The procedure causes the digital sender to shut down and then restart.
- You can use either the control panel or the ABM to perform the check.
- The procedure can take as long as 25 minutes, based on the amount of information in address books.
- Note If the check fails, turn the digital sender off and back on, and then try again. If the problem persists, the address book database is beyond recovery. Try resetting and restoring address books (see "Resetting" on page 90 and "Restoring" on page 96). If neither of these actions resolves the problem, contact HP customer support.

#### To check address books using the control panel

- Make sure the digital sender is idle (the green light under the button is off).
- **2** At the control panel, press SHIFT+ALT+ $\diamondsuit$ .
- 3 If an administrator password is required, the **HP 9100C Login** dialog box appears. Type the password and press OK.
- **4** When the configuration menu appears, press **TOOLS**.
- 5 Select Check Address Books and press OK.
- 6 Confirm that you want to perform the check. The digital sender shuts down and then checks the address book database as it restarts.

#### To check address books using the ABM

- 1 Start the ABM.
- 2 On the **Tools** menu, click **Check Address Books**. The digital sender shuts down and then checks the address book database as it restarts.

## **Control panel messages**

The following table lists the messages the control panel might display while you are using the digital sender, the cause of the message, and recommended actions.

Note The messages are listed in alphabetical order. Messages that report normal status are not included.

| Control | panel | messages |
|---------|-------|----------|
|---------|-------|----------|

| Message        | Description                                                        | Actions                                                                                                    |
|----------------|--------------------------------------------------------------------|----------------------------------------------------------------------------------------------------|
| AB Error codes | An internal problem in<br>accessing address books<br>has occurred. | <ul> <li>Turn the digital sender off and then back on.</li> <li>Perform a database check from ABM (see "Checking the address book database" on page 139.)</li> <li>Reset address books (see "Resetting" on page 90).</li> <li>Restore a backup copy of the address books (see "Restoring" on page 96).</li> <li>If the problem persists, note the error codes and contact HP customer support.</li> </ul> |

| Message                               | Description                                                                                                    | Actions                                                                                                    |
|---------------------------------------|----------------------------------------------------------------------------------------------------|----------------------------------------------------------------------------------------------------|
| Cannot connect to PC.                 | You selected the PC<br>function, but the<br>destination computer is<br>off or the HP Digital<br>Sender Link is not running<br>on that computer.       | <ul> <li>Make sure the destination computer is turned on.</li> <li>Make sure the digital sender is connected to the network using a network command such as ping.</li> <li>Make sure the HP Digital Sender Link is running on the destination computer. If it is not, start it by clicking Start, pointing to Programs, then HP 9100C, and then clicking HP Digital Sender Link.</li> <li>Make sure the Enable Receive setting for the HP Digital Sender Link is enabled. To check this, click the Receive inbox tab in the control panel applet and verify that the Enable receive check box is selected.</li> <li>Using the control panel applet of the HP Digital Sender Link, make sure the receive inbox has been specified and that the path is correct.</li> <li>Make sure the network access rights are correct.</li> <li>If the destination is a Windows NT computer, make sure the HP Digital Sender Link are dywrite access to the folder being used.</li> </ul> |
| Configuration changed.<br>Please wait | The administrator is<br>updating the digital<br>sender with changes. The<br>digital sender is<br>unavailable for use while<br>the update takes place. | Wait until the message clears.                                                                                                    |
| Device unreachable.                   | You selected the JetSend<br>function, but the<br>destination device is<br>turned off.                                                                 | <ul> <li>Make sure the destination device is turned on.</li> <li>Make sure the digital sender is connected to the network using a network command such as ping.</li> </ul>                                                                                                    |

| Message                                                          | Description                                                                                                    | Actions                                                                                                    |
|------------------------------------------------------------------|----------------------------------------------------------------------------------------------------|----------------------------------------------------------------------------------------------------|
| Duplicate addressee<br>exists. Last recipient not<br>added.      | Notification message only.<br>You selected or entered a<br>duplicate e-mail<br>destination. The digital<br>sender uses only the first<br>one you entered. | <ul> <li>No action required.</li> </ul>                                                                                                    |
| Duplicate fax number<br>exists. Last fax recipient<br>not added. | Notification message only.<br>You selected or entered a<br>duplicate fax destination.<br>The digital sender uses<br>only the first one you<br>entered.    | <ul> <li>No action required.</li> </ul>                                                                                                    |
| E-mail server not<br>available. Contact the<br>administrator.    | You selected the e-mail<br>function, but the e-mail<br>server is turned off or<br>cannot be reached.                                                      | <ul> <li>Turn the digital sender off and then on again.</li> <li>Make sure all cabling is securely connected.</li> <li>Make sure the e-mail server is running and can be reached from the portion of the network on which the digital sender is installed.</li> <li>Make sure the DNS or WINS server (if configured) is running.</li> <li>Verify that digital sender e-mail configuration is correct by sending a test e-mail message to yourself (see "E-mail service troubleshooting" on page 157). Check configuration parameters (for e-mail and for DNS/WINS name resolution, if used) in the configuration menu at the control panel or on the E-mail or DNS/WINS page of the HP JetAdmin software.</li> <li>Make sure the HP JetDirect print server is communicating with the network. To do this, verify that the TCP/IP status parameter on the selftest page reads "READY," and then try to reach the digital sender using a network command such as ping.</li> </ul> |

| Message                                                                             | Description                                                                                                    | A | ctions                                                                                                    |
|-------------------------------------------------------------------------------------|----------------------------------------------------------------------------------------------------|---|----------------------------------------------------------------------------------------------------|
| Errors were found<br>checking the address<br>book. Please, check the<br>log file.   | Notification message only.<br>An internal check of the<br>address book database<br>found and removed at<br>least one problem entry.<br>Check the activity log for<br>the number of problem<br>entries that were<br>removed. | • | No action required except if the<br>activity log message is 032/00. In<br>that case, reset address books (see<br>"Resetting" on page 90) and then<br>restore a backup copy (see<br>"Restoring" on page 96).                                                                                                    |
| Errors were found when<br>checking the address<br>book. Initialize address<br>book? | An internal check of the<br>address book database<br>found significant<br>problems.                                                                                                    | • | Reset address books by answering<br>"Yes" to the control panel question.<br>Wait for the reset to complete and<br>then restore a backup copy of the<br>address book (see "Restoring" on<br>page 96).                                                                                                    |
| Internal error. <i>codes</i><br>Digital Sender halted.                              | Internal problem.                                                                                                    | • | See the internal error table starting on page 153.                                                                                                    |
| Invalid credentials. Check account name and password.                               | The account name and<br>password that have been<br>configured for<br>authenticating LDAP<br>searches are invalid.                                                                                                    | • | Use the HP JetAdmin software or<br>the configuration menu at the control<br>panel to change the account name<br>and password.                                                                                                    |
| Invalid password. Press<br>any key to retry.                                        | The digital sender did not<br>recognize the<br>administrator password<br>you entered.                                                                                                    | • | Press any key and then retype the<br>password. The administrator<br>password is case-sensitive, so make<br>sure you type the right combination<br>of uppercase and lowercase letters.<br>If the problem persists, erase the<br>administrator password and enter a<br>new one (see "Erasing administrator<br>password" on page 101 for details). |
| Invalid PIN. Job canceled.                                                          | You sent a document to<br>an HP JetSend device<br>that requires a PIN<br>(personal identification<br>number). The digital<br>sender does not work with<br>devices that require PINs.                                        | • | Send the document to a device that does not require a PIN.                                                                                                    |

| Message                                                                        | Description                                                                                                    | Actions                                                                                                    |
|--------------------------------------------------------------------------------|----------------------------------------------------------------------------------------------------|----------------------------------------------------------------------------------------------------|
| JetDirect not responding.<br>Please check the card or<br>the firmware version. | The firmware version of<br>the HP JetDirect print<br>server (interface card)<br>installed in the digital<br>sender is not compatible<br>with the product. | <ul> <li>For the HP JetDirect J3112A print server only: Make sure that the interface card data-rate switch is set properly for your network data rate (either 4 Mbps or 16 Mbps) (see "Removing and replacing the HP JetDirect print server" on page 124 for details).</li> <li>For the HP JetDirect J3113A print server only: Check the green LEDs on the interface card to verify that it is linked to the network. If neither LED is lit, you might need to change the position of configuration jumpers to match your network (see "HP JetDirect print server troubleshooting" on page 168 for details).</li> <li>If the problem persists, contact HP customer support.</li> </ul> |
| JetSend subsystem busy.                                                        | The digital sender has another HP JetSend job pending.                                                                                                    | • The pending HP JetSend job must complete before you can submit another one. Wait and retry.                                                                                                    |
| LDAP protocol error.<br>Search error.                                          | The LDAP search could<br>not complete because of<br>a problem with a network<br>connection or LDAP<br>server.                                             | <ul> <li>Turn the digital sender off and then back on.</li> <li>Check that the other functions of the digital sender are working.</li> <li>If the problem persists, contact HP customer support.</li> </ul>                                                                                                    |
| Low resources.                                                                 | There is not enough<br>space on the hard drive to<br>process the job (for<br>example, because too<br>many other jobs are<br>pending).                     | • Try again later.                                                                                                    |
| Missing page in second pass. Job canceled.                                     | You selected the duplex<br>mode, but there are fewer<br>pages in the second pass<br>than in the first.                                                    | <ul> <li>Press any key to clear the message.<br/>Check your pages and retry the job.</li> </ul>                                                                                                    |

| Message                                                         | Description                                                                                                    | Actions                                                                                                    |
|-----------------------------------------------------------------|----------------------------------------------------------------------------------------------------|----------------------------------------------------------------------------------------------------|
| Network error codes.                                            | There is a problem with<br>the HP JetDirect print<br>server.                                                                        | <ul> <li>Turn the digital sender off and then back on.</li> <li>Check the TCP/IP status parameter on the self-test page. If it displays "READY," try reaching the digital sender using a network command such as ping. If it displays "ERROR," try removing and reinstalling the HP JetDirect print server (see "Removing and replacing the HP JetDirect print server" on page 124).</li> <li>If the problem persists, note the codes and contact HP customer support.</li> </ul> |
| No destination available.                                       | No destination has been<br>configured for the<br>customized function key<br>that you selected.                                      | • Configure at least one destination<br>for the customized function key (see<br>"Customizing the digital sender to<br>support third-party programs" on<br>page 58).                                                                                                    |
| No matches found.                                               | There is no entry in the<br>LDAP directory that<br>matches your search<br>string and search criteria.                               | • Check the accuracy of your search string and search criteria.                                                                                                    |
| No pages scanned. Job<br>canceled.                              | After a paper-jam error,<br>you did not reinsert a<br>document in the ADF.                                                          | <ul> <li>Press any key to clear the message.</li> <li>Place the document in the ADF and try again.</li> </ul>                                                                                                    |
| Object not found. Check your configuration.                     | Either the search root or<br>the name/password<br>combination for<br>authenticating searches in<br>the LDAP server is<br>incorrect. | • Use the HP JetAdmin software or<br>the configuration menu at the control<br>panel to correct the search root or<br>name/password combination.                                                                                                    |
| Paper feeder not<br>connected. Check the<br>paper feeder cable. | The ADF unit is not securely connected to the digital sender.                                                                       | • Make sure the cable that attaches the ADF unit to the digital sender is securely connected.                                                                                                    |
| Partial results. Check your configuration.                      | The search root for searches in the LDAP server is incorrect.                                                                       | • Use the HP JetAdmin software or the configuration menu at the control panel to correct the search root.                                                                                                    |

| Message                                                                            | Description                                                                                                    | Actions                                                                                                    |
|------------------------------------------------------------------------------------|----------------------------------------------------------------------------------------------------|----------------------------------------------------------------------------------------------------|
| Passwords mismatch.<br>Press any key to retry.                                     | During the procedure to<br>change administrator<br>password, the confirming<br>password that was<br>entered did not match the<br>first password.  | ● Try again.                                                                                                    |
| Search error.                                                                      | An unexpected problem<br>occurred in the LDAP<br>search (for example,<br>memory shortage, or<br>problem with the network<br>link or LDAP server). | <ul> <li>Try the search again.</li> <li>Turn the digital sender off and then back on.</li> <li>If the problem persists, contact HP customer support.</li> </ul>                                                                                                    |
| Sorry, you have typed an<br>incorrect password.<br>Please retype your<br>password. | The digital sender did not recognize the password you typed.                                                                                      | <ul> <li>Press any key to clear the message,<br/>and then retype the password.<br/>Passwords are case-sensitive, so<br/>make sure you enter the correct<br/>combination of lowercase and<br/>uppercase letters.</li> <li>Using the ABM, check the user<br/>profile for the password.</li> </ul>                                                                             |
| The DNS configuration is inconsistent. Please check.                               | There is a problem with<br>the DNS (Domain Name<br>System) configuration.                                                                         | <ul> <li>Using either the configuration menu<br/>at the control panel or the DNS/<br/>WINS page in the HP JetAdmin<br/>software, make sure that you have<br/>correctly configured a DNS server<br/>and default domain.</li> <li>Try reentering the information in the<br/>configuration menu.</li> <li>If the problem persists, contact<br/>HP customer support.</li> </ul> |

| Message                                                       | Description                                       | Actions                                                                                                    |
|---------------------------------------------------------------|---------------------------------------------------|----------------------------------------------------------------------------------------------------|
| The e-mail configuration<br>is inconsistent. Please<br>check. | There is a problem with the e-mail configuration. | <ul> <li>Using either the configuration menu<br/>at the control panel or the E-mail<br/>page in the HP JetAdmin software,<br/>make sure that you have correctly<br/>configured the e-mail server address<br/>and e-mail default FROM address</li> </ul>                                                                                                    |
|                                                               |                                                   | <ul> <li>If you use symbolic names, use the DNS/WINS page in the<br/>HP JetAdmin software to make sure<br/>you have correctly configured a DNS<br/>or WINS server. Then, still in the<br/>HP JetAdmin software, make sure<br/>the symbolic name is correct. If the<br/>symbolic name is correct but you still<br/>see 00.00.00 in the configuration<br/>menu, check the DNS or WINS<br/>server database to see if you can<br/>find the name.</li> </ul> |
|                                                               |                                                   | • Try reentering the information in the configuration menu.                                                                                                    |
|                                                               |                                                   | • Turn the digital sender off and then back on.                                                                                                    |
|                                                               |                                                   | • If the problem persists, contact HP customer support.                                                                                                    |

| Message                                               | Description                                     | Actions                                                                                                    |
|-------------------------------------------------------|-------------------------------------------------|----------------------------------------------------------------------------------------------------|
| The LDAP configuration is inconsistent. Please check. | There is a problem with the LDAP configuration. | <ul> <li>Using either the configuration menu<br/>at the control panel or the LDAP<br/>page in the HP JetAdmin software,<br/>make sure that you have correctly<br/>configured the LDAP server.</li> </ul>                                                                                                    |
|                                                       |                                                 | <ul> <li>If you use symbolic names, use the<br/>DNS/WINS page in the<br/>HP JetAdmin software to make sure<br/>you have correctly configured a DNS<br/>or WINS server. Then, still in the<br/>HP JetAdmin software, make sure<br/>the symbolic name is correct. If the<br/>symbolic name is correct but you still<br/>see 00.00.00 in the configuration<br/>menu, check the DNS/WINS server<br/>database to see if you can find the<br/>name.</li> </ul> |
|                                                       |                                                 | • Try reentering the information in the configuration menu.                                                                                                    |
|                                                       |                                                 | • Turn the digital sender off and then back on.                                                                                                    |
|                                                       |                                                 | • If the problem persists, contact HP customer support.                                                                                                    |

| Message                                                                          | Description                                                       | Actions                                                                                                    |
|----------------------------------------------------------------------------------|-------------------------------------------------------------------|----------------------------------------------------------------------------------------------------|
| The LDAP server is<br>currently unreachable.<br>Contact the administrator.       | There is a problem with either the LDAP server or                 | <ul> <li>Try again later.</li> <li>Check that all cabling is securely connected.</li> <li>Using the configuration menu at the control panel or the TCP/IP and LDAP pages in the HP JetAdmin software, make sure you have correctly configured all TCP/IP addresses, the LDAP server name, and (optionally) the LDAP port number.</li> <li>If you use symbolic names, use the DNS/WINS page in the HP JetAdmin software to make sure you have correctly configured a DNS or WINS server.</li> <li>Check that the network is working correctly using a network command such as ping.</li> <li>Check that the network is properly configured.</li> <li>If the problem persists, contact</li> </ul> |
| The PC address in your<br>user profile is invalid.<br>Contact the administrator. | The IP address for your computer in your user profile is invalid. | <ul> <li>HP customer support.</li> <li>Use the ABM to verify that the user profile contains a valid IP address.</li> </ul>                                                                                                    |
| The search took too much<br>time. Search cancelled.                              | The LDAP search timed out.                                        | <ul> <li>Narrow the scope of your search, either by entering a longer search string or by using different search criteria.</li> <li>Consider increasing the timeout period for LDAP searches with the HP JetAdmin software (LDAP page).</li> </ul>                                                                                                    |
| The user name you typed was not found. Contact the administrator.                | The digital sender did not recognize the user name you entered.   | <ul> <li>Try again.</li> <li>Use the ABM to verify that the user name typed at the control panel is stored in the address book.</li> </ul>                                                                                                    |

| Message                                                                                                    | Description                                                                                                    | Actions                                                                                                    |
|----------------------------------------------------------------------------------------------------|----------------------------------------------------------------------------------------------------|----------------------------------------------------------------------------------------------------|
| The WINS configuration is inconsistent. Please check.                                                                             | There is a problem with<br>the WINS (Windows<br>Internet Naming Service)<br>configuration.                                                                                                 | <ul> <li>Using either the configuration menu<br/>at the control panel or the DNS/<br/>WINS page in the HP JetAdmin<br/>software, make sure that you have<br/>correctly configured a WINS server.</li> <li>Try reentering the information in the<br/>configuration menu.</li> <li>If the problem persists, contact<br/>HP customer support.</li> </ul> |
| This operation can require<br>several minutes. Do you<br>really want to proceed?                                                  | You are being asked to confirm that you want to check the address book database.                                                                                                    | • Press OK to continue with the database check or press CANCEL to cancel. If you continue, the digital sender shuts down and restarts.                                                                                                    |
| This will clear the<br>configuration and all the<br>destinations. Do you<br>really want to proceed?                               | You are being asked to<br>confirm that you want to<br>reset the digital sender to<br>the factory defaults.                                                                                 | <ul> <li>Press OK to continue with the reset<br/>or press CANCEL to cancel.</li> </ul>                                                                                                    |
| This will clear your<br>changes. Do you really<br>want to proceed?                                                                | You are being asked to<br>confirm that you want to<br>discard all changes that<br>you have made in the<br>configuration menu.                                                              | <ul> <li>Press OK to discard your changes;<br/>this takes you out of the<br/>configuration menu. Press CANCEL<br/>to return to the configuration menu,<br/>where you can use SAVE to save the<br/>changes before exiting.</li> </ul>                                                                                                    |
| Too many e-mail<br>recipients. Last e-mail<br>recipient deleted.                                                                  | You can send an e-mail<br>message to a maximum<br>of 1,024 e-mail addresses<br>(including all those in<br>distribution lists).                                                             | <ul> <li>Press Ok to clear the message and<br/>continue with the transmission.</li> <li>Send the same message again to all<br/>the recipients who were not included<br/>in the first transmission.</li> </ul>                                                                                                    |
| Too many fax recipients.<br>Last fax recipient deleted.                                                                           | You can send a fax to a maximum of 64 destinations.                                                                                                    | <ul> <li>Press Ok to clear the message and<br/>continue with the transmission.</li> <li>Send the same fax again to all the<br/>recipients who were not included in<br/>the first transmission.</li> </ul>                                                                                                    |
| Too many matches. If the recipient was not found, press CANCEL and refine your query. Partial results. <i>number</i> items found. | The number of entries<br>that matches the criteria<br>in your LDAP search is<br>greater than the maximum<br>number of results that the<br>digital sender has been<br>configured to return. | <ul> <li>Narrow the scope of your search, either by entering a more specific search string or by using different search criteria.</li> <li>Consider increasing the maximum number of results that can be returned using the HP JetAdmin software (LDAP page).</li> </ul>                                                                              |

| Message                                                         | Description                                                                                                    | Actions                                                                                                    |
|-----------------------------------------------------------------|----------------------------------------------------------------------------------------------------|----------------------------------------------------------------------------------------------------|
| Too many pending faxes.<br>Please, delete a fax<br>destination. | The digital sender can<br>hold up to 128 pending<br>fax transmissions.                                                         | <ul> <li>Wait until the number of pending<br/>faxes decreases and resend the fax.</li> </ul>                                                         |
| Unexpected pages in second pass. Job canceled.                  | You selected duplex mode<br>and there are more pages<br>in the second pass than in<br>the first.                               | <ul> <li>Press any key to clear the message.<br/>Check your pages and retry the job.</li> </ul>                                                      |
| You do not have sufficient access rights.                       | The account name used<br>to authenticate searches<br>with LDAP server has<br>insufficient rights to<br>access the information. | <ul> <li>Use the HP JetAdmin software or<br/>the configuration menu at the control<br/>panel to change the account name<br/>and password.</li> </ul> |
| Your profile is not<br>enabled. Contact the<br>administrator.   | The administrator needs<br>to validate new user<br>profiles and any changes<br>made to user profiles.                          | • Use the ABM to validate the user profile (see "Validating a new or changed user profile" on page 103).                                             |

### Internal error message descriptions and actions

| Code                                                                         | Description                                                                                                    | Actions                                                                                                    |  |  |
|------------------------------------------------------------------------------|----------------------------------------------------------------------------------------------------|----------------------------------------------------------------------------------------------------|--|--|
|                                                                              | <b>NOTE</b><br>Every internal error message has a code associated with it. Use the code to locate the description and action. |                                                                                                    |  |  |
| 2,1<br>2,2                                                                   | System error while restarting,<br>or an internal error in<br>accessing memory.                                                | <ul> <li>Turn the digital sender off and then back on.</li> <li>If the problem persists, note the code and contact HP customer support.</li> </ul>                                                                                                    |  |  |
| 2,3<br>2,4<br>2,5<br>2,6<br>2,9<br>2,10<br>2,11                              | Failure while executing a job.                                                                                                | <ul> <li>Turn the digital sender off and then back on.</li> <li>Make sure the cable between the ADF unit<br/>and the digital sender is securely connected.</li> <li>Try the job again.</li> <li>If the problem persists, note the code and<br/>contact HP customer support.</li> </ul>                       |  |  |
| 4,1<br>4,2<br>4,102<br>4,201<br>4,301<br>4,302<br>4,401<br>4,402<br>4,403    | Failure sending a document,<br>or an internal software or<br>hardware problem.                                                | <ul> <li>Turn the digital sender off and then back on.</li> <li>If the problem persists, note the code and contact HP customer support.</li> </ul>                                                                                                    |  |  |
| 5,1 <i>xxxxx</i><br>5,2 <i>xxxxx</i><br>5,3 <i>xxxxx</i><br>5,4 <i>xxxxx</i> | problem.                                                                                                    | <ul> <li>Turn the digital sender off and then back on.</li> <li>If the problem persists, note the code and contact HP customer support.</li> </ul>                                                                                                    |  |  |
| 5,50000                                                                      | 1 Hardware problem.                                                                                                    | <ul> <li>Turn the digital sender off and then back on.</li> <li>If the problem persists, note the code and contact HP customer support to arrange return of the digital sender.</li> </ul>                                                                                                    |  |  |
| 5,500002                                                                     | 2 Scanner lamp problem.                                                                                                    | <ul> <li>Turn the digital sender off and then back on.</li> <li>Make sure the digital sender is operating within normal operating conditions (temperature and humidity).</li> <li>If the problem persists, note the code and contact HP customer support to arrange return of the digital sender.</li> </ul> |  |  |
| 5,50000                                                                      | 3 Hardware problem.                                                                                                    | <ul> <li>Make sure the digital sender is unlocked (see "Install the unit" on page 36). Unlock it if necessary.</li> <li>If the problem persists, note the code and contact HP customer support.</li> </ul>                                                                                                   |  |  |

| Code                                                                                                    | Description                                                         | Actions                                                                                                    |
|----------------------------------------------------------------------------------------------------|---------------------------------------------------------------------|----------------------------------------------------------------------------------------------------|
| 7,1<br>through<br>7,20                                                                                                    | Internal failure.                                                   | <ul> <li>Turn the digital sender off and then back on.</li> <li>If the problem persists, note the code and contact HP customer support.</li> </ul>                                                                                                    |
| 7,100<br>through<br>7,130                                                                                                    | Network configuration data is no longer accessible.                 | <ul> <li>Turn the digital sender off and then back on.</li> <li>Reset network parameters (see "Resetting network parameters" on page 91).<br/>NOTE: You then need to reconfigure all network parameters.</li> <li>If the problem persists, note the code and contact HP customer support.</li> </ul> |
| 7,200<br>through<br>7,220<br>7,300<br>through<br>7,310<br>7,400<br>through<br>8,100<br>through<br>8,200<br>through<br>8,210<br>8,300<br>through<br>8,310 | Lack of internal memory<br>resources, or other internal<br>failure. | <ul> <li>Turn the digital sender off and then back on.</li> <li>If the problem persists, note the code and contact HP customer support.</li> </ul>                                                                                                    |

#### Internal error message descriptions and actions (continued)

| Code                               | Description                                                                                            | Actions                                                                                                    |
|------------------------------------|----------------------------------------------------------------------------------------------------|----------------------------------------------------------------------------------------------------|
| 9,100<br>through<br>9,111<br>9,200 | Internal problem in<br>functionality (for example,<br>sending to fax, backup,<br>restore, or upgrade). | <ul> <li>Turn the digital sender off and then back on.</li> <li>If the problem persists, note the code and contact HP customer support.</li> </ul>                                                                                                    |
| through<br>9,205                   |                                                                                                    |                                                                                                    |
| 9,300<br>through<br>9,309          |                                                                                                    |                                                                                                    |
| 9,400<br>through<br>9,405          |                                                                                                    |                                                                                                    |
| 9,500                              | Failure initializing address books.                                                                    | <ul> <li>Turn the digital sender off and then back on.</li> <li>Reset address books (see "Resetting address books" on page 90).</li> <li>Reset the digital sender to factory defaults (see "Resetting to factory defaults" on page 92).<br/>NOTE: This also erases the administrator password, all TCP/IP configuration, and all public and private address books.</li> <li>If the problem persists, note the code and contact HP customer support.</li> </ul>                                                                                                    |
| 10,50<br>through<br>10,56          | Failure initializing address<br>book.                                                                  | <ul> <li>Turn the digital sender off and then back on.</li> <li>Check the address book database (see<br/>"Checking the address book database" on<br/>page 139).</li> <li>Reset address books (see "Resetting address<br/>books" on page 90).</li> <li>Reset the digital sender to factory defaults<br/>(see "Resetting to factory defaults" on<br/>page 92).</li> <li>NOTE: This also erases the administrator<br/>password, all TCP/IP configuration, and all<br/>public and private address books.</li> <li>If the problem persists, note the code and<br/>contact HP customer support.</li> </ul> |

## Internal error message descriptions and actions (continued)

| Code                                                                                                    | Description                                                                                                    | Actions                                                                                                    |
|----------------------------------------------------------------------------------------------------|----------------------------------------------------------------------------------------------------|----------------------------------------------------------------------------------------------------|
| 10,57                                                                                                    | Internal error in managing address books.                                                                                                    | <ul> <li>Turn the digital sender off and then back on.</li> <li>If the problem persists, note the code and contact HP customer support.</li> </ul>                                                                                                    |
| 10,58<br>10,59                                                                                                    | Unrecoverable problem with address books.                                                                                                    | <ul> <li>Note the code and contact HP customer<br/>support.</li> </ul>                                                                                                    |
| 10,60                                                                                                    | Address book contents lost.                                                                                                    | <ul> <li>Turn the digital sender off and then back on.<br/>Then restore a backup copy of address books<br/>(see "Restoring" on page 96).</li> </ul>                                                                                                    |
| 10,100<br>through<br>10,107                                                                                                    | Failure loading address books.                                                                                                    | <ul> <li>Turn the digital sender off and then back on.</li> <li>If the problem persists, note the code and contact HP customer support.</li> </ul>                                                                                                    |
| 10,200<br>through<br>10,206                                                                                                    | Failure importing address books.                                                                                                    | <ul> <li>Turn the digital sender off and then back on.</li> <li>If the problem persists, note the code and contact HP customer support.</li> </ul>                                                                                                    |
| 10,300<br>through<br>10,304                                                                                                    | The network link to the<br>address books is missing. This<br>indicates a possible problem<br>with the network connection or<br>with the internal driver for the<br>HP JetDirect print server. | <ul> <li>Make sure all cabling is securely connected.</li> <li>Try to connect to the digital sender using the HP JetAdmin software or the ABM.</li> <li>Turn the digital sender off and on, and then repeat the step above.</li> <li>If the problem persists, note the code and contact HP customer support.</li> </ul> |
| 10,400<br>through<br>10,403<br>11,0x10001<br>through<br>11,0x10005<br>11,0x20001<br>through<br>11,0x20005<br>14,1<br>through<br>14,3 | Address book hard drive<br>problem, HP JetSend problem,<br>or other internal problem.                                                                                                    | <ul> <li>Turn the digital sender off and then back on.</li> <li>If the problem persists, note the code and contact HP customer support.</li> </ul>                                                                                                    |

#### Internal error message descriptions and actions (continued)

# **Troubleshooting network problems**

## General network troubleshooting

Use the following tools to troubleshoot general network problems:

- self-test page (see "Displaying the self-test page" on page 116)
- network management and monitoring software (for example, the HP JetAdmin software)

## E-mail service troubleshooting

You can use the HP JetAdmin software to verify that the path from the digital sender to the e-mail server is properly configured and working. This procedure remotely sends a test e-mail message from the digital sender to the e-mail address that has been configured for the administrator.

The only way to see if data has been successfully transferred from the digital sender to the e-mail server is to check the activity log (see "Using the activity log" on page 113).

### To verify the e-mail service

- **1** Start the HP JetAdmin software.
- 2 In the device list, click the digital sender.
- 3 Click **Device** and then click **Modify**.
- 4 In the Configuration window, click **Tools**.
- 5 On the Tools page, click Test and then click Send test e-mail.
- 6 Click OK. A test e-mail message is sent.
- 7 Check your e-mail inbox for the message.

# Fax service troubleshooting

There are several ways you can troubleshoot the fax service:

- check fax notifications (if configured)
- check the fax folder and workarea
- check the link between the digital sender and the LAN fax server

## To check fax notifications

Fax notifications (e-mail messages or printed transaction reports) occur only under the following circumstances:

- your LAN fax product supports notifications
- you have enabled notifications on the Fax page in the HP JetAdmin software (see "To control printed transaction reports and e-mail messages for fax transmission" on page 87 for details)
- for e-mail messages, an e-mail address has been configured in the recipient's user profile

Fax notifications provide the following information:

- "transmission OK"
   The LAN fax server sent the fax successfully.
- "transmission failed"
   The LAN fax server failed to send the fax.
- "missed notification" The digital sender did not receive any notification from the LAN fax server within 24 hours from the time the fax was sent.

## To check the fax folder and workarea

You might need to check or change the fax folder or workarea (originally set up during installation). You can do this in two ways:

- Run the setup program again. Choose the option for installing the HP Digital Sender Service. The program will discover that you have already installed the service and ask if you want to reinstall the service or change the fax workarea.
- Stop the fax service and reenter the fax workarea path. Locate the HP Digital Sender Service from the list of installed Control Panel services. Stop the service and type the new fax workarea path in the Startup Parameters line. Then start the service again. Use the format shown below for the workarea path (in particular, note the double backslash \\):

/Fc:\\data\\fax

# To check the link between the digital sender and the LAN fax server

You can use the HP JetAdmin software to check the link between the digital sender and the LAN fax server. This procedure detects if the digital sender is still waiting for notification from the LAN fax server about faxes that have been sent. You can also use this procedure to check whether fax transmissions are pending. Note that you can obtain information about intermediate states of fax transmission (for example, busy or transmitting) only through the LAN fax software.

- 1 Start the HP JetAdmin software.
- 2 In the device list, click the digital sender.
- 3 Click Device and then click Modify.
- 4 In the Configuration window, click **Fax**.
- 5 On the **Fax** page, click **Job Status.** A dialog box appears with status information.

## HP JetAdmin software troubleshooting

The following table contains the error messages pertaining to the digital sender that might appear when you are using the HP JetAdmin software and actions to take to resolve the problem.

See the diagnostics and troubleshooting topics in the HP JetAdmin software online help for additional troubleshooting help.

Note

Messages are listed in alphabetical order. Self-explanatory messages are not included.

| Message                                                                                                    | Description                                                                                                    | Actions                                                                                                    |
|----------------------------------------------------------------------------------------------------|----------------------------------------------------------------------------------------------------|----------------------------------------------------------------------------------------------------|
| A generic error has<br>occurred during login.<br>Please verify if the device<br>is connected to the<br>network. | The digital sender is not<br>responding to the<br>HP JetAdmin software,<br>either when you are trying<br>to log in to configure the<br>digital sender or when you<br>are trying to save<br>changes to your<br>administrator profile. | <ul> <li>If logging in:</li> <li>Check that the digital sender is responding on the network using a network command such as ping.</li> <li>Another way to check that the digital sender is responding is with the HP JetAdmin software. In the main window, click Device, and then click Find to see if the HP JetAdmin software can discover the IP address.</li> <li>Turn the digital sender off and then back on. In the HP JetAdmin software, verify that you can contact other network devices.</li> <li>If saving changes:</li> <li>Changes were not saved successfully. Go back to the configuration pages and try again.</li> <li>If the problem persists, contact HP customer support.</li> </ul> |
| A generic error has<br>occurred. Upgrade not<br>started.                                                        | The command for<br>upgrading could not be<br>prepared.                                                                                                    | <ul> <li>Make sure you have write access to the folder containing the .ver file.</li> <li>Make sure the HP Digital Sender Link is running.</li> <li>If the problem persists, contact HP customer support.</li> </ul>                                                                                                    |

#### HP JetAdmin software messages

| Message                                                                                                    | Description                                                                                                    | Actions                                                                                                    |
|----------------------------------------------------------------------------------------------------|----------------------------------------------------------------------------------------------------|----------------------------------------------------------------------------------------------------|
| Another user is already<br>logged in as<br>ADMINISTRATOR.<br>Please ensure that no<br>other ADMINISTRATOR<br>is using HP JetAdmin or<br>HP Address Book<br>Manager on this device. | Two administrators cannot<br>be logged in to the same<br>digital sender and be<br>using the HP JetAdmin<br>software or the ABM at<br>the same time. | <ul> <li>Make sure no one else is logged in to the same digital sender as ADMINISTRATOR.</li> <li>Make sure you have not left a session of the HP JetAdmin software or the ABM running on a computer.</li> <li>Shut the digital sender down and restart.</li> </ul>                                                                                                    |
| Configuration channel is<br>busy, cannot connect to<br>device now.                                                                                                    | The HP JetAdmin<br>software is able to contact<br>the digital sender, but all<br>communication channels<br>are momentarily busy.                    | <ul> <li>Try again later.</li> <li>Make sure all cabling is securely connected.</li> <li>Check that the digital sender is responding on the network using a network command such as ping.</li> <li>Another way to check that the digital sender is responding is with the HP JetAdmin software. In the main window, click Device, and then click Find to see if the HP JetAdmin software can discover the IP address.</li> <li>Turn the digital sender off and then back on. Then, in the HP JetAdmin software, try to find the digital sender again.</li> <li>In the HP JetAdmin software, verify that you can contact other network devices.</li> <li>If the problem persists, contact HP customer support.</li> </ul> |
| Configuration error.                                                                                                    | Some settings could not be saved.                                                                                                    | <ul> <li>Make sure the digital sender is connected to the network and can be reached from the HP JetAdmin software.</li> <li>Using the configuration pages in the HP JetAdmin software, verify which settings were not saved. Then try again.</li> </ul>                                                                                                    |

| Message                                                                | Description                                                                                                    | Actions                                                                                                    |
|------------------------------------------------------------------------|----------------------------------------------------------------------------------------------------|----------------------------------------------------------------------------------------------------|
| Error reading fax vendor<br>key in registry (key name<br><i>name</i> ) | There is a problem in the<br>fax vendor database.<br>Some vendors might not<br>appear in the <b>Product</b><br><b>Name</b> list on the <b>Fax</b><br>page in the HP JetAdmin<br>software. | <ul> <li>Install the HP JetAdmin Extension<br/>again using the digital sender setup<br/>program.</li> <li>If the problem persists, note the key<br/>name and contact HP customer<br/>support.</li> </ul>                                                                                                    |
| Failed to complete<br>command. Operation<br>aborted.                   | The command to reset<br>failed to reach the digital<br>sender. The reset did not<br>occur on the digital<br>sender.                                                                       | <ul> <li>Check that the digital sender is responding on the network using a network command such as ping.</li> <li>Another way to check that the digital sender is responding is with the HP JetAdmin software. In the main window, click <b>Device</b>, and then click <b>Find</b> to see if the HP JetAdmin software can discover the IP address.</li> <li>Make sure all cabling is securely connected.</li> <li>Restart the digital sender from the unit itself. Then use the HP JetAdmin software again to try to find the digital sender.</li> <li>If the problem persists, contact HP customer support.</li> </ul> |
| Firmware upgrade failure<br>(code <i>code</i> ).                       | The digital sender cannot<br>complete the firmware<br>upgrade.                                                                                                    | <ul> <li>Make sure the .ver file has not been renamed or its contents modified.</li> <li>Make sure you have write access to the folder containing the .ver file.</li> <li>Make sure the HP Digital Sender Link is running and that it has write access to the directory containing the .ver file.</li> <li>If the problem persists, note the code and contact HP customer support.</li> </ul>                                                                                                    |

| Message                                                                                                    | Description                                                                                                    | Actions                                                                                                    |
|----------------------------------------------------------------------------------------------------|----------------------------------------------------------------------------------------------------|----------------------------------------------------------------------------------------------------|
| Generic error ( <i>code</i> ).                                                                                 | A system error has been detected.                                                                                                    | <ul> <li>Make sure all cabling is securely connected.</li> <li>Make sure the network is accessible from the computer where the HP JetAdmin software is running.</li> <li>Make sure the digital sender is connected to the network.</li> <li>If the problem persists, note the code and contact HP customer support.</li> </ul>                                                  |
| HP JetAdmin could not<br>open Firmware image.<br>Upgrade cancelled.                                            | The HP JetAdmin<br>software cannot open the<br>.ver file that you chose.                                                                                   | <ul> <li>Check that you have read access to the .ver file (whether the file is on a diskette or was copied to a hard drive locally over the network).</li> <li>Make sure that you have write access to the folder containing the .ver file.</li> <li>Make sure the HP Digital Sender Link is running.</li> <li>If the problem persists, contact HP customer support.</li> </ul> |
| If you specify a network<br>name you have to ensure<br>that DNS and/or WINS<br>name resolution are<br>enabled. | This message is an alert<br>for when you are using<br>network names (fully<br>qualified or not) instead of<br>IP addresses.                                | <ul> <li>Specify an IP address.</li> <li>Or-</li> <li>Specify the network name, but also be certain that your DNS and WINS configuration is correct.</li> </ul>                                                                                                    |
| IMSP init failure.                                                                                             | There is a problem with the Imspapi.dll file.                                                                                                    | <ul> <li>Close other applications that might<br/>be operating across the network (for<br/>example, the ABM and Internet<br/>browsers). Then try again. If the<br/>problem persists, install the<br/>HP JetAdmin Extension again using<br/>the digital sender setup program.</li> <li>If the problem persists, contact<br/>HP customer support.</li> </ul>                       |
| Invalid filename. Firmware<br>upgrade cannot continue.                                                         | The HP JetAdmin<br>software cannot find the<br>.ver file, some files listed<br>in the .ver file are missing,<br>or the .ver file contains<br>invalid data. | <ul> <li>Make sure the .ver file has not been renamed or its contents modified.</li> <li>Obtain a new copy of the firmware image from HP, or download the new firmware image again from the HP website.</li> </ul>                                                                                                    |

| Message                                                                                          | Description                                                                                                    | Actions                                                                                                    |
|--------------------------------------------------------------------------------------------------|----------------------------------------------------------------------------------------------------|----------------------------------------------------------------------------------------------------|
| Invalid IP address (code <i>code</i> ).                                                          | The IP address you typed is not valid.                                                                                                    | <ul> <li>Try a different IP address.</li> <li>If the problem persists, note the code and contact HP customer support.</li> </ul>                                                                                                    |
| Invalid password.                                                                                | The password you typed is not valid.                                                                                                    | • Enter the password again. The administrator password is case-<br>sensitive, so make sure you entered the correct combination of uppercase and lowercase letters.                                                                                                    |
| JetAdmin could not issue<br>test command to the<br>digital sender. E-mail<br>sending not tested. | The HP JetAdmin<br>software is unable to<br>contact the device to<br>issue the test e-mail<br>message, either because<br>of a communication<br>problem over the network<br>or because the digital<br>sender has been turned<br>off. | <ul> <li>Acknowledge the message and close the configuration pages with CANCEL.</li> <li>Make sure the digital sender is turned on.</li> <li>Check that the digital sender is responding on the network using a network command such as ping.</li> <li>Another way to check that the digital sender is responding is with the HP JetAdmin software. In the main window, click Device, and then click Find to see if the HP JetAdmin software can discover the IP address.</li> <li>If the problem persists, contact HP customer support.</li> </ul> |
| Not enough rights for<br>protocol IPX. This can be<br>changed under Options-><br>Preferences.    | The default<br>communication protocol in<br>the HP JetAdmin software<br>is IPX, but you can only<br>contact the digital sender<br>using TCP/IP.                                                                                     | <ul> <li>In the HP JetAdmin software, click Options, then Preferences, and then the Default Protocol page. Make sure that TCP/IP is selected as the default protocol.</li> <li>If TCP/IP is unavailable, you do not have the necessary protocol installed on your computer for the digital sender.</li> </ul>                                                                                                    |

| Message                                                                                                    | Description                                                                                                    | Actions                                                                                                    |
|----------------------------------------------------------------------------------------------------|----------------------------------------------------------------------------------------------------|----------------------------------------------------------------------------------------------------|
| Some fax transmissions<br>have successfully been<br>submitted by the digital<br>sender to the fax server,<br>but the digital sender has<br>not received notification of<br>successful or<br>unsuccessful<br>transmission yet. Verify<br>the status of the fax<br>server and repeat this test<br>or check the log file from<br>HP Address Book<br>Manager. Check the log<br>file from HP Address<br>Book Manager for lost<br>notifications. | One of the possible<br>messages that results<br>when you check the<br>status of fax<br>transmissions using the<br><b>Job Status</b> button on the<br>HP JetAdmin software<br><b>Tools</b> page. Some fax<br>transmissions are not<br>being processed by the<br>LAN fax server.                   | <ul> <li>In the ABM, check the activity log for information about notifications.</li> <li>Wait until all pending fax jobs should have been sent. On the HP JetAdmin software Tools page, click Job Status again.</li> <li>Make sure the LAN fax server is running.</li> <li>If the problem persists, reset network parameters to remove pending fax jobs (see "Resetting network parameters" on page 91). NOTE: This also erases the administrator password, all TCP/IP configuration, and all public and private address books.</li> <li>If the problem persists, contact HP customer support.</li> </ul> |
| Specified message size is<br>larger than the one<br>supported by your SMTP<br>server. Continue?                                                                                                    | The message size is<br>larger than the maximum<br>allowed by your e-mail<br>server (even when you<br>have configured<br>messages to be broken<br>apart into multiple<br>messages if they exceed<br>a certain size). If you<br>continue, your message<br>might be sent without the<br>attachment. | <ul> <li>Consider configuring a size smaller<br/>or equal to your e-mail server<br/>limitation. Use the Break apart<br/>messages larger than field on the<br/>HP JetAdmin software E-mail page<br/>(Advanced options).</li> <li>Consider increasing the limit in your<br/>e-mail server</li> </ul>                                                                                                    |
| The digital sender has not<br>communicated yet the<br>result of the firmware<br>upgrade. Do you want to<br>continue waiting?                                                                                                    | The digital sender might<br>have crashed while<br>upgrading.<br>The digital sender might<br>have successfully<br>upgraded, but it failed to<br>notify the HP JetAdmin<br>software.                                                                                                    | <ul> <li>Make sure the digital sender is still operating.</li> <li>Locate the current firmware version for the digital sender on the self-test page. Compare it to the firmware version in the filename for the .ver file. If the versions match, the upgrade was successful.</li> <li>Make sure you have write access to the folder containing the .ver file</li> <li>Make sure the HP Digital Sender Link is running.</li> <li>If the problem persists, contact HP customer support.</li> </ul>                                                                                                    |

| Message                                                                                 | Description                                                                                                    | Actions                                                                                                    |
|-----------------------------------------------------------------------------------------|----------------------------------------------------------------------------------------------------|----------------------------------------------------------------------------------------------------|
| The dynamic link library<br>Imspapi.dll could not be<br>found in the specified<br>path. | Some files needed to<br>support the digital sender<br>are not installed correctly.                                                                                                    | <ul> <li>Press OK to clear the message.<br/>Press CTRL+ALT+DELETE to open<br/>the Task Manager and end the<br/>HP JetAdmin software task. Then<br/>install the HP JetAdmin software<br/>again using the digital sender setup<br/>program.</li> <li>If the problem persists, contact<br/>HP customer support.</li> </ul>                                                                                                    |
| Unable to communicate<br>with the device.                                               | The HP JetAdmin<br>software cannot contact<br>the digital sender, either<br>because of a network<br>communication problem<br>or because the digital<br>sender has been turned<br>off. | <ul> <li>Make sure the digital sender is turned on.</li> <li>Make sure all cabling is securely connected.</li> <li>Check that the digital sender is responding on the network using a network command such as ping.</li> <li>Another way to check that the digital sender is responding is with the HP JetAdmin software. In the main window, click Device, and then click Find to see if the HP JetAdmin software can discover the IP address.</li> <li>Turn the digital sender off and then back on. In the HP JetAdmin software, verify that you can contact other network devices.</li> <li>If the problem persists, contact HP customer support.</li> </ul> |

| Message                                                                                                  | Description                                                                                                    | Actions                                                                                                    |
|----------------------------------------------------------------------------------------------------|----------------------------------------------------------------------------------------------------|----------------------------------------------------------------------------------------------------|
| Unable to communicate<br>with the device. Please<br>verify if the device is<br>connected to the network. | The digital sender is not<br>responding to the login<br>attempt by the<br>HP JetAdmin software.<br>This can happen when<br>logging in to configure the<br>device, or when saving<br>administrator profile<br>changes. | <ul> <li>If logging in:</li> <li>Check that the digital sender is responding on the network using a network command such as ping.</li> <li>Another way to check that the digital sender is responding is with the HP JetAdmin software. In the main window, click <b>Device</b>, and then click <b>Find</b> to see if the HP JetAdmin software can discover the IP address.</li> <li>Turn the digital sender off and then back on. In the HP JetAdmin software, try to find the digital sender again.</li> <li>In the HP JetAdmin software, verify that you can contact other network devices.</li> <li>If saving changes:</li> <li>Changes were not saved successfully. Go back to the configuration pages and try again.</li> <li>If the problem persists, contact HP customer support.</li> </ul> |
| Verify HP JetAdmin installation.                                                                         | Some HP JetAdmin software files are invalid.                                                                                                    | <ul> <li>Install the HP JetAdmin software<br/>again using the digital sender setup<br/>program.</li> </ul>                                                                                                    |
| Version file corrupted.<br>Firmware upgrade cannot<br>continue.                                          | The HP JetAdmin<br>software cannot find .ver<br>files, some files listed in<br>the .ver file are missing, or<br>the .ver file contains<br>invalid data.                                                               | <ul> <li>Make sure the .ver file has not been renamed or its contents modified.</li> <li>Contact HP for a new copy of the firmware image, or download the new firmware image again from the HP website.</li> </ul>                                                                                                    |
| You will lose any changes<br>that you may have made<br>to the configuration<br>pages. Continue?          |                                                                                                    | <ul> <li>Commit the changes first by clicking<br/>OK at the bottom of the<br/>configuration pages. Return to the<br/>Tools page and perform the desired<br/>reset action.</li> <li>Or-</li> <li>Continue with the reset action. You<br/>will need to repeat the configuration<br/>you did before.</li> </ul>                                                                                                    |

# HP JetDirect print server troubleshooting

#### **General troubleshooting**

Several parameters on the self-test page provide helpful information about the print server. In particular, the TCP/IP status parameter indicates whether the print server is actively connected to the network or whether an error conditions exists.

See "Displaying the self-test page" on page 116 for a description of all parameters and for steps on how to access the self-test page.

# HP J3113A print server for Fast Ethernet (10/100Base-TX) networks

You can use the green LEDs on the HP J3113A print server (interface card) to confirm that the interface card is connected to the network. Either the 10 Mbps or 100 Mbps LED should be on.

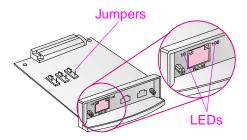

If the interface card fails to establish a network link through autonegotiation, you might need to change the position of configuration jumpers P1, P2, and P3 on the interface card (see the figure on the next page). The default position is P1 AUTO=ON. In this position, the interface card attempts to connect automatically to the network at the detected speed (10 or 100 Mbps) and communication mode (full-duplex or half-duplex). The options are:

- 100 Mbps at full-duplex
- 100 Mbps at half-duplex
- 10 Mbps at full-duplex
- 10 Mbps at half-duplex

If you change P1 to the AUTO=OFF position, then P2 selects the link speed (10 or 100 Mbps) and P3 selects the communication mode (half-duplex or full-duplex). If you manually configure the interface card using jumpers P2 and P3, verify that the configuration of the connecting network device (such as a network switch) matches. For example, if you set the interface card for 100Base-TX full-duplex operation, the port on the network switch must be set to 100 Mbps full-duplex operation. Once you have changed the jumpers and reinstalled the interface card, be sure to turn the digital sender off and then on again. The interface card might require up to 10 seconds to establish a connection on the network. Then verify that the TCP/IP status parameter on the self-test page reads "READY."

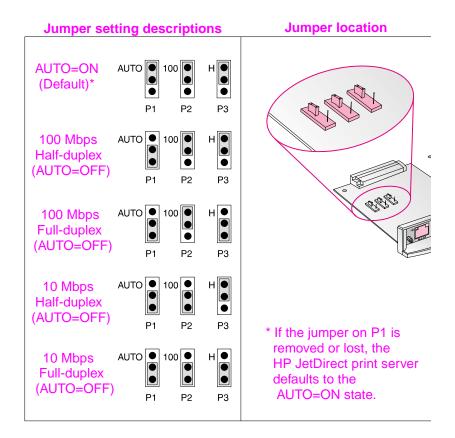

# Activity log messages

The activity log for each user contains up to 100 messages. The activity log for the administrator contains up to 200 messages. When the maximum number of messages has been reached, new messages begin overwriting the oldest messages.

The icons shown below appear in the activity log to identify the type of message:

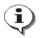

#### normal

Normal activity; no action required.

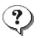

#### warning

The function completed partially. No action is required. For example, you sent an e-mail message but one recipient could not be reached.

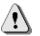

#### error

The function failed. Some action is required, either by the user or the administrator. Generally, the digital sender can still be used for other functions.

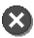

#### fatal

A severe problem. This requires administrator intervention and possibly a call to HP customer support.

See "Using the activity log" on page 113 for information on how to view, save, copy, clear, and print the activity log.

#### Activity log messages

| Message                                                                                                    | Description                                                                                                    | Actions                                                                                                    |
|----------------------------------------------------------------------------------------------------|----------------------------------------------------------------------------------------------------|----------------------------------------------------------------------------------------------------|
| 001/01<br>E-mail send report. Sender:<br><i>name</i> . Subject: <i>subject</i> .<br>Status: Failed.                    | The e-mail transmission was<br>unsuccessful. You might have<br>entered an incorrect e-mail<br>address.                | <ul> <li>Try the transmission again.</li> <li>Make sure all cabling is securely connected.</li> <li>In the ABM, make sure that <b>Delivery Notification</b> is enabled for the user profile.</li> <li>If the problem persists, contact HP customer support.</li> </ul>                                                 |
| 001/02<br>E-mail send report. Sender:<br><i>name</i> . Subject: <i>subject.</i><br>Status: OK.                         | Notification message only.<br>Your e-mail transmission was successful.                                                | <ul> <li>No action required.</li> </ul>                                                                                                    |
| 001/03<br>E-mail send report. Sender:<br><i>name</i> . Subject: <i>subject</i> .<br>Status: Image processing<br>error. | The e-mail transmission was<br>unsuccessful. An internal error<br>occurred while the document<br>was being processed. | <ul> <li>Try the transmission again.</li> <li>Turn the digital sender off<br/>and then back on.</li> <li>If the problem persists,<br/>contact HP customer<br/>support.</li> </ul>                                                                                                    |
| 002/01<br>Document sent to a PC. PC:<br><i>identification</i> . Result: failed.                                        | The digital sender could not<br>deliver the document to the<br>named computer.                                        | <ul> <li>Make sure the receiving computer is on.</li> <li>Make sure the HP Digital Sender Link is running and enabled on the receiving computer.</li> <li>Make sure the IP address or DNS name of the receiving computer is correctly typed.</li> <li>If the problem persists, contact HP customer support.</li> </ul> |
| 002/02<br>Document sent to a PC. PC:<br><i>identification</i> . Result: success.                                       | Notification message only. The document was successfully delivered.                                                   | <ul> <li>No action required.</li> </ul>                                                                                                    |
| 002/03<br>Document sent to a PC. PC:<br><i>identification</i> . Result: Image<br>processing error.                     | An internal error occurred<br>while the document was being<br>processed.                                              | <ul> <li>Try sending again.</li> <li>Turn the digital sender off<br/>and then back on.</li> <li>If the problem persists,<br/>contact HP customer<br/>support.</li> </ul>                                                                                                    |

| Message                                                                                                    | Description                                                                     | Actions                                                                                                    |
|----------------------------------------------------------------------------------------------------|---------------------------------------------------------------------------------|----------------------------------------------------------------------------------------------------|
| 003/01<br>Document sent to the<br>HP Digital Sender Service.<br>Recipient(s): <i>name</i> . Number:<br><i>fax number.</i> # of pages: <i>pages</i> .<br>Result: Failed. Local disk<br>access failure. Code: <i>code</i> .    | The document could not be delivered to the HP Digital Sender Service.           | <ul> <li>Turn the digital sender off<br/>and then back on.</li> <li>If the problem persists,<br/>note the code and contact<br/>HP customer support.</li> </ul>                                                                                                    |
| 003/02<br>Document sent to the<br>HP Digital Sender Service.<br>Recipient(s): <i>name</i> . Number:<br><i>fax number.</i> # of pages: <i>pages</i> .<br>Result: Failed. Login fax<br>daemon failure. Code: <i>code</i> .     | There is a problem sending<br>the document to the HP Digital<br>Sender Service. | <ul> <li>Make sure the HP Digital<br/>Sender Service is running.</li> <li>Make sure the HP Digital<br/>Sender Service<br/>parameters and workarea<br/>are correctly set (see "Fax<br/>service troubleshooting" on<br/>page 158).</li> <li>If the problem persists,<br/>note the code and contact<br/>HP customer support.</li> </ul>                                                                                                    |
| 003/03<br>Document sent to the<br>HP Digital Sender Service.<br>Recipient(s): <i>name</i> . Number:<br><i>fax number</i> . # of pages: <i>pages</i> .<br>Result: Failed. Open remote<br>file failure. Code: <i>code</i> .    | There is a problem sending<br>the document to the HP Digital<br>Sender Service. | <ul> <li>Make sure the HP Digital<br/>Sender Service is running.</li> <li>Make sure that a fax<br/>workarea is set and that<br/>the HP Digital Sender<br/>Service has read/write<br/>access to it (see "Fax<br/>service troubleshooting" on<br/>page 158).</li> <li>Check the folder that<br/>contains the fax workarea.<br/>It might be too full.</li> <li>If the problem persists,<br/>note the code and contact<br/>HP customer support.</li> </ul> |
| 003/04<br>Document sent to the<br>HP Digital Sender Service.<br>Recipient(s): <i>name</i> . Number:<br><i>fax number.</i> # of pages: <i>pages</i> .<br>Result: Failed. Write to remote<br>file failure. Code: <i>code</i> . | There is a problem sending<br>the document to the HP Digital<br>Sender Service. | <ul> <li>Make sure the HP Digital<br/>Sender Service is running.</li> <li>If the problem persists,<br/>note the code and contact<br/>HP customer support.</li> </ul>                                                                                                    |

| Message                                                                                                    | Description                                                                     | Actions                                                                                                    |
|----------------------------------------------------------------------------------------------------|---------------------------------------------------------------------------------|----------------------------------------------------------------------------------------------------|
| 003/05<br>Document sent to the<br>HP Digital Sender Service.<br>Recipient(s): <i>name</i> . Number:<br><i>fax number</i> . # of pages: <i>pages</i> .<br>Result: Failed. Close remote<br>file failure. Code: <i>code</i> . | There is a problem sending<br>the document to the HP Digital<br>Sender Service. | <ul> <li>Same as for message 003/03.</li> </ul>                                                                                                    |
| 003/06<br>Document sent to the<br>HP Digital Sender Service.<br>Recipient(s): <i>name</i> . Number:<br><i>fax number.</i> # of pages: <i>pages</i> .<br>Result: Failed. Get fax<br>workarea failure. Code: <i>code</i> .   | There is a problem sending<br>the document to the HP Digital<br>Sender Service. | <ul> <li>Make sure the HP Digital<br/>Sender Service is running.</li> <li>Make sure the HP Digital<br/>Sender Service<br/>parameters and workarea<br/>are correctly set, and that<br/>the HP Digital Sender<br/>Service has read/write<br/>access to the workarea<br/>(see "Fax service<br/>troubleshooting" on<br/>page 158).</li> <li>If the problem persists,<br/>note the code and contact<br/>HP customer support.</li> </ul> |
| 003/07<br>Document sent to the<br>HP Digital Sender Service.<br>Recipient(s): <i>name</i> . Number:<br><i>fax number.</i> # of pages: <i>pages</i> .<br>Result: Failed. Missing fax<br>workarea. Code: <i>code</i> .       | There is a problem sending<br>the document to the HP Digital<br>Sender Service. | <ul> <li>Make sure the HP Digital<br/>Sender Service workarea<br/>is set and is not empty (see<br/>"Fax service<br/>troubleshooting" on<br/>page 158).</li> <li>If the problem persists,<br/>note the code and contact<br/>HP customer support.</li> </ul>                                                                                                    |
| 003/08<br>Document sent to the<br>HP Digital Sender Service.<br>Recipient(s): <i>name</i> . Number:<br><i>fax number</i> . # of pages: <i>pages</i> .<br>Result: Failed. Out of memory.<br>Code: <i>code</i> .             | There is a problem sending<br>the document to the HP Digital<br>Sender Service. | <ul> <li>Turn the digital sender off<br/>and then back on.</li> <li>If the problem persists,<br/>note the code and contact<br/>HP customer support.</li> </ul>                                                                                                    |

| Message                                                                                                    | Description                                                                                                    | Actions                                                                                                    |
|----------------------------------------------------------------------------------------------------|----------------------------------------------------------------------------------------------------|----------------------------------------------------------------------------------------------------|
| 003/09<br>Document sent to the<br>HP Digital Sender Service.<br>Recipient(s): <i>name</i> . Number:<br><i>fax number.</i> # of pages: <i>pages</i> .<br>Result: Failed. Fax driver<br>configuration failure. Code:<br><i>code</i> .                    | There is a problem sending<br>the document to the HP Digital<br>Sender Service.                                                          | <ul> <li>Same as for message<br/>003/08.</li> </ul>                                                                                                    |
| 003/10<br>Document sent to the<br>HP Digital Sender Service.<br>Recipient(s): <i>name</i> . Number:<br><i>fax number.</i> # of pages: <i>pages</i> .<br>Result: Failed. Biscom submit<br>API failure. Code: <i>code</i> .                              | For networks with the Biscom<br>LAN fax product only. There is<br>a problem sending the<br>document to the HP Digital<br>Sender Service. | <ul> <li>Same as for message 003/08.</li> </ul>                                                                                                    |
| 003/11<br>Document sent to the<br>HP Digital Sender Service.<br>Recipient(s): <i>name</i> . Number:<br><i>fax number.</i> # of pages: <i>pages</i> .<br>Result: Failed. MIB read<br>failure. Code: <i>code</i> .                                       | There is a problem sending<br>the document to the HP Digital<br>Sender Service.                                                          | <ul> <li>Same as for message<br/>003/08.</li> </ul>                                                                                                    |
| 003/12<br>Document sent to the<br>HP Digital Sender Service.<br>Recipient(s): <i>name</i> . Number:<br><i>fax number</i> . # of pages: <i>pages</i> .<br>Result: Failed. Invalid job<br>descriptor. Code: <i>code</i> .                                | There is a problem sending<br>the document to the HP Digital<br>Sender Service.                                                          | <ul> <li>Same as for message<br/>003/08.</li> </ul>                                                                                                    |
| 003/13<br>Document sent to the<br>HP Digital Sender Service.<br>Recipient(s): <i>name</i> . Number:<br><i>fax number.</i> # of receipt:<br><i>number.</i> # of pages: <i>pages</i> .<br>Result: Failed. Image<br>processing error. Code: <i>code</i> . | An internal error occurred<br>while the document was being<br>processed.                                                                 | <ul> <li>Try sending the document again.</li> <li>Turn the digital sender off and then back on.</li> <li>If the problem persists, note the code and contact HP customer support.</li> </ul> |
| 003/14<br>Document sent to the<br>HP Digital Sender Service.<br>Recipient(s): <i>name</i> . Number:<br><i>fax number</i> . # of pages: <i>pages</i> .<br>Result: OK. Code: <i>code</i> .                                                               | Notification message only. The<br>document was successfully<br>delivered to the HP Digital<br>Sender Service.                            | <ul> <li>No action required.</li> </ul>                                                                                                    |

| Message                                                                                                    | Description                                                                                                    | Actions                                                                                                    |
|----------------------------------------------------------------------------------------------------|----------------------------------------------------------------------------------------------------|----------------------------------------------------------------------------------------------------|
| 004/01<br>Fax transmission result.<br>Receipt: <i>name</i> . Number: <i>fax</i><br><i>number</i> . Accounting: <i>code</i> . #<br>of pages: <i>pages</i> . Result:<br>successful transmission.   | Notification message only. The document was successfully faxed.                                                                                       | <ul> <li>No action required.</li> </ul>                                                                                                    |
| 004/02<br>Fax transmission result.<br>Receipt: <i>name</i> . Number: <i>fax</i><br><i>number</i> . Accounting: <i>code</i> . #<br>of pages: <i>pages</i> . Result:<br>unsuccessful transmission. | The document could not be faxed.                                                                                                    | <ul> <li>Check the accuracy of the fax number and try again.</li> <li>If the problem persists, contact HP customer support.</li> </ul>                                                                                                    |
| 004/03<br>Fax transmission result.<br>Receipt: <i>name</i> . Number: <i>fax</i><br><i>number</i> . Accounting: <i>code</i> . #<br>of pages: <i>pages</i> . Result:<br>missed notification.       | Either the fax transmission has<br>not yet been sent (it is still<br>pending), or the fax server has<br>not returned notification within<br>24 hours. | <ul> <li>Make sure the LAN fax server is running.</li> <li>Make sure the HP Digital Sender Service is running.</li> <li>Check the status of the fax transmission in the LAN fax server to see if the fax job is still pending.</li> <li>Use the setup program to check that a fax workarea is set and is not empty (see "Fax service troubleshooting" on page 158).</li> <li>If the problem persists, contact HP customer support.</li> </ul> |

| Message                                                                                                    | Description                                                                                        | Actions                                                                                                    |
|----------------------------------------------------------------------------------------------------|----------------------------------------------------------------------------------------------------|----------------------------------------------------------------------------------------------------|
| Message<br>005/01<br>Document sent to an<br>application. Menu: <i>name</i> .<br>Application: <i>name</i> . Result:<br>failed. | Description<br>The document could not be<br>delivered to the program on<br>the receiving computer. | <ul> <li>Make sure the receiving computer is on.</li> <li>Make sure the HP Digital Sender Link is running and enabled on the receiving computer.</li> <li>Make sure the correct path to the program has been configured (see "Customizing the digital sender to support third-party programs" on page 58).</li> <li>Make sure the HP Digital Sender Service is running.</li> <li>Make sure the HP Digital Sender Service has read/write access to the folder in which it is running and to the destination folder in the program's profile.</li> <li>Make sure the destination program exists on the network.</li> <li>For Windows NT computers, check the event log for possible file copy errors (which sometimes occur because of write errors, such as disk full).</li> <li>If the problem persists, note the menu and</li> </ul> |
|                                                                                                    |                                                                                                    | application and contact<br>HP customer support.                                                                                                    |
| 005/02<br>Document sent to an<br>application. Menu: <i>name.</i><br>Application: <i>name</i> . Result:<br>success.            | Notification message only. The document was delivered successfully.                                | • No action required.                                                                                                    |

| Message                                                                                                    | Description                                                                                                    | Actions                                                                                                    |
|----------------------------------------------------------------------------------------------------|----------------------------------------------------------------------------------------------------|----------------------------------------------------------------------------------------------------|
| 005/03<br>Document sent to an<br>application. Menu: <i>name</i> .<br>Application: <i>name</i> . Result:<br>Image processing error. | An internal error occurred<br>while the document was being<br>processed.                                                                                 | <ul> <li>Try sending the document again.</li> <li>Turn the digital sender off and then back on.</li> <li>If the problem persists, note the menu and application and contact HP customer support.</li> </ul>                                                                                                    |
| 006/00<br>Firmware upgrade completed.                                                                                              | Notification message only. The procedure for upgrading the digital sender firmware was successful.                                                       | <ul> <li>No action required.</li> </ul>                                                                                                    |
| 007/00<br>System backup completed.                                                                                                 | Notification message only. The procedure for backing up the digital sender database was successful.                                                      | <ul> <li>No action required.</li> </ul>                                                                                                    |
| 008/00<br>System restore completed.                                                                                                | Notification message only. The procedure for restoring the digital sender database was successful.                                                       | <ul> <li>No action required.</li> </ul>                                                                                                    |
| 009/00<br>Firmware upgrade failed.                                                                                                 | The firmware upgrade procedure did not complete.                                                                                                    | <ul> <li>Make sure the folder you chose for the operation has read/write access.</li> <li>Make sure all cabling is securely connected.</li> <li>If the problem persists, contact HP customer support.</li> </ul>                                                                                                    |
| 010/00<br>System restore failed.                                                                                                   | The address book restore did<br>not complete. In most cases,<br>this is because the hard drive<br>inside the digital sender did<br>not have enough room. | <ul> <li>Check the contents of the<br/>Notify.dat file that is created<br/>by the operation. The file<br/>contains a report of<br/>success or failure (see<br/>"Restoring" on page 96).</li> <li>Make sure all cabling is<br/>securely connected.</li> <li>Reset address books to<br/>gain more space (see<br/>"Resetting address books"<br/>on page 90).</li> <li>If the problem persists,<br/>contact HP customer<br/>support.</li> </ul> |

| Message                                           | Description                                                                                          | Actions                                                                                                    |
|---------------------------------------------------|----------------------------------------------------------------------------------------------------|----------------------------------------------------------------------------------------------------|
| 011/00<br>System backup failed.                   | The address book backup did not complete.                                                            | <ul> <li>Check the contents of the<br/>Notify.dat file that is created<br/>by the operation. The file<br/>contains a report of<br/>success or failure (see<br/>"Backing up" on page 94).</li> <li>Make sure all cabling is<br/>securely connected.</li> <li>Make sure you have<br/>enough space on the hard<br/>drive where you want to<br/>store the backup copy.<br/>Backup requires an<br/>average of 50 to 100 MB of<br/>free hard disk space.</li> <li>If the problem persists,<br/>contact HP customer<br/>support.</li> </ul> |
| 013/00<br>All Address Book cleared.               | Notification message only. The procedure for resetting address books was successful.                 | <ul> <li>No action required.</li> </ul>                                                                                                    |
| 014/00<br>Public Email Address Book<br>cleared.   | Notification message only.<br>The <b>Clear Address Book</b><br>command in the ABM was<br>successful. | <ul> <li>No action required.</li> </ul>                                                                                                    |
| 015/00<br>Public Fax Address Book<br>cleared.     | Notification message only.<br>The <b>Clear Address Book</b><br>command in the ABM was<br>successful. | <ul> <li>No action required.</li> </ul>                                                                                                    |
| 016/00<br>Users Address Book cleared.             | Notification message only.<br>The <b>Clear Address Book</b><br>command in the ABM was<br>successful. | <ul> <li>No action required.</li> </ul>                                                                                                    |
| 017/00<br>Public Printer Address Book<br>cleared. | Notification message only.<br>The <b>Clear Address Book</b><br>command in the ABM was<br>successful. | <ul> <li>No action required.</li> </ul>                                                                                                    |
| 018/00<br>All private Address Books<br>cleared.   | Notification message only.<br>The <b>Clear Address Book</b><br>command in the ABM was<br>successful. | <ul> <li>No action required.</li> </ul>                                                                                                    |

| Message                                                                   | Description                                                                                                    | Actions                                                                                                    |
|---------------------------------------------------------------------------|----------------------------------------------------------------------------------------------------|----------------------------------------------------------------------------------------------------|
| 019/00<br>All customized Function Keys<br>cleared.                        | Notification message only.<br>The <b>Clear Address Book</b><br>command in the ABM was<br>successful.                                                                               | <ul> <li>No action required.</li> </ul>                                                                                            |
| 020/00<br>New customized Function Key:<br>name.                           | Notification message only. The named function key has been configured in the ABM.                                                                                                  | <ul> <li>No action required.</li> </ul>                                                                                            |
| 021/00<br>Modified customized Function<br>Key: <i>name</i> .              | Notification message only.<br>The named customized<br>function key has been<br>changed in the ABM.                                                                                 | <ul> <li>No action required.</li> </ul>                                                                                            |
| 022/00<br>Deleted customized Function<br>Key: <i>name</i> .               | Notification message only.<br>The named customized<br>function key has been deleted<br>in the ABM.                                                                                 | <ul> <li>No action required.</li> </ul>                                                                                            |
| 023/00<br>New User: <i>name.</i>                                          | Notification message only.<br>The named user profile has<br>been added in the ABM.                                                                                                 | <ul> <li>No action required.</li> </ul>                                                                                            |
| 024/00<br>Modified user: <i>name.</i>                                     | Notification message only.<br>The named user profile has<br>been changed in the ABM.                                                                                               | <ul> <li>No action required.</li> </ul>                                                                                            |
| 025/00<br>Deleted User: <i>name.</i>                                      | Notification message only.<br>The named user profile has<br>been deleted in the ABM.                                                                                               | <ul> <li>No action required.</li> </ul>                                                                                            |
| 026/00<br>Address Book Import status:<br>begin.                           | Notification message only.<br>The ABM is being used to<br>import addresses into the<br>digital sender. The digital<br>sender is locked from use until<br>the import has completed. | <ul> <li>No action required.</li> </ul>                                                                                            |
| 026/01<br>Address Book Import status:<br>end.                             | Notification message only.<br>The digital sender successfully<br>completed the import.                                                                                             | <ul> <li>No action required.</li> </ul>                                                                                            |
| 026/02<br>Address Book Import status:<br>interrupted. Code: <i>code</i> . | The digital sender<br>encountered an internal<br>problem during the import.                                                                                                    | <ul> <li>Try the import again.</li> <li>If the problem persists,<br/>note the code and contact<br/>HP customer support.</li> </ul> |

| Message                                                                                                    | Description                                                                                                    | Actions                                                                                                    |
|----------------------------------------------------------------------------------------------------|----------------------------------------------------------------------------------------------------|----------------------------------------------------------------------------------------------------|
| 027/00<br>Address Book Import report<br>on entries. Added: <i>number</i> .<br>Duplicated: <i>number</i> .<br>Processed: <i>number</i> .  | Notification message only. The<br>digital sender successfully<br>imported the addresses.<br>-Or-<br>Some addresses were not<br>imported because they were<br>duplicates.    | <ul> <li>No action required.</li> </ul>                                                                             |
| 028/00<br>Address Book Import report<br>on entries. Deleted: <i>number</i> .<br>Not found: <i>number</i> .<br>Processed: <i>number</i> . | Notification message only.<br>-Or-<br>Some addresses were not<br>deleted because they could<br>not be found.                                                                | <ul> <li>No action required.</li> </ul>                                                                             |
| 029/00<br>Address Book clear status:<br>Public E-mail Address Book<br>cleared.                                                           | Notification message only. The address book was successfully cleared.                                                                                                    | <ul> <li>No action required.</li> </ul>                                                                             |
| 029/01<br>Address Book clear status:<br>Public E-mail Address Book<br>not found.                                                         | The address book you are trying to clear cannot be accessed for some reason.                                                                                                | <ul> <li>Try the procedure again.</li> <li>If the problem persists,<br/>contact HP customer<br/>support.</li> </ul> |
| 030/00<br>Address Book checking:<br>begin.                                                                                               | Notification message only.<br>The digital sender has started<br>an internal check of all<br>address books and is locked<br>from use until the check has<br>completed.       | • No action required.                                                                                               |
| 030/01<br>Address Book checking:<br>completed with errors.                                                                               | The internal check of all<br>address books has completed.<br>Some problem entries were<br>found and deleted. Message<br>031/00 indicates how many<br>entries were cleared.  | <ul> <li>No action required.<br/>Address books should be<br/>fine now.</li> </ul>                                   |
| 030/02<br>Address Book checking:<br>completed without errors.                                                                            | Notification message only. The<br>internal check of all address<br>books completed without<br>finding errors.                                                               | <ul> <li>No action required.</li> </ul>                                                                             |
| 031/00<br>Address Book checking. # of<br>cleared items: <i>number</i> .                                                                  | Notification message only.<br>During an internal check of<br>address books, the digital<br>sender found the number of<br>items reported in the message<br>and deleted them. | <ul> <li>No action required.</li> </ul>                                                                             |

| Message                                                                                                    | Description                                                                                                    | Actions                                                                                                    |
|----------------------------------------------------------------------------------------------------|----------------------------------------------------------------------------------------------------|----------------------------------------------------------------------------------------------------|
| 032/00<br>Address Books checking<br>terminated with a severe<br>corruption indication.                                       | Problems in the address<br>books prevented the internal<br>check of address books from<br>completing.                                    | <ul> <li>Reset address books (see<br/>"Resetting" on page 90)<br/>and then restore a backup<br/>copy (see "Restoring" on<br/>page 96).</li> </ul> |
| 033/00<br>Copy functionality status:<br>disabled.                                                                            | Notification message only.<br>All printers have been<br>removed from the Public<br>Printers address book.                                | <ul> <li>No action required.</li> </ul>                                                                                                    |
| 033/01<br>Copy functionality status:<br>enabled.                                                                             | Notification message only.<br>There were no printers in the<br>Public Printers address book<br>and one has now been added.               | <ul> <li>No action required.</li> </ul>                                                                                                    |
| 034/00<br>Security status: e-mail<br>notification to administrator is<br>off, registered user profiles<br>validation is off. | Notification message only.<br>A change has been made in<br>the notification or validation<br>setting, and this is the current<br>status. | <ul> <li>No action required.</li> </ul>                                                                                                    |
| 034/01<br>Security status: e-mail<br>notification to administrator is<br>on, registered user profiles<br>validation is off.  | Notification message only.<br>A change has been made in<br>the notification or validation<br>setting, and this is the current<br>status. | <ul> <li>No action required.</li> </ul>                                                                                                    |
| 034/02<br>Security status: e-mail<br>notification to administrator is<br>off, registered user profiles<br>validation is on.  | Notification message only.<br>A change has been made in<br>the notification or validation<br>setting, and this is the current<br>status. | <ul> <li>No action required.</li> </ul>                                                                                                    |
| 034/03<br>Security status: e-mail<br>notification to administrator is<br>on, registered user profiles<br>validation is on.   | Notification message only.<br>A change has been made in<br>the notification or validation<br>setting, and this is the current<br>status. | • No action required.                                                                                                    |

| Message                                                                                 | Description                                                                                                    | Actions                                                                                                    |
|-----------------------------------------------------------------------------------------|----------------------------------------------------------------------------------------------------|----------------------------------------------------------------------------------------------------|
| 035/00<br>Network error during e-mail<br>transmission. Code: <i>code</i> .              | The e-mail transmission failed<br>because of a problem in the<br>network.                                                                                                    | <ul> <li>Make sure all cabling is securely connected.</li> <li>Make sure the e-mail server and SMTP service are running.</li> <li>Check that the HP JetDirect print server is working correctly using a command such as ping.</li> <li>Turn the digital sender off and then back on.</li> <li>If the problem persists, note the code and contact HP customer support.</li> </ul> |
| 036/00<br>Network error during SMTP<br>protocol negotiation. Code:<br><i>code</i> .     | The e-mail transmission failed because of a problem in the network.                                                                                                    | <ul> <li>Same as for message 035/00.</li> </ul>                                                                                                    |
| 037/00<br>E-mail not delivered to<br>destination <i>name</i> .                          | The e-mail message could not<br>be delivered to the named<br>destination. The message was<br>successfully delivered to at<br>least one of the destinations in<br>the message. There will be a<br>similar message in the log for<br>each destination that could not<br>be reached. | <ul> <li>Check the accuracy of the e-mail address.</li> <li>If the problem persists, contact HP customer support.</li> </ul>                                                                                                    |
| 038/00<br>E-mail sender wasn't accepted<br>from the SMTP server. Name:<br><i>name</i> . |                                                                                                    | <ul> <li>Make sure the e-mail address is correct.</li> <li>Make sure the e-mail address is in SMTP e-mail format.</li> <li>If the problem persists, contact HP customer support.</li> </ul>                                                                                                    |
| 039/00<br>The e-mail subsystem is<br>disabled.                                          | Notification message only. The<br>e-mail service for the digital<br>sender has been disabled.                                                                                                    | <ul> <li>Use the HP JetAdmin<br/>software to enable the<br/>e-mail service (Email<br/>page).</li> <li>If a problem with the<br/>system disabled the e-mail<br/>service, contact<br/>HP customer support.</li> </ul>                                                                                                    |

| Message                                                                         | Description                                                | Actions                                                                                                    |
|---------------------------------------------------------------------------------|------------------------------------------------------------|----------------------------------------------------------------------------------------------------|
| 040/00<br>The SMTP server is not<br>configured.                                 | The e-mail server address is missing in the configuration. | <ul> <li>Use the configuration menu<br/>at the control panel or the<br/>HP JetAdmin software to<br/>configure the<br/>e-mail server address.</li> <li>Turn the digital sender off<br/>and then back on.</li> <li>If the problem persists,<br/>contact HP customer<br/>support.</li> </ul>                                                                                                    |
| 041/00<br>The SMTP server is no more<br>reachable.                              | There is a problem with the e-mail server.                 | <ul> <li>Same as for message<br/>035/00.</li> <li>In addition, make sure the<br/>e-mail server address is<br/>correct.</li> </ul>                                                                                                    |
| 042/00<br>The DNS server is not able to<br>retrieve the SMTP server<br>address. | There is a problem with the<br>DNS or WINS server.         | <ul> <li>Make sure all cabling is securely connected.</li> <li>Turn the digital sender off and then back on.</li> <li>Make sure the DNS server and WINS server are running.</li> <li>Using either the configuration menu at the control panel or the HP JetAdmin software, make sure you have correctly configured the e-mail server, DNS default domain, and WINS server (whichever apply).</li> <li>Check that the HP JetDirect print server is working correctly using a command such as ping.</li> <li>If the problem persists, note the code and contact HP customer support.</li> </ul> |
| 043/00<br>The SMTP server is now<br>reachable.                                  | Notification message only.                                 | <ul> <li>No action required.</li> </ul>                                                                                                    |

| Message                                                                                         | Description                                                                                                    | Actions                                                                                                    |
|-------------------------------------------------------------------------------------------------|----------------------------------------------------------------------------------------------------|----------------------------------------------------------------------------------------------------|
| 044/00<br>The DNS server is now able to<br>retrieve the SMTP server<br>address.                 | Notification message only.                                                                                                    | • No action required.                                                                                                    |
| 045/00<br>Internal problem: Network<br>channels exhausted.                                      | All channels are busy, or they have been used but not released.                                                                                   | <ul> <li>Turn the digital sender off<br/>and then back on.</li> <li>If the problem persists,<br/>contact HP customer<br/>support.</li> </ul>                                                                                                    |
| 046/00<br>The SMTP server didn't<br>accept the e-mail message<br>because it was too big.        | The e-mail server could not<br>accept the e-mail message<br>transmitted by the digital<br>sender because it was too big.                          | <ul> <li>Use the HP JetAdmin<br/>software (E-mail page<br/>Advanced option) to adjust<br/>the size of messages<br/>transmitted (thereby<br/>splitting up large messages<br/>into multiple smaller<br/>messages).</li> <li>Or, raise the maximum<br/>e-mail message size that<br/>your e-mail server will<br/>accept (see the<br/>documentation for that<br/>server).</li> </ul> |
| 047/01<br>Print job result. From: <i>name</i> .<br>To: <i>printer name</i> . Result:<br>failed. | The printer could not print the<br>document sent from the digital<br>sender. This might happen if<br>you send a job while the<br>printer is busy. | <ul> <li>Make sure the printer is on and in an idle state.</li> <li>Make sure all cabling is securely connected.</li> <li>Use the ABM to check that the printer address is correct.</li> <li>If the problem persists, contact HP customer support.</li> </ul>                                                                                                    |
| 047/02<br>Print job result. From: <i>name.</i><br>To: <i>printer name</i> . Result:<br>success. | The print job sent from the digital sender printed successfully.                                                                                  | • No action required.                                                                                                    |

| Message                                                                                                    | Description                                                                                                    | Actions                                                                                                    |
|----------------------------------------------------------------------------------------------------|----------------------------------------------------------------------------------------------------|----------------------------------------------------------------------------------------------------|
| 047/03<br>Print job result. From: <i>name</i> .<br>To: <i>printer name</i> . Result:<br>Image processing error. | An internal error occurred<br>while the document was being<br>processed.                                                          | <ul> <li>Try resending the document.</li> <li>Turn the digital sender off and then back on.</li> <li>If the problem persists, contact HP customer support.</li> </ul>                                                                                                    |
| 048/00<br>Printer unreachable. Name:<br><i>printer name</i> . Code: <i>code</i> .                               | The print job sent to the printer<br>could not be delivered. This<br>might happen if you send a job<br>while the printer is busy. | <ul> <li>Make sure the printer is on and in an idle state.</li> <li>Make sure all cabling is securely connected.</li> <li>Make sure the printer is connected and properly communicating on the network by means of an HP JetDirect print server.</li> <li>Turn the digital sender off and then back on.</li> <li>Use the ABM to check that the printer address is correct.</li> <li>If the problem persists, note the code and contact HP customer support.</li> </ul> |
| 049/00<br>Failure in printing a document.<br>Printer: <i>printer name</i> . Code:<br><i>code</i> .              | The job sent to the printer<br>could not be printed. This<br>might happen if you send a job<br>while the printer is busy.         | <ul> <li>Same as for message 048/00.</li> </ul>                                                                                                    |
| 051/00<br>Internal problem: Network<br>channels exhausted.                                                      | All channels are busy, or they have been used but not released.                                                                   | <ul> <li>Turn the digital sender off<br/>and then back on.</li> <li>If the problem persists,<br/>contact HP customer<br/>support.</li> </ul>                                                                                                    |
| 052/00<br>Default printer is not<br>configured. Fax notifications<br>cannot be printed.                         | No printers have been<br>configured for use with the<br>digital sender.                                                           | <ul> <li>Use the ABM to designate<br/>a network printer that can<br/>be used with the digital<br/>sender ("Managing<br/>printers" on page 111).</li> <li>If the problem persists,<br/>contact HP customer<br/>support.</li> </ul>                                                                                                    |

| Message                                                                                                    | Description                                                                                                    | Actions                                                                                                    |
|----------------------------------------------------------------------------------------------------|----------------------------------------------------------------------------------------------------|----------------------------------------------------------------------------------------------------|
| 053/00<br>HP 9100C configuration<br>changed at the control panel.                                                                     | Notification message only.                                                                                                    | • No action required.                                                                                                    |
| 054/02<br>PML initialization result:<br>initialization error.                                                                         | The message indicates a<br>problem in the HP JetDirect<br>print server or digital sender<br>hard drive. The digital sender<br>will not operate until the<br>problem is fixed. | <ul> <li>On the self-test page,<br/>check to see if the TCP/IP<br/>status parameter reads<br/>"READY."</li> <li>Turn the digital sender off<br/>and then back on.</li> <li>If the problem persists,<br/>contact HP customer<br/>support.</li> </ul> |
| 055/01<br>Environment enabling: Fax<br>has been <i>result.</i>                                                                        | Notification message only.<br>Possible results:<br>• Enabled<br>• Disabled                                                                                                    | <ul> <li>No action required.</li> </ul>                                                                                                    |
| 055/02<br>Environment enabling: Email<br>has been <i>result.</i>                                                                      | Notification message only.<br>Possible results:<br>• Enabled<br>• Disabled                                                                                                    | <ul> <li>No action required.</li> </ul>                                                                                                    |
| 056/01<br>HP Digital Sender Service<br>address has changed to: <i>IP</i><br><i>address</i> .                                          | Notification message only.<br>The IP address of the device<br>on which the HP Digital<br>Sender Service is installed<br>has changed.                                          | <ul> <li>No action required.</li> </ul>                                                                                                    |
| 056/02<br>E-mail server address has<br>changed to: <i>IP address</i> .                                                                | Notification message only.<br>The e-mail server<br>configuration has changed.                                                                                                 | • No action required.                                                                                                    |
| 057/00<br>The Administrator's e-mail<br>address is not set. Cannot<br>notify the Administrator about<br>changes in the configuration. | The administrator e-mail<br>address is missing from the<br>configuration.                                                                                                    | <ul> <li>Use the configuration menu<br/>at the control panel or the<br/>HP JetAdmin software to<br/>configure the administrator<br/>e-mail address.</li> <li>If the problem persists,<br/>contact HP customer<br/>support.</li> </ul>               |

| Message                                                                                                    | Description                                                                                                    | Actions                                                                                                    |
|----------------------------------------------------------------------------------------------------|----------------------------------------------------------------------------------------------------|----------------------------------------------------------------------------------------------------|
| 058/00<br>The default "From" e-mail<br>address is not set. Cannot<br>send e-mail messages if<br>"From" field is not provided<br>either at control panel or in<br>registered user profile. | A default <b>FROM</b> e-mail address is missing from the configuration.                                                                                                    | <ul> <li>Use the configuration menu<br/>at the control panel or the<br/>HP JetAdmin software to<br/>configure the default<br/>FROM e-mail address.</li> <li>If the problem persists,<br/>contact HP customer<br/>support.</li> </ul>                                  |
| 059/00<br>System boot.                                                                                                    | Notification message only. The digital sender is restarting.                                                                                                    | <ul> <li>No action required.</li> </ul>                                                                                                    |
| 060/00<br>System shutdown.                                                                                                    | Notification message only. The digital sender is shutting down.                                                                                                    | <ul> <li>No action required.</li> </ul>                                                                                                    |
| 061/00<br>JetSend job failure. Device<br>name: <i>IP address</i> . Device<br>unreachable.                                                                                                 | The IP address or DNS name<br>you typed is incorrect, the<br>device is not an HP JetSend<br>device, or the device is not<br>turned on and in an online<br>status.                                                    | <ul> <li>If you typed the IP address<br/>or DNS name, make sure<br/>the target device is an<br/>HP JetSend device and<br/>that you typed the<br/>information correctly.</li> <li>Make sure the target<br/>device is turned on and in<br/>an online status.</li> </ul> |
| 061/01<br>JetSend job failure. Device<br>name: <i>IP address</i> . Device not<br>ready.                                                                                                   | The target HP JetSend device<br>cannot process the document<br>for some reason, depending<br>on the type of device. For<br>example, a printer might be<br>out of paper or one of the<br>printer trays might be open. | <ul> <li>Check the target device.</li> </ul>                                                                                                    |
| 061/02<br>JetSend job failure. Device<br>name: <i>IP address</i> . Invalid PIN.                                                                                                    | The target HP JetSend device<br>requires a PIN (personal<br>identification number). The<br>digital sender does not work<br>with devices that require PINs.                                                           | <ul> <li>Send the document to a device that does not require a PIN.</li> </ul>                                                                                                    |
| 062/00<br>JetSend device contacted.<br>Device name: <i>IP address</i>                                                                                                    | Notification message only.<br>A connection to the<br>HP JetSend device identified<br>in the message has been<br>made.                                                                                                | <ul> <li>No action required.</li> </ul>                                                                                                    |
| 065/00<br>JetSend job end.                                                                                                    | Notification message only.<br>The document was<br>successfully delivered to the<br>HP JetSend destination<br>identified in the message.                                                                              | <ul> <li>No action required.</li> </ul>                                                                                                    |

# Troubleshooting the software

The troubleshooting for software is divided into these sections:

- general software troubleshooting (page 189)
- HP Address Book Manager messages (page 190)
- HP Digital Sender Link messages (page 195)

# General software troubleshooting

Use the table below to solve common problems encountered while using the software. The programs do not display messages for these types of problems.

#### Usage problems

| Problem                                                                         | Actions                                                                                                    |
|---------------------------------------------------------------------------------|----------------------------------------------------------------------------------------------------|
| The ABM or HP Digital<br>Sender Link is running<br>very slowly.                 | • There might be too many programs running on the computer. Try closing open programs that you are not using. Also, try restarting the computer.                                                                                                    |
|                                                                                 | • There might not be enough free space on your computer's hard drive. Free up space on your computer by removing unneeded files.                                                                                                    |
|                                                                                 | <ul> <li>Data on your computer's hard drive might be fragmented. Run<br/>Disk Defragmenter. Click Start, point to Programs, Accessories,<br/>System Tools, and then click Disk Defragmenter. For more<br/>information, see the Windows documentation.</li> </ul> |
| The icon for the HP<br>Digital Sender Link is<br>not on the Windows<br>taskbar. | • The setting to show the icon is not selected. In Windows Control Panel, double-click the HP Digital Sender Link icon. Click the <b>Setting</b> tab. Make sure the <b>Show icon on taskbar</b> check box is selected.                                           |
|                                                                                 | • If the HP Digital Sender Link is closed, the icon does not show. To start the program or check if it is running, click <b>Start</b> , point to <b>Programs</b> , then <b>HP 9100C</b> , and then click <b>HP Digital Sender Link</b> .                         |
| The HP Digital Sender<br>Link will not start.                                   | • There is a problem with the version of the HP Digital Sender Link that is installed on the computer. Install the HP Digital Sender Link again.                                                                                                    |

# HP Address Book Manager messages

The following table contains the error messages that might appear when you are using the ABM and actions to take to resolve the problem.

Note Messages are listed in alphabetical order.

#### HP Address Book Manager messages

| Message                                                                                                    | Description                                                                                                    | Actions                                                                                                    |
|----------------------------------------------------------------------------------------------------|----------------------------------------------------------------------------------------------------|----------------------------------------------------------------------------------------------------|
| ABM has found a number of<br>items greater than the<br>maximum supported.<br>Application may become<br>unstable. | The maximum number of<br>items that the ABM can<br>support has been exceeded<br>(for example, maximum<br>number of fax destinations or<br>e-mail addresses).              | <ul> <li>Clear the address book<br/>that was being used when<br/>the message occurred (on<br/>the Edit menu, click Clear<br/>Address Books).</li> <li>Reset all address books<br/>(see "Resetting address<br/>books" on page 90).</li> </ul> |
| ABM internal error <i>code</i> .                                                                                 | The ABM has experienced an internal error.                                                                                                    | <ul> <li>Turn the digital sender off<br/>and then back on.</li> <li>If the problem persists,<br/>note the code and contact<br/>HP customer support.</li> </ul>                                                                               |
| Address Book locked.                                                                                             | Someone else is using the address book you are trying to access.                                                                                                    | • Try accessing the address book again.                                                                                                    |
| Cannot access the Windows<br>Registry. The Windows<br>Registry data is corrupted.                                | Information in the Windows<br>registry has changed for some<br>reason and is no longer valid<br>for the digital sender.                                                   | <ul> <li>Remove LDAP<br/>configuration data from the<br/>registry using Regedit.exe<br/>and then configure the<br/>LDAP directory service<br/>again.</li> <li>If the problem persists,<br/>contact HP customer<br/>support.</li> </ul>       |
| Digital sender busy executing<br>Address Book backup or<br>restore.                                              | Address books in the digital<br>sender are either being<br>backed up or restored. The<br>digital sender is locked from<br>use until the backup or restore<br>is complete. | <ul> <li>Try again later.</li> </ul>                                                                                                    |

#### HP Address Book Manager messages (continued)

| Message                                                                    | Description                                                                                                    | Actions                                                                                                    |
|----------------------------------------------------------------------------|----------------------------------------------------------------------------------------------------|----------------------------------------------------------------------------------------------------|
| Duplicated login.                                                          | You might already have logged<br>in and started the ABM.<br>A previous connection with the<br>ABM might have been<br>interrupted.<br>Another user has logged in<br>under the name you used. | <ul> <li>already started the ABM.</li> <li>Unused connections time out after a period of time. Wait a few minutes and try again.</li> <li>To prevent another user from using your user name</li> </ul>                                      |
|                                                                            | under the name you used.                                                                                                    | in the future, protect your<br>user profile with a<br>password.                                                                                                    |
| Failed to add the entry.                                                   | During the procedure to import<br>e-mail addresses, the<br>addresses that were found<br>could not be added to the ABM<br>because the selected address<br>book is full.                      | • Remove some entries from the selected address book to make room for new entries.                                                                                                    |
| Initialization failed.                                                     | During the procedure to import<br>e-mail addresses, the ABM<br>could not connect to the<br>server.                                                                                          | <ul> <li>In the directory<br/>configuration, make sure<br/>you typed the correct DNS<br/>name or IP address and<br/>port number for the server<br/>you want. See the user<br/>guide for information on<br/>defining directories.</li> </ul> |
| In order to proceed, you have<br>to provide information for all<br>fields. | During the procedure to import<br>e-mail addresses, some of the<br>fields in the directory<br>configuration were not filled.                                                                | <ul> <li>In the directory<br/>configuration, make sure all<br/>fields are filled. See the<br/>user guide for information<br/>on defining directories.</li> </ul>                                                                            |
| Invalid user name or<br>password.                                          | The digital sender did not recognize the user name or password that you typed.                                                                                                    | • Verify that you are using<br>the user name and<br>password that are in your<br>user profile. The password<br>is case-sensitive, so make<br>sure you enter the correct<br>combination of uppercase<br>and lowercase letters.               |

#### HP Address Book Manager messages (continued)

| Message                                                       | Description                                                                                                    | Actions                                                                                                    |
|---------------------------------------------------------------|----------------------------------------------------------------------------------------------------|----------------------------------------------------------------------------------------------------|
| Login Failed. Wrong Login<br>Name or Password<br>Bind Failed. | During the procedure, you<br>entered an invalid login name<br>or password for the server to<br>be searched.                                 | • In the directory<br>configuration, check the<br>login name and password<br>fields for the server you are<br>searching. See the user<br>guide for information on<br>defining directories.                                                                                                    |
| Network access failure.                                       | There is a problem connecting<br>to the digital sender through<br>the network.                                                              | <ul> <li>Close the ABM and then start it again.</li> <li>Turn the computer off and then back on.</li> <li>Turn the digital sender off and then back on.</li> <li>Turn the address book database (see "Checking the address book database" on page 139).</li> <li>Make sure the computer where the ABM is running is connected to the network (using a network command such as ping).</li> <li>If the problem persists, call HP customer support.</li> </ul> |
| No items have been selected.                                  | During the procedure to import<br>e-mail addresses, you did not<br>select an address before<br>clicking <b>Add</b> .                        | • Select an address and then click <b>Add</b> .                                                                                                    |
| No matching entries were found.                               | During the procedure to import<br>e-mail addresses, no entries<br>matching the search criteria<br>were found in the specified<br>directory. | <ul> <li>In the Directory search<br/>dialog box, make sure the<br/>correct directory is<br/>specified and all fields are<br/>filled correctly.</li> <li>Make sure the directory<br/>you are searching has<br/>been defined. See the user<br/>guide for information on<br/>importing e-mail addresses<br/>from an LDAP server.</li> </ul>                                                                                                    |

#### HP Address Book Manager messages (continued)

| Message                                                                            | Description                                                                                                    | Actions                                                                                                    |
|------------------------------------------------------------------------------------|----------------------------------------------------------------------------------------------------|----------------------------------------------------------------------------------------------------|
| Search failed!<br>No such object.                                                  | During the procedure to import<br>e-mail addresses, the<br>directory configuration might<br>not be correctly specified.                                                             | <ul> <li>In the directory<br/>configuration, make sure all<br/>fields are filled correctly.<br/>See the user guide for<br/>information on defining<br/>directories.</li> </ul>                                                                                                    |
| The password and the confirmation text does not match. Please enter them again.    | During the procedure to import<br>e-mail addresses, the<br>password for the server that<br>was specified in the <b>Password</b><br>and <b>Confirmation</b> fields did<br>not match. | <ul> <li>In the directory<br/>configuration, retype the<br/>password in both fields.</li> <li>See the user guide for<br/>information on defining<br/>directories.</li> </ul>                                                                                                    |
| The port number you have<br>entered is wrong. Please type<br>in a different value. | During the procedure to import<br>e-mail addresses, you entered<br>an incorrect port number for<br>the server containing the<br>directory to be searched.                           | <ul> <li>In the directory<br/>configuration, check the<br/>port number. See the user<br/>guide for information on<br/>defining directories.</li> </ul>                                                                                                    |
| Timeout expired.                                                                   | The digital sender is not responding.                                                                                                    | <ul> <li>Make sure the digital sender<br/>is turned on.</li> <li>Make sure all cabling is<br/>securely connected.</li> <li>Turn the digital sender off<br/>and then back on.</li> <li>Turn the computer off and<br/>then back on.</li> <li>Make sure the computer<br/>where the ABM is running is<br/>connected to the network<br/>(using a network command<br/>such as ping).</li> <li>If the problem persists,<br/>contact HP customer<br/>support.</li> </ul> |
| You enter a wrong maximum of hits number.                                          | During the procedure to import<br>e-mail addresses, the number<br>of maximum hits (results) you<br>entered is more than the<br>search can return.                                   | • Enter a smaller number.                                                                                                    |

| ΗP | Address | Book | Manager | messages | (continued) |
|----|---------|------|---------|----------|-------------|
|----|---------|------|---------|----------|-------------|

| Message                                 | Description                                                                                                    | Actions                                                                                                    |
|-----------------------------------------|----------------------------------------------------------------------------------------------------|----------------------------------------------------------------------------------------------------|
| Your query has exceeded the size limit. | During the procedure to import<br>e-mail addresses, the search<br>found a greater number of<br>entries that match the search<br>criteria than allowed by the<br>server. | In the Directory search<br>dialog box, narrow the<br>Name or Email address<br>search criteria to return<br>fewer entries. (For<br>example, search for<br>"Smithson" instead of<br>"Smith.") See the user<br>guide for information on<br>how to search a directory<br>and import addresses. |

# **HP Digital Sender Link messages**

The following table contains the error messages that might appear when you are using the HP Digital Sender Link and actions to take to resolve the problem.

Note Messages are listed in alphabetical order.

| ΗP | Digital | Sender | Link | messages |
|----|---------|--------|------|----------|
|----|---------|--------|------|----------|

| Message                                                                                           | Description                                                                                                    | Actions                                                                                                    |
|---------------------------------------------------------------------------------------------------|----------------------------------------------------------------------------------------------------|----------------------------------------------------------------------------------------------------|
| A file already exists with the same name.                                                         | The path specified in the <b>Target Application</b> or the <b>Default Inbox</b> field already exists.                                                                                  | <ul> <li>Specify a different path.</li> <li>Or-</li> <li>Use Windows Explorer to delete the existing file.</li> </ul>                                                                                                    |
| Address Book Manager still active.                                                                | The ABM is already running.                                                                                                    | • Use the copy of the ABM that is already running.                                                                                                    |
| Cannot launch the target application.                                                             | The program selected as the target program cannot be found.                                                                                                    | • Open the HP Digital<br>Sender Link and click the<br><b>Desktop</b> tab. Enter the<br>correct path to the target<br>program in the <b>Path to</b><br><b>target application:</b> field,<br>or click to browse the<br>folders and find the correct<br>path.  |
| Closing this application may<br>cause the loss of connection<br>with the sender. Close<br>anyway? | This message appears when<br>you close the HP Digital<br>Sender Link. It is only a<br>reminder that documents<br>cannot be scanned to your<br>computer while the program is<br>closed. | <ul> <li>Click Yes to close the<br/>program or click No to keep<br/>the program open. If you<br/>close the program, you can<br/>restart it by clicking Start,<br/>pointing to Programs, then<br/>9100C, and clicking HP<br/>Digital Sender Link.</li> </ul> |
| Error: verify Address Book<br>Manager installation.                                               | The ABM program cannot be found.                                                                                                    | • Uninstall the ABM and then reinstall it.                                                                                                    |

| Message                                                                             | Description                                                                                                    | Actions                                                                                                    |
|-------------------------------------------------------------------------------------|----------------------------------------------------------------------------------------------------|----------------------------------------------------------------------------------------------------|
| Error: verify if another instance<br>if the same application is<br>already running. | If the message is received on<br>a computer running Windows<br>9x, the program is already<br>running.<br>If the message is received on<br>a computer running Windows<br>NT 4.0 or 5.0, the program is<br>already running or the<br>HP Digital Sender Service is<br>running.                                                                                                    | <ul> <li>No action is needed for the first situation. You can begin sending to the computer. To work with the HP Digital Sender Link settings, open the control panel applet from the HP Digital Sender Link icon or the Windows Control Panel.</li> <li>For the second situation, check if the HP Digital Sender Service is running or close it by double-clicking the Services icon in Windows Control Panel. Select HP Digital Sender Service) and click Stop. Then, try reopening the program. If you still receive the message, the program is already running, and no other action is needed.</li> </ul> |
| Error writing data into the receive inbox.                                          | The document you sent to a computer could not be stored in the default inbox because you do not have the rights to write to that location. This can happen after installation if someone changed the rights on the computer where your default inbox is located.<br>The document you sent to a computer could not be stored in the default inbox because the hard drive on the computer is full. | <ul> <li>On the computer where your default inbox is located, check and change the rights back to their previous settings. Or, choose a new default inbox location.</li> <li>If the computer's hard drive is full, free up space and resend the document.</li> </ul>                                                                                                    |
| HP Digital Sender Link<br>parameters not set. Run setup<br>utility?                 | The HP Digital Sender Link is<br>either not installed or is not<br>configured correctly.                                                                                                    | • Click <b>Yes</b> to configure the parameters correctly.                                                                                                    |

#### HP Digital Sender Link messages (continued)

#### HP Digital Sender Link messages (continued)

| Message                                                                                          | Description                                                                                                    | Actions                                                                                                    |
|--------------------------------------------------------------------------------------------------|----------------------------------------------------------------------------------------------------|----------------------------------------------------------------------------------------------------|
| Not enough rights for the specified directory.                                                   | The HP Digital Sender Link<br>cannot accept or create the<br>path specified in the <b>Path to</b><br><b>Receive Inbox</b> field because<br>you do not have the rights to<br>read and write to the<br>requested location.                                                            | • Try retyping the folder path<br>or choose another one. Or,<br>change the rights for the<br>requested location so you<br>can use it.                                                                              |
| Start in path doesn't exist.<br>Create now?                                                      | The path specified in the<br><b>Target application initial</b><br><b>path</b> field does not exist. Allow<br>the program to create the new<br>path or choose another path.                                                                                                    | • Click <b>Yes</b> to create the new path with the name you typed. Or, click <b>No</b> and then click to search for the path you want.                                                                             |
| The directory cannot be<br>created because there is a<br>name conflict with an existing<br>file. | The HP Digital Sender Link<br>cannot create the specified<br>path for the inbox because one<br>of the folder names you typed<br>is the name of an existing file.<br>For example, you typed<br>C:\Temp\Scan\Inbox, but there<br>is already a file in the Temp<br>folder called Scan. | <ul> <li>Choose another folder or<br/>specify a new folder path in<br/>that folder.</li> </ul>                                                                                                    |
| Unable to create the specified directory.                                                        | The path typed in the <b>Path to</b><br><b>Receive Inbox</b> field was<br>invalid.<br>You do not have the rights to<br>create the default inbox folder<br>in the requested location.                                                                                                | <ul> <li>Try retyping the folder path or choose another one.</li> <li>Choose a folder path to a new location where you have rights. Or, change the rights for the requested location so you can use it.</li> </ul> |
| Unable to find target application.                                                               | The path in the <b>Path to target</b><br><b>application</b> field does not<br>contain the specified program.                                                                                                    | • Check the path and try<br>retyping it. Include the<br>entire path, entering the<br>program itself as the last<br>item in the path. Or, click<br>to search for the path to the<br>program you want to use.        |

# **Restoring old firmware images**

Use this procedure for the following reasons:

- to restore the previous version of firmware in the digital sender when an upgrade to new firmware (as described in "Upgrading the digital sender firmware" on page 120) was unsuccessful or unsatisfactory
- when instructed to do so by troubleshooting steps or by HP customer support

Notes about the procedure:

- You cannot restore old firmware images if you have processed more than 50 jobs at the digital sender using a more current version of firmware.
- Restoring firmware images locks the digital sender from use and then restarts it.
- The procedure does not touch information in the digital sender database, such as address books.
- The process takes from 1 to 5 minutes.

#### To restore old firmware images

- 1 Make sure the digital sender is idle (the green light under the  $\diamondsuit$  button is off).
- 2 Shut the digital sender down (in the configuration menu, press TOOLS, select **Shutdown**, and then press OK twice).
- 3 Turn the digital sender off.
- 4 Turn the digital sender back on.
- 5 Watch the control panel. When the screen changes from all blue to a combination of all blue and light blue, press and hold the following sequence of keys until the screen changes again:

SHIFT+ALT+F0

(F0 is the left-most function key on the control panel.)

# 5 Warranty and support information

# Hewlett-Packard limited warranty statement

HP PRODUCT HP 9100C Digital Sender DURATION OF WARRANTY One year

- 1 HP warrants HP hardware, accessories, and supplies against defects in materials and workmanship for the period specified above. If HP receives notice of such defects during the warranty period, HP will, at its option, either repair or replace products which prove to be defective. Replacement parts may be either new or like-new.
- 2 HP warrants that HP software will not fail to execute its programming instructions, for the period specified above, due to defects in material and workmanship when properly installed and used. If HP receives notice of such defects during the warranty period, HP will replace software media which does not execute its programming instructions due to such defects.
- 3 HP does not warrant that the operation of HP products will be uninterrupted or error free. If HP is unable, within a reasonable time, to repair or replace any product to a condition as warranted, customer will be entitled to a refund of the purchase price upon prompt return of the product.
- 4 HP products may contain remanufactured parts equivalent to new in performance or may have been subject to incidental use.
- 5 The warranty period begins on the date of the delivery or on the date of installation if installed by HP. If customer schedules or delays HP installation more than 30 days after delivery, warranty begins on the 31st day from delivery.

6 Warranty does not apply to defects resulting from improper or inadequate maintenance or calibration, software, interfacing, parts or supplies not supplied by HP, unauthorized modification or misuse, operation outside of the published environmental specifications for the product, or improper site preparation or maintenance.

# Note Operation of the digital sender beyond the limit of its nominal duty cycle (scanning greater than the equivalent of 10,000 pages per month) shall be deemed digital sender abuse and all repairs thereafter are to be billed on a time-and-materials basis.

- 7 TO THE EXTEND ALLOWED BY LOCAL LAW, THE ABOVE WARRANTIES ARE EXCLUSIVE AND NO OTHER WARRANTY, WHETHER WRITTEN OR ORAL, IS EXPRESSED OR IMPLIED AND HP SPECIFICALLY DISCLAIMS THE IMPLIED WARRANTIES OF MERCHANTABILITY, SATISFACTORY QUALITY, AND FITNESS FOR A PARTICULAR PURPOSE.
- 8 HP will be liable for damage to tangible property per incident up to the greater of \$300,000 or the actual amount paid for the product that is the subject of the claim, and for damages for bodily injury or death, to the extent that all such damages are determined by a court of competent jurisdiction to have been directly caused by a defective HP product.
- 9 TO THE EXTENT ALLOWED BY LOCAL LAW, THE REMEDIES IN THIS WARRANTY STATEMENT ARE THE CUSTOMER'S SOLE AND EXCLUSIVE REMEDIES. EXCEPT AS INDICATED ABOVE, IN NO EVENT WILL HP BE LIABLE FOR LOSS OF DATA OR FOR DIRECT, SPECIAL, INCIDENTAL, CONSEQUENTIAL (INCLUDING LOST PROFIT OR DATA), OR OTHER DAMAGE, WHETHER BASED IN CONTRACT, TORT, OR OTHERWISE.
- 10 FOR CONSUMER TRANSACTIONS IN AUSTRALIA AND NEW ZEALAND; THE WARRANTY TERMS CONTAINED IN THIS STATEMENT, EXCEPT TO THE EXTENT LAWFULLY PERMITTED, DO NOT EXCLUDE, RESTRICT OR MODIFY AND ARE IN ADDITION TO THE MANDATORY STATUTORY RIGHTS APPLICABLE TO THE SALE OF THIS PRODUCT TO YOU.

# **Replacement parts and accessories**

You can obtain replacement parts for your HP 9100C Digital Sender by contacting your sales representative or your Hewlett-Packard dealer.

| Item                                                                                                    | Part or product number                           |
|----------------------------------------------------------------------------------------------------|--------------------------------------------------|
| English documentation set                                                                                                    | C1311-99000                                      |
| French documentation set                                                                                                    | C1311-99001                                      |
| Italian documentation set                                                                                                    | C1311-99002                                      |
| German documentation set                                                                                                    | C1311-99003                                      |
| Spanish documentation set                                                                                                    | C1311-99004                                      |
| Replacement compact disc (full set)                                                                                                    | C1311-13601                                      |
| Cable collar (protection against electromagnetic interference)                                                                                               | C1311-67901                                      |
| Delivery guide sheet                                                                                                    | FB3-0308-000                                     |
| Lower rollers                                                                                                    | FF2-4710-000                                     |
| HP JetDirect print servers<br>Ethernet (10Base-T)<br>Ethernet (10Base-T, 10Base-2) and LocalTalk<br>Token Ring (IEEE 802.5)<br>Fast Ethernet (10/100Base-TX) | HP J3110A<br>HP J3111A<br>HP J3112A<br>HP J3113A |

#### **Replacement parts and accessories**

# HP customer support options worldwide

See "Worldwide sales and service offices" on page 206 for countries not listed here.

| Call (1) (208) 323-2551 Monday through Friday from<br>am to 10 pm, Saturday 9 am to 4 pm (Mountain Tim<br>free of charge during the warranty period. However,<br>standard long-distance phone charges still apply. He<br>your system nearby and your serial number ready w<br>calling.<br>Post-warranty telephone assistance is available to<br>answer your product questions. Call (1) (900) 555-1<br>(\$2.50* per minute, U.S. only) or call 1-800-999-114<br>(\$25* per call, Visa or MasterCard, U.S. and Canad<br>Monday through Friday from 7 am to 6 pm and Satu<br>from 9 am to 3 pm (Mountain Time). Charges begin<br>when you connect with a support technician. *Price<br>subject to change.<br>European Customer Support Center Language and In-Country Options<br>Available<br>Open Monday through Friday 8:30–18:00 CET. |                                                                                                    |                                                     | am to 4 pm (Mountain Time)<br>varranty period. However, your<br>one charges still apply. Have<br>our serial number ready when<br>assistance is available to<br>tions. Call (1) (900) 555-1500<br>nly) or call 1-800-999-1148<br>sterCard, U.S. and Canada)<br>om 7 am to 6 pm and Saturday<br>ain Time). <i>Charges begin only</i><br>support technician. *Prices<br><b>Duntry Options</b><br>y calling a telephone number<br>I. If you require support after |
|----------------------------------------------------------------------------------------------------|----------------------------------------------------------------------------------------------------|-----------------------------------------------------|----------------------------------------------------------------------------------------------------|
| is charged on a per-                                                                                                    |                                                                                                    | HP, have the following info                         | me telephone number. The fee<br>rmation ready: product name                                                                                                    |
| English         Ireland: (353) (1) 662-5525           U.K.: (44) (171) 512-5202         International: (44) (171) 512-5202           Dutch         Belgium: (32) (2) 626-8806           Netherlands: (31) (20) 606-8751         606-8751                                                                                                    |                                                                                                    | German<br>Norwegian<br>Danish<br>Finnish<br>Swedish | Germany: (49) (180)<br>525-8143<br>Austria: (43) (1) 0660-6386<br>Norway: (47) 2211-6299<br>Denmark: (45) 3929-4099<br>Finland: (358) (9) 0203-47288<br>Sweden: (46) (8) 619-2170                                                                                                    |
| French                                                                                                    | France: (33) (01) 43-62-<br>3434<br>Belgium: (32) (2) 626-8807<br>Switzerland: (41) (84)<br>880-1111 | Italian<br>Spanish<br>Portuguese                    | Italy: (39) (2) 264-10350<br>Spain: (34) (90) 232-1123<br>Portugal: (351) (1) 441-7199                                                                                                    |

**In-country support numbers:** If you require support after your warranty has expired, additional product repair services, or if your country is not listed below, see "Worldwide sales and service offices" on page 206.

| page 200.           |                         |                                 |                     |
|---------------------|-------------------------|---------------------------------|---------------------|
| Argentina           | 787-8080                | Malaysia                        | (60) (3) 295-2566   |
| Australia           | (61) (3) 272-8000       | Mexico (Mexico City)            | 01 800-22147        |
| Brazil              | 022-829-6612            | Mexico (outside<br>Mexico City) | 01 800-90529        |
| Canada              | (1) (208) 323-2551      | Middle East/Africa              | (41) (22) 780-7111  |
| China               | (86) (10) 65053888-5959 | New Zealand                     | (64) (9) 356-6640   |
| Chile               | 800-360999              | Philippines                     | (63) (2) 894-1451   |
| Czech Republic      | (42) (2) 471-7321       | Poland                          | (48) (22) 37-5065   |
| Greece              | (30) (1) 689-6411       | Portugal                        | (351) (1) 301-7330  |
| Hong Kong           | (852) 800-96-7729       | Russia                          | (7) (95) 923-5001   |
| Hungary             | (36) (1) 343-0310       | Singapore                       | (65) 272-5300       |
| India               | (91) (11) 682-6035      | Switzerland                     | (41) (1) 753-7111   |
|                     | (91) (11) 682-6069      | Taiwan                          | (886) (02) 717-0055 |
| Indonesia           | (62) (21) 350-3408      | Thailand                        | (66) (2)661-4011    |
| Korea               | (82) (2) 3270-0700      |                                 | (66) (2)661- 4012   |
| Korea               | (82) (080) 999-0700     | Turkey                          | (90) (1) 224-5925   |
| outside Seoul, call |                         |                                 |                     |
| Japan               | (81) (3) 3335-8333      |                                 |                     |

# HP customer support

| Online services: for 24-hour                                                                                                    | World Wide Web URL - Printer drivers, updated HP printer                                                                                                    |                                                                                                    |  |  |
|----------------------------------------------------------------------------------------------------|----------------------------------------------------------------------------------------------------|----------------------------------------------------------------------------------------------------|--|--|
| access to information over your                                                                                                    | software, plus product and support information may be obtained from                                                                                                    |                                                                                                    |  |  |
| modem, we suggest these                                                                                                    | the following URLs:                                                                                                    |                                                                                                    |  |  |
| services:                                                                                                    | for HP 9100C Digital Sender                                                                                                    | http://www.digitalsender.hp.com                                                                                                    |  |  |
|                                                                                                    | in the U.S.                                                                                                    | http://www.hp.com                                                                                                    |  |  |
|                                                                                                    | in Europe                                                                                                    | http://www2.hp.com                                                                                                    |  |  |
|                                                                                                    | Printer drivers may be obtained from the following sites:                                                                                                    |                                                                                                    |  |  |
|                                                                                                    | in Japan ftp://www.jpn.hp.com/drivers/                                                                                                    |                                                                                                    |  |  |
|                                                                                                    | in Korea                                                                                                    | http://www.hp.co.kr                                                                                                    |  |  |
|                                                                                                    | in Taiwan                                                                                                    | http://www.hp.com.tw                                                                                                    |  |  |
|                                                                                                    | or the local driver website                                                                                                    | http://www.dds.com.tw                                                                                                    |  |  |
|                                                                                                    | America Online - America Online/Bertelsmann is available in                                                                                                    |                                                                                                    |  |  |
|                                                                                                    | the U.S., France, Germany, and U.K Printer drivers, updated HP printer software, and support documentation to help answer your                                                                                                    |                                                                                                    |  |  |
|                                                                                                    |                                                                                                    |                                                                                                    |  |  |
|                                                                                                    | questions about HP products are available. Use Keyword HP to start<br>your tour or call 1-800-827-6364 preferred customer # 1118 to                                                                                                    |                                                                                                    |  |  |
|                                                                                                    |                                                                                                    |                                                                                                    |  |  |
|                                                                                                    | subscribe. In Europe, call the appropriate number below:                                                                                                    |                                                                                                    |  |  |
|                                                                                                    | Austria 0222 58 58 485                                                                                                    |                                                                                                    |  |  |
|                                                                                                    | Austria         0222 58 58 485           France         ++353 1 704 90 00                                                                                                    |                                                                                                    |  |  |
|                                                                                                    |                                                                                                    |                                                                                                    |  |  |
|                                                                                                    | Germany 0180 531 31 64<br>Switzerland 0848 80 10 11                                                                                                    |                                                                                                    |  |  |
|                                                                                                    | United Kingdom 0800 279 1234                                                                                                    |                                                                                                    |  |  |
|                                                                                                    |                                                                                                    |                                                                                                    |  |  |
|                                                                                                    | <b>CompuServe</b> - Printer drivers, updated HP printer software, and                                                                                                    |                                                                                                    |  |  |
|                                                                                                    |                                                                                                    |                                                                                                    |  |  |
|                                                                                                    | interactive sharing of technica                                                                                                    | l information with other members is                                                                                                    |  |  |
|                                                                                                    | interactive sharing of technica                                                                                                    |                                                                                                    |  |  |
|                                                                                                    | interactive sharing of technica available on CompuServe's "H                                                                                                    | I information with other members is                                                                                                    |  |  |
|                                                                                                    | interactive sharing of technica<br>available on CompuServe's "H<br>1-800-524-3388 and ask for re<br>(CompuServe is also available                                                                                                    | I information with other members is<br>IP User's forums" (GO HP), or call<br>epresentative #51 to subscribe.<br>e in the U.K., France, Belgium,                                                                                                    |  |  |
|                                                                                                    | interactive sharing of technica<br>available on CompuServe's "H<br>1-800-524-3388 and ask for re                                                                                                    | I information with other members is<br>IP User's forums" (GO HP), or call<br>epresentative #51 to subscribe.<br>e in the U.K., France, Belgium,                                                                                                    |  |  |
| Obtaining software                                                                                                    | interactive sharing of technica<br>available on CompuServe's "H<br>1-800-524-3388 and ask for re<br>(CompuServe is also available<br>Switzerland, Germany, and Au                                                                                                    | I information with other members is<br>IP User's forums" (GO HP), or call<br>epresentative #51 to subscribe.<br>e in the U.K., France, Belgium,                                                                                                    |  |  |
| Obtaining software                                                                                                    | interactive sharing of technica<br>available on CompuServe's "H<br>1-800-524-3388 and ask for re<br>(CompuServe is also available<br>Switzerland, Germany, and Au                                                                                                    | I information with other members is<br>IP User's forums" (GO HP), or call<br>epresentative #51 to subscribe.<br>e in the U.K., France, Belgium,<br>ustria.)                                                                                                    |  |  |
| utilities and electronic                                                                                                    | interactive sharing of technica<br>available on CompuServe's "H<br>1-800-524-3388 and ask for re<br>(CompuServe is also available<br>Switzerland, Germany, and Au                                                                                                    | I information with other members is<br>IP User's forums" (GO HP), or call<br>epresentative #51 to subscribe.<br>e in the U.K., France, Belgium,<br>ustria.)                                                                                                    |  |  |
| 0                                                                                                    | interactive sharing of technica<br>available on CompuServe's "H<br>1-800-524-3388 and ask for re<br>(CompuServe is also available<br>Switzerland, Germany, and Au                                                                                                    | I information with other members is<br>IP User's forums" (GO HP), or call<br>epresentative #51 to subscribe.<br>e in the U.K., France, Belgium,<br>ustria.)                                                                                                    |  |  |
| utilities and electronic                                                                                                    | interactive sharing of technica<br>available on CompuServe's "H<br>1-800-524-3388 and ask for re<br>(CompuServe is also available<br>Switzerland, Germany, and Au                                                                                                    | I information with other members is<br>IP User's forums" (GO HP), or call<br>epresentative #51 to subscribe.<br>e in the U.K., France, Belgium,<br>ustria.)<br>tions worldwide" on page 202.                                                                                                    |  |  |
| utilities and electronic<br>information for:<br>HP direct ordering for                                                                                                 | interactive sharing of technica<br>available on CompuServe's "H<br>1-800-524-3388 and ask for re<br>(CompuServe is also available<br>Switzerland, Germany, and Au<br>See "HP customer support op                                                                                                    | I information with other members is<br>IP User's forums" (GO HP), or call<br>epresentative #51 to subscribe.<br>e in the U.K., France, Belgium,<br>ustria.)<br>tions worldwide" on page 202.                                                                                                    |  |  |
| utilities and electronic<br>information for:<br>HP direct ordering for<br>accessories or supplies:                                                                     | interactive sharing of technica<br>available on CompuServe's "H<br>1-800-524-3388 and ask for re<br>(CompuServe is also available<br>Switzerland, Germany, and Au<br>See "HP customer support op<br>Call 1-800-538-8787 (U.S.) or                                                                                                    | I information with other members is<br>IP User's forums" (GO HP), or call<br>epresentative #51 to subscribe.<br>e in the U.K., France, Belgium,<br>ustria.)<br>tions worldwide" on page 202.                                                                                                    |  |  |
| utilities and electronic<br>information for:<br>HP direct ordering for<br>accessories or supplies:<br>HP Support Assistant                                             | interactive sharing of technica<br>available on CompuServe's "H<br>1-800-524-3388 and ask for re<br>(CompuServe is also available<br>Switzerland, Germany, and Au<br>See "HP customer support op<br>Call 1-800-538-8787 (U.S.) or<br>This support tool offers a com                                                                                                    | I information with other members is<br>IP User's forums" (GO HP), or call<br>epresentative #51 to subscribe.<br>e in the U.K., France, Belgium,<br>ustria.)<br>tions worldwide" on page 202.<br>1-800-387-3154 (Canada).<br>prehensive online information system                                                                                                    |  |  |
| utilities and electronic<br>information for:<br>HP direct ordering for<br>accessories or supplies:                                                                     | interactive sharing of technica<br>available on CompuServe's "H<br>1-800-524-3388 and ask for re<br>(CompuServe is also available<br>Switzerland, Germany, and Au<br>See "HP customer support op<br>Call 1-800-538-8787 (U.S.) or<br>This support tool offers a com<br>designed to provide technical                                                                                                    | I information with other members is<br>IP User's forums" (GO HP), or call<br>epresentative #51 to subscribe.<br>e in the U.K., France, Belgium,<br>ustria.)<br>tions worldwide" on page 202.<br>1-800-387-3154 (Canada).<br>prehensive online information system<br>and product information on HP                                                                                                    |  |  |
| utilities and electronic<br>information for:<br>HP direct ordering for<br>accessories or supplies:<br>HP Support Assistant                                             | interactive sharing of technica<br>available on CompuServe's "H<br>1-800-524-3388 and ask for re<br>(CompuServe is also available<br>Switzerland, Germany, and Au<br>See "HP customer support op<br>Call 1-800-538-8787 (U.S.) or<br>This support tool offers a com<br>designed to provide technical<br>products. To subscribe to this of                                                                                                    | I information with other members is<br>IP User's forums" (GO HP), or call<br>epresentative #51 to subscribe.<br>e in the U.K., France, Belgium,<br>ustria.)<br>tions worldwide" on page 202.<br>1-800-387-3154 (Canada).<br>prehensive online information system<br>and product information on HP<br>quarterly service in the U.S. or Canada,                                                                                                    |  |  |
| utilities and electronic<br>information for:<br>HP direct ordering for<br>accessories or supplies:<br>HP Support Assistant                                             | interactive sharing of technica<br>available on CompuServe's "H<br>1-800-524-3388 and ask for re<br>(CompuServe is also available<br>Switzerland, Germany, and Au<br>See "HP customer support op<br>Call 1-800-538-8787 (U.S.) or<br>This support tool offers a com<br>designed to provide technical<br>products. To subscribe to this of<br>call 1-800-457-1762. In Hong                                                                                                   | I information with other members is<br>IP User's forums" (GO HP), or call<br>epresentative #51 to subscribe.<br>e in the U.K., France, Belgium,<br>ustria.)<br>tions worldwide" on page 202.<br>1-800-387-3154 (Canada).<br>prehensive online information system<br>and product information on HP<br>quarterly service in the U.S. or Canada,<br>Kong, Indonesia, Malaysia, or                                                                                    |  |  |
| utilities and electronic<br>information for:<br>HP direct ordering for<br>accessories or supplies:<br>HP Support Assistant<br>compact disc:                            | interactive sharing of technica<br>available on CompuServe's "H<br>1-800-524-3388 and ask for re<br>(CompuServe is also available<br>Switzerland, Germany, and Au<br>See "HP customer support op<br>Call 1-800-538-8787 (U.S.) or<br>This support tool offers a com<br>designed to provide technical<br>products. To subscribe to this of<br>call 1-800-457-1762. In Hong<br>Singapore, call Fulfill Plus at (                                                              | I information with other members is<br>IP User's forums" (GO HP), or call<br>epresentative #51 to subscribe.<br>e in the U.K., France, Belgium,<br>ustria.)<br>tions worldwide" on page 202.<br>1-800-387-3154 (Canada).<br>prehensive online information system<br>and product information on HP<br>quarterly service in the U.S. or Canada,<br>Kong, Indonesia, Malaysia, or<br>65) 740-4477.                                                                   |  |  |
| utilities and electronic<br>information for:<br>HP direct ordering for<br>accessories or supplies:<br>HP Support Assistant                                             | interactive sharing of technica<br>available on CompuServe's "H<br>1-800-524-3388 and ask for re<br>(CompuServe is also available<br>Switzerland, Germany, and Au<br>See "HP customer support op<br>Call 1-800-538-8787 (U.S.) or<br>This support tool offers a com<br>designed to provide technical<br>products. To subscribe to this of<br>call 1-800-457-1762. In Hong<br>Singapore, call Fulfill Plus at (<br>To locate HP-Authorized Dealed                            | I information with other members is<br>IP User's forums" (GO HP), or call<br>epresentative #51 to subscribe.<br>e in the U.K., France, Belgium,<br>ustria.)<br>tions worldwide" on page 202.<br>1-800-387-3154 (Canada).<br>prehensive online information system<br>and product information on HP<br>quarterly service in the U.S. or Canada,<br>Kong, Indonesia, Malaysia, or                                                                                    |  |  |
| utilities and electronic<br>information for:<br>HP direct ordering for<br>accessories or supplies:<br>HP Support Assistant<br>compact disc:                            | interactive sharing of technica<br>available on CompuServe's "H<br>1-800-524-3388 and ask for re<br>(CompuServe is also available<br>Switzerland, Germany, and Au<br>See "HP customer support op<br>Call 1-800-538-8787 (U.S.) or<br>This support tool offers a com<br>designed to provide technical<br>products. To subscribe to this of<br>call 1-800-457-1762. In Hong<br>Singapore, call Fulfill Plus at (                                                              | I information with other members is<br>IP User's forums" (GO HP), or call<br>epresentative #51 to subscribe.<br>e in the U.K., France, Belgium,<br>ustria.)<br>tions worldwide" on page 202.<br>1-800-387-3154 (Canada).<br>prehensive online information system<br>and product information on HP<br>quarterly service in the U.S. or Canada,<br>Kong, Indonesia, Malaysia, or<br>65) 740-4477.                                                                   |  |  |
| utilities and electronic<br>information for:<br>HP direct ordering for<br>accessories or supplies:<br>HP Support Assistant<br>compact disc:<br>HP Service Information: | interactive sharing of technica<br>available on CompuServe's "H<br>1-800-524-3388 and ask for re<br>(CompuServe is also available<br>Switzerland, Germany, and Au<br>See "HP customer support op<br>Call 1-800-538-8787 (U.S.) or<br>This support tool offers a com<br>designed to provide technical<br>products. To subscribe to this of<br>call 1-800-457-1762. In Hong<br>Singapore, call Fulfill Plus at (<br>To locate HP-Authorized Deale<br>1-800-387-3867 (Canada). | I information with other members is<br>IP User's forums" (GO HP), or call<br>epresentative #51 to subscribe.<br>e in the U.K., France, Belgium,<br>ustria.)<br>tions worldwide" on page 202.<br>1-800-387-3154 (Canada).<br>prehensive online information system<br>and product information on HP<br>quarterly service in the U.S. or Canada,<br>Kong, Indonesia, Malaysia, or<br>65) 740-4477.<br>ers, call 1-800-243-9816 (U.S.) or                             |  |  |
| utilities and electronic<br>information for:<br>HP direct ordering for<br>accessories or supplies:<br>HP Support Assistant<br>compact disc:                            | interactive sharing of technica<br>available on CompuServe's "H<br>1-800-524-3388 and ask for re<br>(CompuServe is also available<br>Switzerland, Germany, and Au<br>See "HP customer support op<br>Call 1-800-538-8787 (U.S.) or<br>This support tool offers a com<br>designed to provide technical<br>products. To subscribe to this of<br>call 1-800-457-1762. In Hong<br>Singapore, call Fulfill Plus at (<br>To locate HP-Authorized Dealed                            | I information with other members is<br>IP User's forums" (GO HP), or call<br>epresentative #51 to subscribe.<br>e in the U.K., France, Belgium,<br>ustria.)<br>tions worldwide" on page 202.<br>1-800-387-3154 (Canada).<br>prehensive online information system<br>and product information on HP<br>quarterly service in the U.S. or Canada,<br>Kong, Indonesia, Malaysia, or<br>65) 740-4477.<br>ers, call 1-800-243-9816 (U.S.) or<br>1-800-268-1221 (Canada). |  |  |

**HP FIRST:** HP FIRST Fax will deliver detailed troubleshooting information on common software and troubleshooting tips for your HP product. Call from any touch-tone phone and request up to three documents per call. These documents will be sent to the fax of your choice.

|                           |                      | -                    |                     |
|---------------------------|----------------------|----------------------|---------------------|
| Australia                 | +61 (0) 3 9272 2627  | Korea                | +82 (0) 02 769 0543 |
| Austria                   | 0660-8218            | Malaysia             | +60 (0) 3 298 2478  |
| Belgium (Dutch)           | 0800 1 1906          | Netherlands          | 0800-0222420        |
| Belgium (French)          | 0800 1 7043          | New Zealand          | +64 (0) 09 356 6642 |
| Canada                    | 1-800-333-1917       | Norway               | 800-11319           |
| China                     | +86 (0) 10 6505 5280 | Portugal             | 05 05 313342        |
| Denmark                   | 800-10453            | Philippines          | +65 275 7251        |
| English (outside of U.K.) | +31 20 681 5792      | Singapore            | +65 275 7251        |
| Finland                   | 800-13134            | Spain                | 900-993123          |
| France                    | 0800-905900          | Sweden               | 020-79-5743         |
| Germany                   | 0130-810061          | Switzerland (German) | 0800-551527         |
| Hong Kong                 | 852-2506-2422        | Switzerland (French) | 0800-551526         |
| Hungary                   | (36) (1) 252-4647    | Taiwan               | (886) (2) 719-5589  |
| India                     | +91 (0) 11 682 6031  | Thailand             | +66 (0) 2 661 3511  |
| Indonesia                 | +62 (0) 21 352 2044  | United Kingdom       | 0800-960271         |
| Italy                     | 1678-59020           | United States        | 1-800-333-1917      |
| Japan                     | +81 (0) 3 3335 8622  |                      |                     |

# Worldwide sales and service offices

#### Note

Before calling an HP Sales and Service office, be sure to contact the appropriate Customer Support Center number listed under "HP customer support" on page 204. Products should not be returned to these offices.

#### Argentina

Hewlett-Packard Argentina S.A. Montañeses 2140/50/60 1428 Buenos Aires Phone: (54) (1) 787-7100 Fax: (54) (1) 787-7213

#### Australia

Hewlett-Packard Australia Ltd. 31-41 Joseph Street Blackburn, VIC 3130 Phone: (61) (3) 272-2895 Fax: (61) (3) 898-7831 Hardware Repair Center: Phone: (61) (3) 272-8000 Extended Warranty Support: Phone: (61) (3) 272-2577 Customer Information Center: Phone: (61) (3) 272-8000

#### Austria

Hewlett-Packard GmbH Lieblgasse 1 A-1222 Vienna Phone: (43) (1) 25000-555 Fax: (43) (1) 25000-500

#### Belgium

Hewlett-Packard Belgium S.A. NV Boulevard de la Woluwe-Woluwedal 100-102 B-1200 Brussels Phone: (32) (2) 778-31-11 Fax: (32) (2) 763-06-13

#### Brazil

Edisa Hewlett-Packard SA Alameda Rio Negro 750 06454-050 Alphaville - Barueri-SP Phone: (55) (11)- 7296-8000

#### Canada

Hewlett-Packard (Canada) Ltd. 17500 Trans Canada Highway South Service Road Kirkland, Québec H9J 2X8 Phone: (1) (514) 697-4232 Fax: (1) (514) 697-6941

Hewlett-Packard (Canada) Ltd. 5150 Spectrum Way Mississauga, Ontario L4W 5G1 Phone: (1) (905) 206-4725 Fax: (1) (905) 206-4739

#### Chile

Hewlett-Packard de Chile Avenida Andres Bello 2777 of. 1 Los Condes Santiago, Chile

#### China

China Hewlett-Packard Co. Ltd. Level 5, West Wing Office China World Trade Center No. 1, Jian Guo Men Wai Avenue Beijing 100004 Phone: (86) (10) 6505-3888, x. 5450 Fax: (86) (10) 6505-1033 Hardware Repair Center and Extended Warranty Support: Phone: (86) (10) 6262-5666, x. 6101/2 (86) (10) 6261-4167

#### Colombia

Hewlett-Packard Colombia Calle 100 No. 8A -55 Torre C Oficina 309 Bogota, Colombia

# **Czech Republic**

Hewlett-Packard s. r. o. Novodvorská 82 CZ-14200 Praha 4 Phone: (42) (2) 613-07111 Fax: (42) (2) 471-7611

#### Denmark

Hewlett-Packard A/S Kongevejen 25 DK-3460 Birkerød Denmark Phone: (45) 3929-4099 Fax: (45) 4281-5810

# Far East Region

Hewlett-Packard Asia Pacific Ltd. 17-21/F Shell Tower, Times Square 1 Matheson Street, Causeway Bay Hong Kong Phone: (852) 2599-7777 Fax: (852) 2506-9261 Hardware Repair Center: Phone: (852) 2599-7000 Extended Warranty Support: Phone: (852) 2599-7000 Customer Information Center: Phone: (852) 2599-7066

# Finland

Hewlett-Packard Oy Piispankalliontie 17 FIN-02200 Espoo Phone: (358) (9) 887-21 Fax: (358) (9) 887-2477

#### France

Hewlett-Packard France 42 Quai du Point du Jour F-92659 Boulogne Cedex Phone: (33) (146) 10-1700 Fax: (33) (146) 10-1705

#### Germany

Hewlett-Packard GmbH Herrenberger Strasse 130 71034 Böblingen Phone: (49) (180) 532-6222 (49) (180) 525-8143 Fax: (49) (180) 531-6122

#### Greece

Hewlett-Packard Hellas 62, Kifissias Avenue GR-15125 Maroussi Phone: (30) (1) 689-6411 Fax: (30) (1) 689-6508

#### Hungary

Hewlett-Packard Magyarország Kft. Erzsébet királyné útja 1/c. H-1146 Budapest Phone: (36) (1) 343-0550 Fax: (36) (1) 122-3692 Hardware Repair Center: Phone: (36) (1) 343-0312 Customer Information Center: Phone: (36) (1) 343-0310

# India

Hewlett-Packard India Ltd. Paharpur Business Centre 21 Nehru Place New Delhi 110 019 Phone: (91) (11) 647-2311 Fax: (91) (11) 646-1117 Hardware Repair Center and Extended Warranty Support: Phone: (91) (11) 642-5073 (91) (11) 682-6042

#### Italy

Hewlett-Packard Italiana SpA Via Giuseppe di Vittorio, 9 Cernusco Sul Naviglio I-20063 (Milano) Phone: (39) (2) 921-21 Fax: (39) (2) 921-04473

#### Japan

Hewlett-Packard Japan, Ltd. 3-29-21 Takaido-higashi Suginami-ku, Tokyo 168 Phone: (81) (3) 3335-8333 Fax: (81) (3) 3335-8338 Hardware Repair Center: Phone: (81) (4) 7355-6660 Fax: (81) (4) 7352-1848

### Korea

Hewlett-Packard Korea 25-12, Yoido-dong, Youngdeungpo-ku Seoul 150-010 Phone: (82) (2) 769-0114 Fax: (82) (2) 784-7084 Hardware Repair Center: Phone: (82) (2) 3270-0700 (82) (2) 3270-0700 (82) (2) 3270-0710 (Hardware) Extended Warranty Support: Phone: (82) (2) 3770-0365 (Bench) (82) (2) 769-0500 (Onsite)

#### Latin American Headquarters

5200 Blue Lagoon Drive Suite 950 Miami, FL 33126, USA Phone: (1) (305) 267-4220

# México

Hewlett-Packard de México, S.A. de C.V. Prolongación Reforma No. 700 Lomas de Santa Fe 01210 México, D.F. Phone: 01-800-22147 Outside Mexico City Phone: 01 800-90529

# Middle East/Africa

ISB HP Response Center Hewlett-Packard S.A. Rue de Veyrot 39 P.O. Box 364 CH-1217 Meyrin - Geneva Switzerland Phone: (41) (22) 780-4111

#### Netherlands

Hewlett-Packard Nederland BV Startbaan 16 NL-1187 XR Amstelveen Postbox 667 NL-1180 AR Amstelveen Phone: (31) (020) 606-87-51 Fax: (31) (020) 547-7755

### New Zealand

Hewlett-Packard (NZ) Limited Ports of Auckland Building Princes Wharf, Quay Street P.O. Box 3860 Auckland Phone: (64) (9) 356-6640 Fax: (64) (9) 356-6620 Hardware Repair Center and Extended Warranty Support: Phone: (64) (9) 0800-733547 Customer Information Center: Phone: (64) (9) 0800-651651

#### Norway

Hewlett-Packard Norge A/S Postboks 60 Skøyen Drammensveien 169 N-0212 Oslo Phone: (47) 2273-5600 Fax: (47) 2273-5610

# Poland

Hewlett-Packard Polska Al. Jerozolimskic 181 02-222 Warszawa Phone: (48-22) 608-77-00 Fax: (48-22) 608-76-00

# Russia

AO Hewlett-Packard Business Complex Building #2 129223, Moskva, Prospekt Mira VVC Phone: (7) (95) 928-6885 Fax: (7) (95) 974-7829

#### Singapore

Hewlett-Packard Singapore (Sales) Pte Ltd 450 Alexandra Road Singapore (119960) Phone: (65) 275-3888 Fax: (65) 275-6839 Hardware Repair Center and Customer Information Center: Phone: (65) 272-5300 Extended Warranty Support: Phone: (65) 272-5333

# Spain

Hewlett-Packard Española, S.A. Carretera de la Coruña km 16.500 E-28230 Las Rozas, Madrid Phone: (34) (1) 626-1600 Fax: (34) (1) 626-1830

#### Sweden

Hewlett-Packard Sverige AB Skalholtsgatan 9 S-164 97 Kista Phone: (46) (8) 444-2000 Fax: (46) (8) 444-2666

# Switzerland

Hewlett-Packard (Schweiz) AG In der Luberzen 29 CH-8902 Urdorf/Zürich Phone: (41) (084) 880-11-11 Fax: (41) (1) 753-7700 Warranty Support: 0800-55-5353

# Taiwan

Hewlett-Packard Taiwan Ltd. 8th Floor 337, Fu-Hsing North Road Taipei, 10483 Phone: (886)(02) 717-0055 Fax: (886)(02) 514-0276 Hardware Repair Center, call: North (886)(02) 717-9673 Central (886)(04) 327-0153 South (886)(080) 733-733 Extended Warranty Support Contact: Phone: (886)(02) 714-8882

# Thailand

Hewlett-Packard (Thailand) Ltd. 23-25/f Vibulthani Tower II 2199 Rama 4 Rd, Klongton Klintoey, Bangkok 10110 Thailand Phone: (66) (2) 666-3900-34 Fax: (66) (2) 666-3935-37 Hardware Repair Center and Extended Warranty Support Contact: Phone: (66) (2) 661-3900 ext. 6001/ 6002 Customer Information Center: Phone: (66) (2) 661-3900 ext. 3211 Fax: (66) (2) 661-3943

# Turkey

Hewlett-Packard Company Bilgisayar Ve ölçüm Sistemleri AS 19 Mayis Caddesi Nova Baran Plaza Kat: 12 80220 Sisli-Istanbul Phone: (90) (212) 224-5925 Fax: (90) (212) 224-5939

# **United Kingdom**

Hewlett-Packard Ltd. Cain Road Bracknell Berkshire RG12 1HN Phone: (44) (134) 436-9222 Fax: (44) (134) 436-3344

# Venezuela

Hewlett-Packard de Venezuela S.A. Los Ruices Norte 3A Transversal Edificio Segre Caracas 1071 Phone: (58) (2) 239-4244 Fax: (58) (2) 239-3080

# Index

#### **Symbols**

.csv files 107 .hpb files 107 .ldif files 107 .ver file 167

#### **Numerics**

100Base-TX support 8 10Base-2 support 8 10Base-T support 8

#### A

A4-size paper handling 10 ABM (Address Book Manager). See Address Book Manager (ABM) AC line voltage 22 accessories and supplies support numbers for obtaining 201 warranty 199 accounting code 50 Acrobat Reader installing 43 website for obtaining 15 activity log clearing 115 contents 113 description 113 maximum number of entries 25 messages 170 printing 115 refreshing 115 saving 115 using for troubleshooting 128 viewing 114 address book check description and steps 139 errors found 144 Address Book Manager (ABM) configuring 52 description 21 installing 43 messages 190 address books backing up 94 checking 139 clearing 71 control panel error messages 141 description 104

importing e-mail addresses 107 internal errors 153 not accessible at control panel 134 Public Distribution Lists 104 Public Email 104 Public Fax 104 Public Printers 104 replicating 94 resetting 90 restoring 96 ADF (automatic document feeder) cable 20 clearing paper jams 131 illustration 19 maximum stacked pages 10 paper sizes 10 specifications 23 administrator activities 69 activity log 113 description 18 password 100 software 42 Administrator E-mail parameter 81 Administrator Full Name parameter 81 administrator guide installing 43 online 43 part numbers 201 Administrator Password parameter 81 Adobe Acrobat Reader installing 43 website for obtaining 15 agreements, service 204 America Online support service 204 applications. See programs asset number, assigning 72 assigning IP address alternatives 33 default timeout 33 manually 80 attachment file type for e-mail transmissions 49 authorized dealers 204 automatic document feeder (ADF). See ADF (automatic document feeder) auto-thresholding 11

#### В

B/W Document sending quality 12

backing up description and steps 94 problem 178 Biscom FaxCom problem 137 blank pages 134 BNC support 8 boot block version 118 BOOTP, using to assign IP address 33 box, what ships in 31 breaking apart e-mail transmissions 49

#### С

cable collar installing 37 part number 201 cables, installing 36 CANCEL function key 79 cards, HP JetDirect. See JetDirect print servers checking the address book database 139 checklist for configuration 33 cleaning delivery guide sheet 121 digital sender 121 scanning glass 134 CLEAR function key 79 clearing activity log 115 address books 71 clearing paper jams at end of a page 130 at start of a page 129 inside ADF 131 client software disk space requirement 30 distributing 55 code for fax accounting 50 coexisting with HP Network ScanJet 5 scanner 61 collar for electromagnetic interference installing 37 part number 201 collisions, network 117 color optimization 11 printer 14 sending 12 Color Document sending quality 12 Color LaserJet 4500 printer 14 Color-B/W Photo sending quality 12 comma-separated value (CSV) files, importing 107 components hardware 19 software 21 compression methods 11 specifications 22 CompuServe support service 204

computer requirements 30 computer, sending to description 16 typical file sizes 13 configuration checklist 33 extended and optional 32 fast-track 32 HP JetAdmin software interview and expert modes 45 HP JetAdmin software pages 46 minimum 32 overview 35 parameters in configuration menu 80 preparing for 33 setup program for administrative software 42 setup program for client software 55 troubleshooting 63 uninstalling 63 using HP JetAdmin software 45 using the control panel 41 configuration menu keys 78 parameters 80 using 78 confirmations enabling 50 of e-mail transmissions not arriving 137 of fax transmissions not arriving 138 conformity, declaration of 27 connectors 20 consumption, power 22 contrast level, changing 119 control panel 134 changing contrast level 119 changing language 72 illustration 19 light 128 maximum number of selections 25 messages 141 not working 134 reaching 39 specifications 22 stickers 37 convenience copying configuring 111 description 16 enabling 111 typical file sizes 14 copying activity log 115 address books 94 convenience 16 CSV (comma-separated value) files, importing 107 customer support options worldwide 202 Customized Function Keys 58

customizing function keys 58 third-party program support 58 cycle, duty 22

#### D

daemon. See Digital Sender Service database of address books checking 139 errors found 144 data-rate switch on HP J3112A print server 36 date firmware 117 setting for digital sender 80 Date parameter 80 dealers, authorized 204 declaration of conformity 27 Default Accounting Code 50 default inbox not receiving documents 135 defaults DNS search domain 47 fax transmission accounting code 50 FROM field in e-mail messages 82 image quality for documents sent to computers 83 image quality for e-mail messages 82 IP gateway 73 jumper settings on HP J3113A print server 168 printer for fax transaction reports 111 receive inbox 135 resetting to factory 92 SUBJECT field in e-mail messages 82 timeout for assigning IP address 33 defects product 199 software 200 delivery guide sheet cleaning 121 part number 201 replacing 122 destinations computer 16 digital sender 15 fax 16 function key 58 JetSend 16 maximum supported 25 third-party programs 17 device list finding digital sender 46 missing IP address 65 DHCP, using to assign IP address 33 Digital Sender Link description 21 icon not showing in taskbar 189 installing for administrator 43 installing for user 55

will not start 189 **Digital Sender Service** description 21 installing 43 running with HP Digital Sender Link 67 troubleshooting 172 troubleshooting installation 66 versions 62 disk space requirements 30 distributing client software 55 distribution lists description 104 maintaining 105 maximum number 25 distribution services 15 DNS (Domain Name System) configuration problem 147 configuring 47 default search domain 47 enabling 47 server problem 183 servers 47 support 15 DNS Domain parameter 83 DNS Server Address parameter 83 DNS/WINS page 47 document guides 19 document output support 19 document output tray 19 documentation installing 43 online 21 part numbers 201 documents not printing at printer 136 pages cut off bottom 138 sending color 12 sent as e-mail messages not arriving 136 sent as faxes not arriving 137 sent to computers not arriving 135 Domain Name System (DNS). See DNS (Domain Name System) dots-per-inch resolution 13 dpi resolution 13 drivers, printer 204 duplex operation 169 duty cycle 22

messages 195

running with HP Digital Sender Service 67

#### Е

ECM (Error Correction Mode) 50 electromagnetic interference (EMI) cable collar 37 precautions 124 e-mail addresses

adding to Public Email address book 105 deleting from Public Email address book 105 importing into address books 107 Email Default From parameter 82 Email Default Subject parameter 82 e-mail messages. See e-mail transmissions E-mail page 49 E-mail Quality parameter 82 E-mail Server Addr. parameter 81 e-mail server unavailable 143 e-mail service configuration problem 148 description 15 enabling 49 network errors 182 test 157 troubleshooting 157 e-mail transmissions attachment file type 49 breaking apart 49 confirmations not arriving 137 maximum destinations 25 not arriving at destinations 136 setting size 49 size problem 165 typical file sizes 13 EMC regulation, French 26 EMI (electromagnetic interference). See electromagnetic interference (EMI) Enable Receive setting 135 enabling confirmations 50 convenience copying 111 DNS or WINS name resolution 47 e-mail service 49 fax service 50 fax transaction reports 112 JetSend 38 LDAP 51 notifications 85 environmental requirements 30 specifications 24 environments supported 30 equipment cleaning 121 components 19 specifications 22 troubleshooting 133 error activity log messages 170 error correction mode (ECM) 50 errors. See troubleshooting ESMTP support 15 Ethernet support 8 event log for Windows NT 135 Exchange File Format 50

EXIT function key 79 expert mode 45 Extended SMTP support 15 Extension for HP JetAdmin software 43

#### F

factory defaults, resetting to 92 Fast Ethernet support 8 troubleshooting 168 fast-track configuration 32 fatal activity log messages 170 fax daemon. See Digital Sender Service Fax page 50 fax service description 16 enabling 50 troubleshooting 158 fax support service 205 fax transaction reports designating printer for 112 enabling 112 not arriving 138 using to troubleshoot 158 fax transmissions accounting codes 50 checking pending 159 file format 50 interval between retries 50 maximum number 25 not arriving 137 not receiving confirmations 138 pending, maximum number 25 resolution 50 retries 50 typical file sizes 13 fax workarea, checking and changing 158 FaxCom problem 137 feeding problem 134 file type for e-mail attachments 49 files compression methods 11 CSV (comma-separated value) 107 format for fax transmissions 50 formats and sizes 13 HPBC (Hewlett-Packard Batch Configuration) 107 LDIF (LDAP Data Interchange Format) 107 resolution 13 version (.ver) 167 finding digital sender in device list 46 Fine Text (OCR) sending quality 12 firmware digital sender version 117 print server version 117 restoring old 198 scanner engine 118

upgrade canceled 163 upgrade failure 162 upgrading 120 upgrading problem 177 flashing light on control panel 128 formats, file 13 framing errors 117 French EMC regulation 26 FROM field in e-mail messages 82 front panel. See control panel full-duplex operation 169 function key destinations configuring 58 maximum number 25 function kevs CANCEL 79 CLEAR 79 customizina 58 EXIT 79 maximum number 25 not appearing 63 OK 79 SAVE 79 TOOLS 79 used in the configuration menu 79

### G

G4 compression 11 gamma correction 11 General page 47 German noise declaration 26 getting started guide, installing online 43 glass, cleaning 134 green light on control panel 128 guest users activity log 113 description 18 guide sheet, replacing 122 guides installing 43 online 21 paper 19

### Н

half-duplex operation 169 hardware cleaning 121 components 19 compression 22 repair assistance 202 troubleshooting 133 warranty 199 heating problem 133 Hewlett-Packard Batch Configuration (HPBC) files, importing 107 Hi-Res Color-B/W Photo sending quality 12 HP Address Book Manager. See Address Book Manager HP authorized dealers 204 HP Color LaserJet 4500 printer 14 HP Digital Sender Link. See Digital Sender Link HP Digital Sender Service. See Digital Sender Service HP FIRST fax support service 205 HP J3110A print server product number 201 HP J3111A print server product number 201 HP J3112A print server data-rate switch 36 product number 201 HP J3113A print server jumpers 168 product number 201 troubleshooting 168 HP JetAdmin Extension 43 HP JetAdmin software. See JetAdmin software HP JetAdmin Utilities 43 HP JetDirect PCL 5 printers 14 HP JetDirect print servers. See JetDirect print servers HP JetSend. See JetSend HP Network ScanJet 5 scanner, coexisting with 61 HP ScanJet Utility 61 HP Smart Compression Imaging Technology 11 HP Support Assistant compact disc 204 HP worldwide sales and service offices 206 HPBC (Hewlett-Packard Batch Configuration) files, importing 107 humidity operating 24 storage 24

### I

ID. JetDirect 118 idle state 128 IEEE 802.5 support 201 image processing features 11 options 22 image quality default for documents sent to computers 83 default for e-mail messages 82 problems 134 ImportAB.log 107 importing CSV files 107 e-mail addresses 107 HPBC files 107 LDIF files 107 Imspapi.dll file 163 inbox enabling receive 135 setting receive 135

installation description 29 messages 66 methods for client distribution 42 troubleshooting 63 installing administrative software 42 Adobe Acrobat Reader 43 cable collar 37 cables 36 client software 55 digital sender 36 in Token Ring network 36 JetSend sticker 37 language sticker 37 interface cards. See JetDirect print servers interface type 22 internal errors 144 Interval field 50 interview mode 45 invalid IP address 65 IP address assigning manually 80 assigning using BOOTP or DHCP server 33 default timeout 33 invalid 65 missing from HP JetAdmin software 65 name resolution 47 on self-test page 117 subnet mask 73 IP Address parameter 81 IP Configuration parameter 80 IP Gateway parameter 81 IP Subnet Mask parameter 81 IPX problem 164 support 8

### J

J3110A print server product number 201 J3111A print server product number 201 J3112A print server data-rate switch 36 product number 201 J3113A print server jumpers 168 product number 201 iams clearing at end of a page 130 clearing at start of a page 129 clearing inside ADF 131 troubleshooting 134 JetAdmin Extension 43 JetAdmin software configuration pages 46 configuring with 45

description 21 interview and expert modes 45 messages 160 missing IP address 65 troubleshooting 160 JetAdmin Utilities 43 JetDirect print servers firmware version installed 117 for different networks 201 ID 118 not responding 145 product number installed 117 product numbers 201 replacing 124 timeout 118 troubleshooting 168 troubleshooting installation 65 JetSend configuring devices 40 description 16 destinations 16 enabling 38 invalid PIN 144 not responding 145 parameter 83 problem 187 sticker 37 website 17 jumpers on HP J3113A print server 168

### Κ

keyboard 23 keypads 23 keys, control panel 78 keys, function customizing 58 maximum number 25 not appearing 63

### L

LAN fax daemon. See Digital Sender Service LAN Server 3.1 and 4.1 8 Language parameter 80 language sticker 37 languages changing for setup program 44 changing in e-mail message text 49 changing on control panel 72 manuals in other 201 sticker for 37 support options 202 late collisions 118 LDAP (Lightweight Directory Access Protocol) authenticating 51 configuration problem 149 configuring at control panel 75

configuring in HP JetAdmin software 51 enabling 51 maximum number of hits 51 password (control panel) 76 password (JetAdmin software) 51 port number (control panel) 76 port number (HP JetAdmin software) 51 protocol error 145 search root (control panel) 76 search root (HP JetAdmin software) 51 search timeout 51 server unavailable 150 LDAP Account Name parameter 83 LDAP Data Interchange Format (LDIF) files, importing 107 LDAP page 51 LDAP Password parameter 83 LDAP Search Root parameter 82 LDAP Server Address parameter 82 LDAP Service Port parameter 82 LDIF (LDAP Data Interchange Format) files, importing 107 LEDs control panel 128 HP J3113A print server 168 legal-size paper handling 10 letter-size paper handling 10 light on control panel 128 light source for scanning 22 Lightweight Directory Access Protocol (LDAP). See LDAP (Lightweight Directory Access Protocol) limited warranty statement 199 line voltage 22 lists, distribution. See distribution lists 27 LocalTalk support 201 locked sending documents when 133 undoing 36 when moving 36 log server address 118 logs activity. See activity log ImportAB.log 107 Windows NT event 135 lower rollers part number 201 replacing 123 residue problem 134

#### Μ

MAC address 117 MailBoxID 50 manuals in other languages 201 installing 43 online 21

part numbers 201 mask for IP address 81 Max. Trans. Speed 50 maximum number of hits, LDAP 51 memory capabilities 25 requirement 30 messages activity log 170 Address Book Manager 190 control panel 141 Digital Sender Link 195 installation 66 internal error 153 JetAdmin software 160 network error 146 Windows NT events 135 MIME support 15 minimum configuration 32 modes expert 45 interview 45 sending 12 moving the digital sender 36 multi-boot program version 118

### Ν

name resolution cache 48 enabling 47 NetWare 3.x and 4.x 8 network collisions 117 errors 146 framing errors 117 interface cards 201 Jetdirect print servers 201 operating systems supported 8 packets 117 resetting parameters 91 servers needed 8 troubleshooting 157 network interface cards. See JetDirect print servers. Network ScanJet 5 scanner, coexisting with 61 noise German declaration 26 levels 22 problem 133 normal activity log messages 170 notifications description 85 enabling 85 of e-mail transmissions not arriving 137 of faxes not arriving 138 numbers, product and part 201

### 0

OCR (optical character recognition) document setting 12 offices, worldwide sales and service 206 OK function key 79 online documentation description 21 installing 43 online support services 204 operating humidity 24 temperature 24 operating systems supported 30 optical resolution 22 orange light on control panel 128 OS/2 Warp Server 8 overheating problem 133 overview configuration 35 digital sender 7

### Ρ

P1, P2, and P3 jumper settings on HP J3113A print server 168 packets, network 117 pages bottom cut off 138 HP JetAdmin configuration 46 missing in second pass 145 too many in second pass 152 panel, control. See control panel paper maximum that can be stacked in ADF 10 specifications 10 paper jams clearing at end of a page 130 clearing at start of a page 129 clearing inside ADF 131 troubleshooting 134 Paper Size parameter 80 PaperPort software 61 parameters configuration menu 80 digital sender 73 part numbers 201 passwords changing administrator 100 description 18 invalid 144 LDAP (control panel) 83 LDAP (JetAdmin software) 51 not accepted 134 PC Quality parameter 83 pending fax transmissions checking 159 maximum number 25

pending jobs lost 135 Pentium processor 30 performance scanning speed 10 slow digital sender 135 slow programs 189 personal identification number (PIN), invalid 144 photographs, sending 12 PIN (personal identification number), invalid 144 ping command for troubleshooting 133 PML initialization 186 port number, LDAP configuring at control panel 76 configuring in HP JetAdmin software 51 power consumption 22 switch 19 print quality problem 134 print servers. See JetDirect print servers printers adding to Public Printers address book 111 color 14 default for fax transaction reports 111 documents not arriving 136 documents not printing 185 drivers 204 for fax transaction reports 112 HP Color LaserJet 4500 14 PCL 5 14 sending to 16 software 204 unreachable 185 printing the activity log 115 private distribution lists description 104 maximum number 25 private e-mail addresses description 104 maximum number 25 problems. See troubleshooting processor, Pentium 30 profiles, user. See user profiles 27 programs customizing to support 58 installed for digital sender 21 sending to other 17 Public Distribution Lists address book adding lists 105 deleting lists 106 description 104 maintaining 105 Public Email address book adding addresses 105 deleting addresses 105 description 104 maintaining 105

maximum addresses 25 Public Fax address book description 104 maximum addresses 25 Public Printers address book adding printers 111 deleting printers 111 description 104 maximum number of printers 25

### Q

quality modes 12 quick reference guide, installing online 43

### R

RAM (random access memory) requirements 30 random access memory (RAM) requirements 30 Reader installing 43 website for obtaining 15 receive inbox enabling 135 not receiving documents 135 setting 135 red light on control panel 128 refreshing the activity log 115 registered users adding 98 deletina 99 description 18 maximum number 25 registering the digital sender 44 removing software 63 repair and replacement 199 repair assistance 202 replacement and repair 199 replacement parts 201 replacing delivery guide sheet 122 HP JetDirect print servers 124 lower rollers 123 replicating address books 94 requirements client system 30 disk space 30 network system 30 **RAM 30** space and location 31 system 30 resetting address books 90 network parameters 91 to factory defaults 92 resolution dpi 13 fax transmission 50

optical 22 Resolution field (HP JetAdmin software) 50 restarting the digital sender 88 restoring address books 96 firmware 198 problem 177 Retry field 50 RLE compression 11 rollers, replacing lower 123

### S

sales and service offices 206 SAVE function kev 79 saving activity log 115 configuration menu values 79 ScanJet Utility 61 scanning element 22 setting size of area 80 speed 22 search root. LDAP configuring at control panel 76 configuring in HP JetAdmin software 51 search timeout, LDAP 51 searches slow 150 too many matches 151 security controlling 100 description 18 Security page 48 self-test page displaying 116 using for troubleshooting 128 Send test e-mail command 157 sending modes 12 servers **DNS 47** e-mail unavailable 143 IAN 8 LDAP unavailable 150 log 118 needed on network 8 OS/2 Warp 8 primary and secondary WINS 47 SMTP not configured 183 service agreements 204 service and support language options 202 options worldwide 202 service port, LDAP configuring at control panel 76 configuring in HP JetAdmin software 51 Service. See Digital Sender Service

setup program for administrative software 42 for client software 55 language 44 shutting down the digital sender 88 size message problem 165 of paper handled 10 setting for e-mail attachments 49 setting for scanning area 80 typical file format 13 slow digital sender 135 programs 189 searches 150 Smart Compression Imaging Technology 11 SMTP server problem 183 support 15 software administrative 42 client 55 components 21 compression 22 distributing client 55 printer 204 running slowly 189 third-party support 58 uninstalling 63 utilities 204 warranty 199 space hard disk requirements 30 location requirements 31 specifications environmental 24 equipment 22 paper handling 10 speed scanning 22 slow digital sender 135 slow in programs 189 slow searches 150 starting the digital sender 88 statement of warranty 199 status of fax transmissions 159 stickers for keypad 37 stopping the digital sender 88 storage humidity 24 temperature 24 SUBJECT field in e-mail messages 82 subnet mask configuring 73 on self-test page 117 supplies and accessories

support numbers for obtaining 201 warranty 199 support agreements 204 support and service language options 202 options worldwide 202 Support Assistant compact disc 204 switch data-rate on HP J3112A print server 36 power 19 system requirements 30

### Т

TCP/IP page 47 TCP/IP status 117 telephone numbers, maximum number of characters 25 temperature operating 24 storage 24 test page, displaying 116 test, e-mail service 157 third-party support 58 Time parameter 80 timeout default for assigning IP address 33 JetDirect 118 LDAP search 51 Token Rina installing HP JetDirect print server 36 support 8 tools for troubleshooting 128 TOOLS function key 79 transaction reports. See fax transaction reports transmission packets 117 transmission reports. See fax transaction reports transmissions. See e-mail transmissions; fax transmissions tray, document output 19 troubleshooting control panel 134 Digital Sender Service 172 DNS configuration 147 e-mail configuration 148 e-mail service 157 e-mail transmissions 136 fax service 158 general 133 hardware 133 HP JetDirect print server installation 65 image quality 134 installation 63 internal errors 144, 153 JetAdmin software 160 LDAP configuration 149 misfeeds 134

network 157 network errors 146 paper jams 134 print servers 168 repair assistance 202 slow sending 135 sources for information 128 tips from HP FIRST fax support 205 tools 128 WINS configuration 151

### U

uninstalling 63 unlocking the digital sender 36 unpacking the digital sender 36 upgrading firmware description and steps 120 problem 177 user quide installing for administrator 43 installing for user 55 online 43 part numbers 201 user profiles changing 99 controlling validation 102 deleting 99 maximum number 25 validating 103 users activity log 113 adding 98 maximum number 25 types 18 Utilities for HP JetAdmin software 43 utilities, software 204

### V

validation controlling whether required 102 performing 103 version file (.ver) 167 versions boot block 118 digital sender firmware 117 engine firmware 118 multi-boot program 118 print server firmware 117 voltage, AC line 22

#### W

warning activity log messages 170 Warp Server, OS/2 8 warranty statement 199 websites

Adobe Systems Incorporated 15 HP JetSend 17 installing from 42 weight digital sender 22 paper 10 white pages when scanning 134 Windows Internet Naming Service (WINS). See WINS (Windows Internet Naming Service) Windows NT computer documents not arriving 135 event log 135 installing fax service 62 Windows operating systems supported 30 WINS (Windows Internet Naming Service) configuration problem 151 configuring 47 enabling 47 primary and secondary servers 47 WINS Server Address parameter 83 workarea for fax, checking and changing 158 World Wide Web support service 204 worldwide sales and service offices 206 support options 202 WWW support service 204

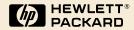

Copyright© 2001 Hewlett-Packard Co.

Manual Part No. C1311-90915

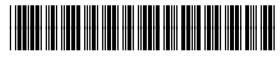

C1311-90915

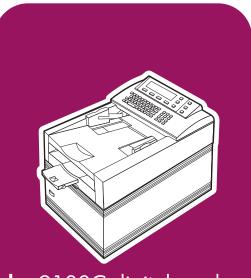

# **hp** 9100C digital sender

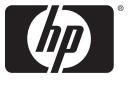

invent

# addendum

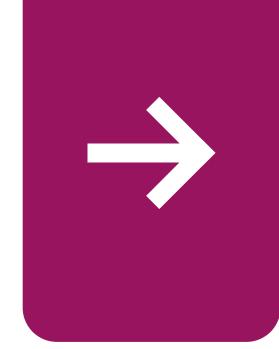

# Contents

### Addendum

| Receiving technical updates                               |
|-----------------------------------------------------------|
| Enhancements to the HP Digital Sender 9100C               |
| Configuration methods                                     |
| Control panel configuration                               |
| Configuration software6                                   |
| Web Access                                                |
| Configuration replication                                 |
| Enhanced network support                                  |
| Using a Web server for user authentication                |
| Using the IIS Web server                                  |
| Preparing the digital sender to work with a Web server 12 |
| Sending to e-mail                                         |
| Using blind carbon copy                                   |
| Viewing the default subject                               |
| Entering a message                                        |
| Choosing a file format                                    |
| Specifying the time zone                                  |
| Editing the e-mail header                                 |
| Setting e-mail security                                   |
| Setting SMTP gateway polling frequency                    |
| E-mail delivery reliability                               |
| Sending to fax                                            |
| Using Public Fax Distribution Lists                       |
| Entering a billing account code                           |
| Receiving error messages                                  |
| Using Internet fax                                        |
| Using Fax for Domino                                      |
| Configuring Fax for Domino                                |
| Sending a fax when using Lotus Fax for Domino             |
| Preventing transmission of unnecessary fax pages          |
| Sending to copy                                           |
| Sending to copy                                           |
| Using the HP color LaserJet 8500 printer                  |
| Using PCL6 printers                                       |
|                                                           |
| Sending to the PC or another program                      |
| Typing document names                                     |
| Changing the tag                                          |

| Sending to HP Jetsend-enabled devices                       |
|-------------------------------------------------------------|
| Sending information to password-protected devices           |
| Code update                                                 |
| Contrast settings                                           |
| Changing the contrast on a per-job basis                    |
| Additions and enhancements to software                      |
| HP Enterprise Center                                        |
| Using Address Book Manager updates                          |
| Using HP JetAdmin software updates                          |
| Support for Microsoft Sharepoint Portal Server (MS SPPS) 32 |
| Using other administration tools                            |
| HP Customer Care                                            |
| Activity log messages                                       |
| New log messages                                            |
| Changes to existing log messages                            |

# HP Digital Sender 9100C

# Addendum

#### **Copyright Information**

© Copyright Hewlett-Packard Company 2002

All Rights Reserved. Reproduction, adaptation, or translation without prior written permission is prohibited, except as allowed under copyright laws.

A user of the Hewlett-Packard digital sender associated with this addendum is granted a license to: a) print hard copies of this addendum for PERSONAL. INTERNAL. or COMPANY use subject to the restriction not to sell, re-sell or otherwise distribute the hard copies; and b) place an electronic copy of this addendum on a network server provided access to the electronic copy is limited to PERSONAL, INTERNAL users of the Hewlett-Packard digital sender associated with this addendum.

Part number: C1311-online

Third Edition, April 2002

#### **Trademark Credits**

Adobe, the Adobe logo, Acrobat, the Acrobat logo, Adobe Circulate and the Adobe Circulate logo are trademarks of Adobe Systems incorporated. CompuServe is a U.S. trademark of CompuServe, Inc. Microsoft is a U.S. registered trademark of Microsoft Corporation. MS-DOS, Windows, MS Windows, and Windows NT are U.S. registered trademarks of Microsoft Corporation. Pentium is a U.S. registered trademark of Intel Corporation.

All other products mentioned herein may be trademarks of their respective companies.

#### Warranty

The information contained in this document is subject to change without notice.

Hewlett-Packard makes no warranty of any kind with respect to this information. HEWLETT-PACKARD SPECIFICALLY DISCLAIMS THE IMPLIED WARRANTY OF MERCHANTABILITY AND FITNESS FOR A PARTICULAR PURPOSE.

Hewlett-Packard shall not be liable for any direct, indirect, incidental, consequential, or other damage alleged in connection with the furnishing or use of this information.

Material scanned by this product may be protected by governmental laws and other regulations, such as copyright laws. The customer is solely responsible for complying with all such laws and regulations.

# Addendum

This addendum details the enhancements to the HP Digital Sender 9100C since its initial release. These enhancements improve usability as well as product integration into your network environment.

# **Receiving technical updates**

Register now on the Web to make sure you receive technical updates and other HP Digital Sender 9100C special offers. Visit the HP Digital Sender 9100C website at www.digitalsender.hp.com.

# Enhancements to the HP Digital Sender 9100C

This section describes the enhancements that affect using the HP Digital Sender 9100C itself. These changes pertain to:

- Configuration methods
- Enhanced network support
- Web Authentication capability
- Sending to e-mail
- Sending to fax
- Sending to copy
- Sending to the PC or another program
- Sending to an HP Jetsend-enabled device
- Contrast levels
- Additions and enhancements to software

# **Configuration methods**

When configuring the digital sender, a user or administrator may employ several methods. These methods include using the control panel, using configuration software, and using the Web Access tool. Web Access is a new tool that offers increased flexibility when configuring the HP Digital Sender 9100C.

### **Control panel configuration**

This configuration is accomplished using the control panel on the digital sender. An administrator would configure fast-track parameters and extended and optional parameters using the control panel keyboard and menu options.

### **Configuration software**

An administrator can use the HP JetAdmin software and Address Book Manager (ABM) to configure a digital sender from a computer.

### Web Access

You can now remotely configure the HP Digital Sender 9100C quickly and easily using the new Web Access tool, which is an embedded Web server in the digital sender. You can configure all necessary settings using this tool and a standard Web browser from any computer on the network. To use the Web Access tool, type the digital sender's IP address or DNS hostname followed by ":4242" in the address bar of your Web browser. For digital senders with an HP Jetdirect 610n print server (network interface card), there is no need to add ":4242".

Example:

With HP Jetdirect 600 print server: http://255.255.255.255.4242

With HP Jetdirect 610n print server: http://255.255.255.255

# **Configuration replication**

When you have configured one digital sender, you can replicate that configuration to other digital senders on the network. The Web Access tool allows you to choose which digital sender's configuration to replicate and which digital senders to be updated.

### To replicate a digital sender's configuration

- 1 Open the Web Access tool.
- 2 Select Actions.
- 3 Select Replicate. The Replicate Settings screen appears.
- 4 Click Replication Setup.
- 5 If necessary, click **Edit List** to choose which digital senders will have their configurations modified.
- 6 Click Next.
- 7 Select which settings will be replicated. Click Next.
- 8 Click **Finish** to begin the replication process. Replication might require several minutes. Results will not be available until the replication process has completed on all digital senders.
- **9** When replication is complete, click **Replication Status** on the Replicate page to view the results.
- Note Configuration replication does not replicate address books or user profiles. Use HP Enterprise Center to replicate this data. See "HP Enterprise Center" on page 29 for more information.

### Enhanced network support

The HP Digital Sender 9100C supports the HP Jetdirect 610n print server (network interface card). This card is required for full use of the Web Access tool over a Token Ring network. The HP Jetdirect 610n also allows access to the digital sender's embedded Web server without typing ":4242" after the IP address in your Web browser's address bar (see "Preparing the digital sender to work with a Web server" on page 12).

### Using a Web server for user authentication

In the past, users could be authenticated when opening the Address Book Manager (ABM) from their computers or when sending at the digital sender itself. Now you can authenticate users trying to send from the digital sender using a Web server, with or without encryption. With encryption, this method of authentication is a secure method.

A Web server controls access to one or more of its resource items, pages, programs, or other objects, which can be requested by a browser-like client on the computer or on the network. (In this case, the browser-like client is the digital sender.) The Web server can ask the browser-like requestor (digital sender) for user credentials, such as a user account name and corresponding password. Before returning the requested resource, the Web server can verify the user account name and password against a user account database, such as the NT domain user account database, on the local computer or the NT domain controller.

After checking against the user account database, one of the following situations occurs:

If the Web server authenticates the user, the digital sender must determine the user's e-mail address from its own user profile database or, if that is unsuccessful, from an LDAP server. If the digital sender finds an e-mail address that corresponds to the user name, it adds the user's e-mail address into the From: field and the user can continue using the digital sender. If the digital sender cannot find an e-mail address that corresponds to the user name, authentication is unsuccessful. This process provides greater assurance that someone trying to send an e-mail or fax cannot send it using another person's name.

- If the Web server cannot authenticate the user, access to the digital sender is denied if you have enabled login. If you have disabled login, then the user can use the digital sender and enter any valid e-mail address.
- Note For the greatest assurance that users are not sending e-mail and faxes using someone else's name, you must enable login on all digital senders.

### Using the IIS Web server

Although you can use any Web server for authentication, Microsoft<sup>®</sup> Internet Information Services (IIS) contains a Web server useful for user authentication. Because IIS and its Web server are integrated into the Microsoft operating system, they are easy to use for configuring authentication. IIS, which is part of the Microsoft Back Office, is an option included with Windows<sup>®</sup> NT 4.0 Server edition, Windows 2000 Server edition, and NT 4.0 Option Pack.

When authenticating users, the IIS Web server checks the user account name and password against the user account database of the local Windows NT or 2000 operating system and/or the NT domain. This check is commonly referred to as NT user authentication, or NTLM. Use the following directions to prepare the IIS Web server to authenticate digital sender users.

# Preparing the IIS Web server to work with digital senders

In order for digital sender users to use Web-based authentication against an NT domain or workgroup, the IIS administrator must perform the following general steps. For more specific instructions for working with IIS, see the documentation provided with IIS.

- 1 If Web-based authentication against an NT Domain is preferred, choose a Windows NT 4.0 server or Windows 2000 server to host the IIS. This server must be a Primary Domain Controller, Domain member, or a member of a trusted Domain against which the administrator wants to authenticate.
- 2 Install and setup IIS 5.0 for Windows 2000 or IIS 4.0 for Windows NT 4.0 Server.
- 3 Open Internet Service Manager (IIS) and set up a home directory or virtual directory for the IIS Web server in Default Web Site. It is highly recommended that a home or virtual directory be created just for the purpose of digital sender user authentication against

Windows. Having a dedicated *virtual* directory is assumed in the steps outlined from this point forward.

- 4 In Windows Explorer, place a default html page in the local directory with which the virtual directory is associated. For performance reasons, it is highly recommended that this local directory be located on the same server as the one hosting the IIS Web server.
- 5 If the IIS administrator wants the NT user account name and password to be encrypted between the digital sender and the IIS Web server, then configure the IIS Web server for server-side SSL (secure socket layer). This means the virtual directory is configured to support only HTTPS requests from browser-like clients. Complete these steps:
  - a Request an application server SSL certificate from a selected certificate authority.
  - b Install the application server SSL certificate into the certificate store of the IIS Web server.
- 6 In Internet Service Manager (IIS), right-click the virtual directory and click **Properties**.
- 7 On the **Directory Security** tab, do the following:
  - a In the Anonymous access and authentication control area, click Edit. Select the Basic Authentication check box and clear the Anonymous Access and Integrated Windows Authentication check boxes. When the Warning message dialog box regarding clear text passwords on the network appears, click Yes to continue.
  - b In the Authentication Access area, click **Edit**. Type the default domain in the **Domain Name** field and click **OK** twice.
- 8 On the Virtual Directory tab, clear the Directory Browsing and Write check boxes, select the Read check box, and click OK. This step provides extra security and is strongly recommended.
- 9 Close IIS.
- **10** In Windows Explorer, right-click the local directory associated with the virtual directory and click **Properties**.
- 11 Restrict access to the local directory to only those NT account users who you want to be authenticated by the digital sender. Right-click the local directory and click **Properties**. On the **Security** tab, select the NT user account names and group names you want.
- **12** Right-click the default html page in the local directory and click

**Properties**. On the **Security** tab, select all of the NT user account names and group names you selected in the previous step.

**13** All NT user account names and group names requiring authentication from the virtual directory require the user right to "Log on locally." While logged on as an NT user account with administrative privileges, set this user right using User Manager (NT 4.0) or Local Security Policy (Windows 2000).

IIS is now ready to support digital sender user authentication against Windows. Go to "Preparing the digital sender to work with a Web server" on page 12.

# Preparing the digital sender to work with a Web server

No matter which Web server you use for authentication, you will need to prepare the digital sender to work with it.

# To prepare the digital sender to work with a Web server

- 1 Open a Web browser and type the URL for the Web page for the digital sender you want. If DNS is configured, you can use the host name in the URL. Otherwise, you need to use the IP address in the URL. Also, the URL must be followed by :4242, which is the port number of the embedded Web server. For example: http://xxx.xxx.xxx.4242.
- If the digital sender has an HP Jetdirect 610n print server (network interface card), you do not have to add :4242.
  - 2 If the Web page is password protected, you will be prompted for the administrator User Name and Password for this digital sender. The User Name is always "Administrator."
  - **3** When the Web page for the digital sender opens, click **Settings** and then click **Authentication**.
  - 4 In the URL field, type the URL of the Web server you want to use for authentication. If DNS is configured, you can use the host name in the URL. Otherwise, you need to use the IP address in the URL.

If you are enabling SSL on the Web server, be sure to:

- type "https" at the beginning of the URL.
- use the hostname you used to create your certificate and not the IP address of the webserver in your URL.
- Enable DNS which is required for hostname resolution.

If this field is empty, Web authentication is disabled.

- 5 The NT User Domain ID field is blank by default. This is the name of the LDAP attribute used to return e-mail addresses to the From: field on the digital sender. Do one of the following:
  - If you want to use e-mail addresses found in an LDAP database, type the name of the LDAP database attribute that contains the user name and ID information.

Note

|      | <ul> <li>If you want to use e-mail addresses found in the digital sender<br/>user profile database instead, this field is not relevant and will<br/>be ignored. Go to the next step.</li> </ul>                                                                                                    |  |  |  |
|------|----------------------------------------------------------------------------------------------------|--|--|--|
|      | 6 In the <b>Default Domain</b> field, do one of the following:                                                                                                    |  |  |  |
|      | <ul> <li>If you are authenticating to a Web server running on Windows,<br/>type the default NT Domain Name. This should match the<br/>default Domain Name used by the Web server.</li> </ul>                                                                                                    |  |  |  |
|      | <ul> <li>If you are authenticating to a Web server running on a platform<br/>other than Windows, leave this field blank.</li> </ul>                                                                                                    |  |  |  |
|      | 7 If the Web server is inside the firewall on your company intranet, leave the <b>Proxy Address</b> and <b>Proxy Port</b> fields empty. Only fill in these fields if the Web server is outside the firewall.                                                                                                    |  |  |  |
| Note | If the Web server is outside the firewall, the Web server should be<br>enabled for SSL. If you are using the IIS Web server, see "Preparing<br>the IIS Web server to work with digital senders" on page 9 for<br>instructions.                                                                                                    |  |  |  |
|      | 8 Click Apply.                                                                                                    |  |  |  |
|      | 9 Click <b>Test Login to Authentication Server</b> . Type a valid User Name, Password, and Domain name for a network user who has all permissions necessary to access the digital sender. You should receive a message stating that login was successful.                                                                                                    |  |  |  |
| Note | If the login fails, try typing the Web server address in any Web browser.<br>See if you can open the Web page for the Web server. If not, check<br>the accuracy of the URL.                                                                                                    |  |  |  |
|      | <b>10</b> Do one of the following:                                                                                                    |  |  |  |
|      | <ul> <li>Add user profiles to the user profile database of this digital<br/>sender for all users you want to be authenticated and to be<br/>allowed access to the digital sender. Each profile must contain<br/>a valid e-mail address, and the name of the user profile must<br/>exactly match the user name in the user database against<br/>which the Web server is authenticating.</li> </ul> |  |  |  |
|      | <ul> <li>Configure the digital sender's LDAP feature to match account</li> </ul>                                                                                                    |  |  |  |

• Configure the digital sender's LDAP feature to match account user names to LDAP common names. The LDAP method may require the LDAP administrator to add a custom field to the LDAP server. See "Configuring the LDAP server" on page 14 for more information. Note These users must also have been given access to the Web server's local directory, either as an individual or as a member of a group.

This last step is the means for returning an e-mail address for a user to the **From:** field on the digital sender.

### Configuring the LDAP server

If you want the digital sender to try to return e-mail addresses from an LDAP database, the LDAP database must have an attribute containing the user name and ID, or the LDAP administrator must add an attribute that will contain this information. The name of the attribute must match the name entered in the **NT User Domain ID** field on the Web page for this digital sender.

#### Note

To see if there is already an attribute in your LDAP database containing the user name and ID, you can configure the LDAP database as an address book in NetScape Navigator (from the **Communicator** menu, click **Address Book**). Once the LDAP database is configured, search for a user, such as yourself. When the record appears, look for an attribute containing the user name and ID.

Use the Web Access tool to select any of these **From:** field options. **From:** the **Settings** tab, select **Send To**, **E-mail**, then click the **Configure e-mail From:** field address button.

- LDAP. This attribute in the LDAP database must contain the fully qualified user account names. If you are authenticating against Windows, the fully qualified user account name is the NT domain name plus the NT user name, such as Chicago:JohnDoe. Note that although Windows fully qualified user account names usually contain a "/" between the NT domain name and the NT user name, LDAP requires a ":" instead.
- Login. This is an LDAP attribute that contains only the NT user name (not the domain and user name)
- Suffix. This uses the contents of the user's User Name field, followed by the "@" symbol, followed by the contents of the Suffix field.

Example: If the user types "sallys" in the logon username field, and the suffix contains "hp.com," the resulting **From:** field address will be "sallys@hp.com".

# Sending to e-mail

When sending to e-mail, users can now blind carbon copy (BCC) recipients, see the default subject in the subject field, increase text box message control, and select the file format. The administrator can also set the SMTP gateway polling frequency and time zone for e-mail messages. A **From:** field test has also been introduced for enhancing e-mail delivery reliability.

### Using blind carbon copy

The digital sender now supplies a BCC addressing mode, which allows a user to copy an e-mail to someone without his or her name appearing as a copied recipient. When a user is in the addressing mode, he or she can switch between the **TO**, **CC**, and **BCC** fields using the keyboard arrow keys. After pressing ENTER, the user moves to the **Destination** field to enter a recipient's address.

### Viewing the default subject

The **Subject** field now displays the default subject when a user first creates a new e-mail. Previously, if the user did not add a subject, the default subject was inserted as the mail was sent, so the user never saw the subject. After the **Subject** field has been entered, the addressing mode automatically appears.

### Entering a message

Users can now enter a personalized message with the new text box feature. In addition to receiving a generated notification message, a user may also enter a personalized message that will accompany the attachments. This message appears in the recipient's e-mail browser window, along with the attached files.

A user may begin entering a message at any time while using the e-mail function. A user always has direct access to the text box feature via the new MESSAGE key on the control panel of the digital sender. It is the third function key below the control panel display.

Users have the ease of text editing as with many basic word processing programs. Users can edit a message using the backspace and arrow keys. A highlighted cursor appears throughout the text to show the position of insertion or deletion while typing. The CLEAR key allows a user to delete all typed text in the text box window without exiting the text box window. The CANCEL key allows the user to delete all text and cancel out of the text box window completely.

# Choosing a file format

For additional flexibility, users can select the file format of the e-mail attachment at the control panel. As the administrator, you can enable or disable this feature from the HP JetAdmin software, the Web Access tool, or from the **Configuration** menu at the control panel. The two file formats that are available for sending e-mail are:

- TIFF 6.0
- PDF

### Using TIFF 6.0

As the administrator, you can now configure e-mail to allow attachments to be sent in the new TIFF 6.0 format. TIFF 6.0 represents the most recent advances in the industry-standard TIFF file format. This newest version is both capable of storing multiple pages and color images in compressed format. At this time, Microsoft Windows 98 and Windows NT 4.0 with Service Pack 3 ship a viewer that supports this file type.

### **Using PDF**

A user may also send documents using Adobe Portable Document Format (PDF). PDF files are compact and can be shared, viewed, navigated, and printed exactly as intended by any recipient who has Adobe Acrobat<sup>®</sup> Reader 4.05. This version of Adobe Acrobat Reader is included on the CD-ROM containing the new HP Digital Sender 9100C software version 4.0.

#### Note

HP's Smart Compression Technology optimizes file sizes for sending PDF files without compromising quality or creating additional network traffic.

### Specifying the time zone

As the administrator, you can now specify the time zone for e-mail messages being sent. Use the **Configuration** menu in the digital sender or the Web Access tool.

# Editing the e-mail header

Using the Web Access tool, you can edit the information in the e-mail header (sometimes known as the e-mail cover page). From the **Settings** tab, select **Send To**, **E-mail**, **Configure E-mail Format Settings**, and **Customize E-mail Header Page**.

# Setting e-mail security

The HP Digital Sender 9100C integrates with Omtools Genidocs to provide secure e-mail. The recipient of the e-mail must provide identification, and the e-mail message itself is encrypted during transport. Use the Web Access tool to configure e-mail security. From the **Settings** tab, select **Send To** and **E-mail** to open the e-mail configuration page.

# Setting SMTP gateway polling frequency

As the administrator, you can use the HP JetAdmin software to configure the frequency of the SMTP gateway polling. This feature helps the HP Digital Sender 9100C generate less network traffic while checking the e-mail server/SMTP gateway. Polling frequency ranges from 0 minutes to every 24 hours. You can completely disable polling by setting the value to 0 minutes.

Note

If you disable polling, e-mail transmissions may be unsuccessful, and no indication appears on the control panel if the e-mail server is not running. Users must check the transaction log to see the status of sent e-mail messages.

# E-mail delivery reliability

A potential problem with sending e-mails to any destination is that when the **From:** field is not valid (does not contain an @ or a period, or has embedded spaces), the e-mail may not be sent, and notification would not be given to the user. To prevent this situation, a **From:** field test has been developed that will automatically test a guest user's **From:** field and subsequently allow the guest user to select **fix**, **help**, or **ignore**.

The **From:** field test will only be used for guest users. It will not be used for registered or administrative users. This test can be enabled or disabled by the administrator using the control panel or the Web Access tool.

# Sending to fax

Users can now send to fax distribution lists, enter a billing account code, and use Internet fax service (if your company subscribes to it). As a new feature, the digital sender fully functions with the Lotus Fax for Domino add-in.

### **Using Public Fax Distribution Lists**

At the control panel, users can now select predefined fax distribution lists from the Public Fax Address Book. When users choose Send to Fax and begin typing a name, the digital sender searches for both fax numbers and fax distribution lists whose names begin with the letters the user types.

Users create fax distribution lists using the Address Book Manager (ABM). See the Help file for the ABM for more information.

### Entering a billing account code

Using the HP JetAdmin software or the Web Access tool, the administrator can enable or disable the billing account code feature. When this feature is enabled, users can enter at the control panel a billing account code of up to 31 characters for each fax sent. This account code is sent to the fax server to bill the job cost.

If the user enters an account code, it overrides the default assigned using the ABM. If the user leaves the field blank, the default account code assigned to the fax number is used. The fax server verifies the account code's validity.

### **Receiving error messages**

Users automatically receive an error message at the control panel if the HP Digital Sender Service is unavailable to transmit faxes to the LAN fax server.

### **Using Internet fax**

The digital sender is now capable of sending faxes via an Internet fax service provider, to which your company must subscribe. Using an Internet service provider means users can send faxes at a lower cost than when using traditional telephone service. The administrator uses the HP JetAdmin software or Web Access tool to configure the fax function to use Internet fax service instead of the LAN fax server. Then, the control panel displays a window similar to that used for the traditional fax functionality:

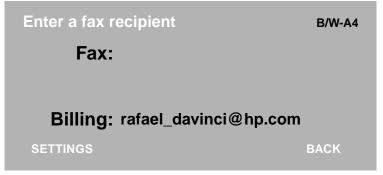

The billing account field for Internet faxes contains the default account defined by the administrator (using the HP JetAdmin software or the Web Access tool). The default account code can be overridden if the user types a different code in that field. The account code entered must be a registered account with the Internet fax service provider.

Instead of entering an account code, the user can select his or her user name as the account code. In this case, the Internet fax service provider uses the e-mail account associated with that user name to notify the user of the fax status. If the digital sender is configured only for registered users, users can only change the default account code to their registered user names.

### **Using Fax for Domino**

The digital sender now supports Fax for Domino, which is a Lotus Domino server add-in. The digital sender supports Lotus Domino server 4.6.5 or later and the Fax for Domino add-in 4.1 or later. The Domino server, the Domino Fax for Domino add-in, and the Domino SMTP/MIME MTA add-in together function as a hybrid between LAN and Internet faxing. Essentially, they are a LAN fax solution with an Internet fax interface.

The HP Digital Sender 9100C is the fastest and easiest way to digitize and send paper-based documents via a Domino mail and fax server. When a user sends a fax from the digital sender, the digital sender sends the fax to the Domino server at 15 pages per minute. Then, the Fax for Domino add-in sends an e-mail to the sender of the fax once the fax is transmitted.

# **Configuring Fax for Domino**

To make the HP Digital Sender 9100C work with Lotus Fax for Domino, you must:

- Install the Fax for Domino add-in and the SMTP/MIME MTA addin.
- Configure the E-mail function for the digital sender.
- Configure the Fax function for the digital sender.
- Note Because the e-mail and fax functions share the SMTP gateway, you must use Lotus Domino for e-mail as well as LAN fax.

The digital sender administrator will need to know the Foreign Fax Domain (FFD) and SMTP domain. You can obtain these items from the Domino administrator.

### To prepare Fax for Domino

#### Note

These steps should be performed by the Domino administrator.

- 1 If not already installed, install the Fax for Domino add-in and the SMTP/MIME MTA add-in.
- 2 Configure an SMTP/MIME MTA (SMTP gateway) add-in to allow the digital sender to work with Fax for Domino. The Domino SMTP/MIME MTA must be configured to allow ingress of e-mail addressed with the selected SMTP domain.

# To configure the digital sender for Fax for Domino

| Note |                                                                                                    | This procedure describes using the Web Access tool to complete the configuration, but you can also use the HP JetAdmin software.                                                                                                    |  |  |  |
|------|----------------------------------------------------------------------------------------------------|----------------------------------------------------------------------------------------------------|--|--|--|
|      | 1                                                                                                    | Open a Web browser and type the URL for the home page for the digital sender you want to configure. The URL appears at the to of the control panel display.                                                                                          |  |  |  |
|      | 2                                                                                                    | Click <b>Settings</b> and then click <b>Send To</b> . The <b>E-mail Settings</b> page appears.                                                                                                    |  |  |  |
|      | 3                                                                                                    | Type an IP address or host name in the <b>Server Name or IP</b><br><b>Address</b> field. This is the IP address or host name of the Lotus<br>Domino server that is hosting the SMTP/MIME MTA (SMTP<br>gateway).                                      |  |  |  |
|      | 4                                                                                                    | In the <b>Default From:</b> field, type a valid e-mail address to enable the digital sender's e-mail functionality.                                                                                                    |  |  |  |
|      | 5                                                                                                    | Optionally, fill in the <b>Default Full Name</b> and <b>E-mail Default</b><br>Subject fields.                                                                                                    |  |  |  |
|      | 6                                                                                                    | 6 Select one of these radio buttons: Enable E-mail or Enable<br>E-mail and notify Administrator when events occur that<br>require attention.                                                                                                    |  |  |  |
|      | 7                                                                                                    | Click <b>Apply</b> .                                                                                                    |  |  |  |
|      | 8                                                                                                    | Click Fax and then click Configure Internet Fax.                                                                                                    |  |  |  |
|      | 9                                                                                                    | In the <b>Domain</b> field, type the Domino foreign fax domain, an "@" and the Internet SMTP domain for the Domino SMTP/MIME MTA. For example, in "fax@acme.com," "fax" is the Domino foreign fax domain and "acme.com" is the Internet SMTP domain. |  |  |  |
| Note | The Domino SMTP/MIME MTA add-in uses your Domino Domain to determine which SMTP messages are allowed in and converted to a Domino-formatted message. |                                                                                                    |  |  |  |
|      | 10                                                                                                    | In the Address Format list, select Fax for Domino.                                                                                                    |  |  |  |
|      | 11                                                                                                    | Choose the file format. PDF is recommended. For more information about PDF, see "Choosing a file format" on page 16.                                                                                                    |  |  |  |
|      | 12                                                                                                    | Optionally, type in the <b>Default Billing Account</b> field a valid e-mail address to be used as the default billing account.                                                                                                    |  |  |  |

- 13 Click Apply.
- 14 On the Fax Settings page, select the Enable Internet Fax radio button, and then click Apply.
- **15** Close the Web browser.

The digital sender should be configured and should display both an EMAIL key and a FAX key on the control panel.

# Sending a fax when using Lotus Fax for Domino

Users can address documents they are faxing from the digital sender two ways. In the **To** field, they should do one of the following:

- Type the fax number of the recipient.
- Type the name of the recipient, "@", and the fax number. For example: Recipient@2085551111

If the **Cover Page** option is enabled in the Fax for Domino add-in and a user types the recipient name with the fax number (second bullet above), the name is placed on the cover page in the **To** field. To prevent a name from appearing in the **To** field, the user should type only the fax number. Or the administrator can disable the **Cover Page** option in the Fax for Domino add-in.

# Preventing transmission of unnecessary fax pages

When the **Cover Page** option is enabled, the Fax for Domino add-in transmits an extra, unnecessary fax page containing only the MIME attachment icon with each fax sent. To prevent this extra fax page, ask the Domino administrator to turn off the **Cover Page** option or perform the steps below.

### To prevent transmission of unnecessary fax pages

- 1 In the **Notes** Public Address Book, open the **People** database.
- 2 Choose a specific person or the DefaultFaxUser record.
- 3 Go to the Fax tab (form) and select Fax Cover Page Settings.
- 4 In the **Cover Page** field, select **Cover Page with Fax Body** from the list, or type it in.

# Sending to copy

The copy function supports duplex printing to PCL5-compatible printers. It also supports the HP LaserJet 8500 printer and PCL6 printers.

### Sending duplex copies

The Copy function includes an additional supported printer type within the Address Book Manager printer configuration options. For example, if you have an HP LaserJet 5SI printer with the duplex option, select the new printer type to get duplex copying from the digital sender.

# Using the HP color LaserJet 8500 printer

The digital sender supports the HP color LaserJet 8500 printer, which can be used for color convenience copying.

# **Using PCL6 printers**

Included in the new printer settings is support for a range of PCL6 printers. These printers include:

- HP LaserJet 4000
- HP color LaserJet 4500
- HP LaserJet 5000
- HP LaserJet 8000
- HP LaserJet 8100

Devices that support PCL6 can now be targeted for higher quality grayscale copying of continuous-tone or color photos.

## Sending to the PC or another program

When sending a document to a PC or another program, users can select a name for the document at the control panel. When sending to another program, users can also select a tag for the document.

## **Typing document names**

In the **Configuration** menu of a digital sender, the administrator can enable the document-name selection feature, which allows users to enter a name for a document being sent to a PC or another program. When the feature is enabled, a text field appears in the job window.

The name entered for the file must adhere to these rules:

- The file name can be blank. In this case, the daemon on the target PC creates a file name automatically according to its rules.
- If the user does enter a name, it cannot start with a blank space.
- Any name entered cannot contain the characters \, /, :, \*, ., ?, ", <,</li>
   >, or | (sometimes called the pipe or line character; appears on the same key as the \ character).
- The document cannot be named AUX, PRN, or CON.
- Any name entered can be a maximum of 32 characters.

If users enter a name that does not adhere to these rules, they receive an error message.

Names entered at the control panel are altered at the destination under the following circumstances:

- If the user types a name of more than eight characters and the file system on the destination computer does not support names that long, the name of the document is shortened to the first eight characters.
- If the user types a name for the document but a document with that name already exists on the destination computer, the name of the document the user just sent is altered. If the file system accepts names longer than eight characters, an underscore and number followed by [appended] are added to the end of the document name. If the file system does not accept names longer than eight characters, the name of the document is shortened to the first seven characters, and the eighth character is changed to make the name unique.

## Changing the tag

The tag appears in the **ApplicationTag** field of the header (.hps) file attached to a document the digital sender sends to another program. Using the ABM, the administrator can now decide whether to allow users to edit the tag associated with each destination when they send a document from the control panel. Previously, this tag could only be set by the administrator at the time he or she created the destination item in the customized function key.

If the tag field is editable *and* the document name feature for other programs are on at the same time, both fields appear on the control panel display:

| Type a file name                                                       | B/W-A4 |
|------------------------------------------------------------------------|--------|
| APPL1: DEST 1<br>DEST 2<br>• DEST 3                                    |        |
| Document: rafael1.doc<br>Tag: <tag dest3="" for=""><br/>SETTINGS</tag> | BACK   |

## Sending to HP Jetsend-enabled devices

The ability to use the digital sender with other HP Jetsend-enabled devices has been enhanced.

## Sending information to password-protected devices

By entering the PIN number at the control panel, users can now send information from the digital sender to other HP Jetsend-enabled devices that have been password protected. This allows the digital sender to access any HP Jetsend-enabled devices on the network.

## Code update

This update to the digital sender also includes the latest version of the HP Jetsend distribution code for faster and more reliable transmissions.

Note

The HP Jetsend code for Windows can no longer be downloaded from the digital sender website.

## **Contrast settings**

The digital sender uses an image processing function that automatically selects the best contrast level for each scanned page when the user selects B/W Document as the document quality level (Automatic contrast). The function produces good quality scans, even for documents with very lightly printed text.

The administrator can set the digital sender to use a default contrast level he or she chooses instead of the Automatic one. In the **Configuration** menu at the control panel, the administrator sets the contrast to Manual and then selects a default contrast level.

Users can override the Automatic contrast level or the default contrast level on a per-job basis from the control panel.

## Changing the contrast on a per-job basis

The contrast level for any job can be changed from a job window, such as the e-mail or fax window. When a user first enters the job window, the contrast is set to the Automatic or default contrast level. At any time before sending the job, a user can change the contrast level by pressing SHIFT+SETTINGS. The following picture shows the dialog box where the user sets the contrast level:

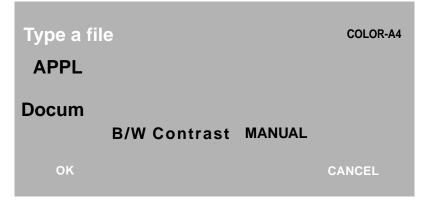

The dialog box contains two objects: a Mode selector and a Level control. When the user changes the Mode to **Manual**, he or she can then change the contrast level using the right and left arrow keys. The per-job contrast level the user sets remains in effect until the user exits the job window.

## Additions and enhancements to software

Since the initial release of the HP Digital Sender 9100C, HP has made additions, enhancements, and deletions to the software, which is called the HP Digital Sender 9100C Software, version 5.0. These features include:

- Support for 200,000 digital sender user profile entries.
- More supported LAN fax solutions.
- Enhanced features for LAN fax solutions.
- Adobe Circulate has been removed.
- HP JetAdmin software 3.42 (replaces 3.40).
- HP Scanjet 5 scanners are no longer supported.
- All HP software supports Windows 2000.
- All Administrator software no longer supports Windows 95. User software continues to support Windows 95.

### **HP Enterprise Center**

The HP Enterprise Center is a program for Windows that helps administrators manage and maintain several digital senders. The HP Enterprise Center goes beyond command line tools to offer an integrated, graphical environment to host all management tools released with the HP Digital Sender 9100C.

#### Note

Enterprise Center no longer supports Windows 95.

#### Profiles

Using the Enterprise Center, you as the administrator can create a profile for multiple digital senders you want to manage together. You can:

- add or remove digital senders from a profile.
- view properties of the digital senders in a profile.
- set one of the digital senders in the profile as the master (the digital sender whose data you can replicate to the other digital senders in the profile).

#### Tools

In a profile, you can administer a particular digital sender using the **Tools** menu. This menu lists the installed management tools, such as the Address Book Manager, HP JetAdmin software, or the Web Access tool. The Enterprise Center also contains management tools of its own that allow you to:

- upgrade firmware on several digital senders all at once.
- copy address books from the master digital sender of the profile to the other digital senders in the profile.
- back up data from several digital senders at once.
- restore data from a backed up file.

### Logging and tracing

You can have certain tools generate log and trace files. The log file reports the final state of the main steps of the processing, while the trace file goes into detail, showing information useful in understanding how the tool worked internally. The log file can be a subset of the information found in the trace file.

#### More informatiom

See the Help for Enterprise Center for more information about using the program.

## **Using Address Book Manager updates**

This section lists the new features of the ABM. For instructions on using the ABM, see the Help in that program.

Since the release of the HP Digital Sender 9100C, HP has enhanced the ABM to provide even more sophisticated functionality. These enhancements include:

- A new security level that allows you as the administrator to decide whether or not users can change their user profiles. And, you can completely disable users' ability to create profiles. (You can also change these options using the HP JetAdmin software or the Web Access tool.)
- An additional LDAP configuration page for advanced configuration of searches for e-mail addresses.
- Ability to import fax numbers, printers, and users (in addition to e-mail addresses) into the appropriate address book in the ABM. You can import files of fax numbers, users, or printers if the files can be saved in comma separated value (CSV) format or Hewlett-Packard Batch configuration (HPB) format. Find more information about the HPB format, which has been enhanced, in the ABIreadme file (ABI subfolder of the Tools folder) on the CD-ROM.
- Ability to create distribution lists consisting of fax numbers.
- Ability to allow users to type a tag in the **Tag** field when they send a document to another program.
- Increase the number of user profiles that you can configure on any one digital sender from 4,096 to 200,000.

Additionally, the Backup and Restore utilities for the administrator have been moved to the Enterprise Center. (Users can still backup and restore their personal address books using the ABM on their computers.) For more information about using Backup and Restore as an administrator, see the Help for the Enterprise Center.

## Using HP JetAdmin software updates

The administrator's setup program includes an updated version of the HP JetAdmin software. While the digital sender is still fully compatible with the previous version of the HP JetAdmin software, HP wants to provide you with the features available in the most current version.

#### Default e-mail attachment format

This new version of the HP JetAdmin software, along with the new HP JetAdmin software extensions for the digital sender, allows you to select the default e-mail attachment format. Change this option by selecting a digital sender and in the HP JetAdmin software, choosing **Modify** from the **File** menu. Then, click the **E-mail** tab.

#### Internet fax configuration

The **Fax** tab allows you to choose either Internet fax service or a LAN fax server as the method for delivering faxes sent from the digital sender. If you choose Internet fax service, another dialog box appears. This dialog box allows you to set the domain, default file format, and default billing account code.

#### SMTP gateway polling frequency

In the **E-mail advanced settings** dialog box, you can set the polling frequency. This feature helps the HP Digital Sender 9100C generate less network traffic while checking the e-mail server/SMTP gateway. Polling frequency ranges from 0 minutes to every 24 hours. You can completely disable the polling by setting the value to 0 minutes. If you do so, no indication appears on the control panel if the e-mail server is not running. Users must check the transaction log for e-mail status.

#### Security

Addition of a new security level allows you as the administrator to decide whether or not users can change their user profiles. You can also completely disable users' ability to create profiles.

# Support for Microsoft Sharepoint Portal Server (MS SPPS)

Customized function keys have been extended to support MS SPPS integration. This allows additional attributes such as additional tag fields, definable drop-down lists, and additional screens to create a

wizard-like interface for users. Implementation of this enhanced functionality requires either the software developer kit (see "Support for third-party programs" on this page) or AutoStore 2000 R5.

## Using other administration tools

The new software offers you as the administrator the ability to create a greater number of user profiles, import address books more easily, determine software setup options more specifically, and gain more extensive logging capabilities during software setup.

#### Support for third-party programs

You can now use the new software developer kit (SDK) for the HP Digital Sender 9100C to configure the address books in a digital sender. The SDK offers an alternative method to using the ABM to do this task. Download the SDK from www.digitalsender.hp.com.

#### Determining software setup options

As the administrator, you can select the preferred language and components you want to install on a network drive for clients to access when they install software. Previously, you had to install all languages and components to the network drive.

#### Logging for the setup program

The software setup program for both Administrator and Client installations now supports improved logging capabilities. These logs list errors that might have occurred during installation and are useful in troubleshooting failed installations.

## **HP Customer Care**

The hours of operation for the HP Customer Care center for the United States and Canada are incorrectly stated in the user and administrator guides. The HP Customer Care center can assist you Monday through Friday from 6 A.M. to 6 P.M. (Mountain Time).

## Activity log messages

This section lists the activity log messages that have been added or changed since publication of the original manuals.

#### New log messages

These messages have been added since publication of the manuals.

| Message                                                                                                    | Description                                                                                                    | Actions                                                                                                    |
|----------------------------------------------------------------------------------------------------|----------------------------------------------------------------------------------------------------|----------------------------------------------------------------------------------------------------|
| 067/00<br>Address Book Import to <ab<br>name&gt;,<br/>report on entries.<br/>Added: &lt;# added&gt;.<br/>Duplicated: &lt;# duplicated&gt;.<br/>Processed: &lt;# processed&gt;.<br/>Skipped: &lt;# skipped&gt;.</ab<br>   | Notification message only.<br>The digital sender<br>successfully imported the<br>addresses.<br>-Or-<br>Some addresses were not<br>imported because they were<br>duplicated or skipped<br>because of internal errors. | <ul> <li>No action required.</li> <li>Or- <ul> <li>In case of skipped entries, check the accuracy of the HPB import file.</li> <li>If the problem persists, contact HP Customer Care.</li> </ul> </li> </ul> |
| 068/00<br>Address Book Import to <ab<br>name&gt;,<br/>report on entries.<br/>Deleted: &lt;# deleted&gt;.<br/>Not found: &lt;# not found&gt;.<br/>Processed: &lt;# processed&gt;.<br/>Skipped: &lt;# skipped&gt;.</ab<br> | Notification message only.<br>-Or-<br>Some addresses were not<br>deleted because they could<br>not be found or skipped<br>because of internal errors.                                                                | <ul> <li>No action required.</li> <li>-Or-</li> <li>In case of skipped entries, check the accuracy of the HPB import file.</li> <li>If the problem persists, contact HP Customer Care.</li> </ul>            |
| 069/00<br>Address Book <ab name=""><br/>clear status: Address Book<br/>cleared.</ab>                                                                                                    | Notification message only.<br>The address book was<br>cleared.                                                                                                    | <ul> <li>No action required.</li> </ul>                                                                                                    |
| 069/00-01<br>Address Book <ab name=""><br/>clear status: Address Book not<br/>found.</ab>                                                                                                    | The address book you are trying to clear cannot be accessed for some reason.                                                                                                    | <ul> <li>Try the procedure again.</li> <li>If the problem persists, contact HP Customer Care.</li> </ul>                                                                                                    |

| Message                                                                                                    | Description                                                                                                    | Actions                                                                                                    |
|----------------------------------------------------------------------------------------------------|----------------------------------------------------------------------------------------------------|----------------------------------------------------------------------------------------------------|
| 070/00<br>Address Book Import to <ab<br>name&gt;,<br/>report on<br/>Distribution Lists/Custom<br/>Keys.<br/>Added: &lt;# added&gt;.<br/>Processed: &lt;# processed&gt;.<br/>Skipped: &lt;# skipped&gt;.</ab<br>                   | Notification message only.<br>The digital sender<br>successfully imported the<br>addresses.<br>-Or-<br>Some distribution lists or<br>custom keys were not<br>imported because they were<br>duplicated or skipped<br>because of internal errors.                           | <ul> <li>No action required.</li> <li>-Or-</li> <li>In case of errors, call<br/>HP Customer Care.</li> </ul> |
| 071/00<br>Address Book Import to <ab<br>name&gt;,<br/>report on<br/>Distribution Lists/Custom<br/>Keys.<br/>Removed: &lt;# removed&gt;.<br/>Processed: &lt;# processed&gt;.<br/>Skipped: &lt;# skipped&gt;.</ab<br>               | Notification message only.<br>The digital sender<br>successfully imported the<br>distribution lists or custom<br>keys.<br>-Or-<br>Some distribution lists or<br>custom keys were not<br>deleted because they were<br>duplicated or skipped<br>because of internal errors. | <ul> <li>No action required.</li> <li>-Or-</li> <li>In case of errors, call<br/>HP Customer Care.</li> </ul> |
| 072/00<br>Database export report.<br>Address Book: <ab name="">.<br/>Total entries: &lt;# of entries&gt;.<br/>Distribution Lists: &lt;# of<br/>distribution lists&gt;.<br/>Or<br/>Custom Keys: &lt;# of custom<br/>keys&gt;.</ab> | Notification message only.<br>The digital sender<br>successfully exported<br>entries, distribution lists, or<br>custom keys.                                                                                                    | • No action required.                                                                                        |
| 073/00<br>A database migration has<br>been successfully executed.                                                                                                    | Notification message only.<br>Internal database<br>successfully converted from<br>previous version to most<br>current version.                                                                                                    | • No action required.                                                                                        |

### Changes to existing log messages

These log messages have changed since publication of the manuals. Changes are in bold and preceded by an asterisk (\*).

| Message                                                                                                    | Description               | Actions                   |
|----------------------------------------------------------------------------------------------------|---------------------------|---------------------------|
| 002/01-02-03                                                                                                    | Same as stated in manual. | Same as stated in manual. |
| Document sent to a PC.<br>PC: <identification>.<br/>*File Name: <name provided<br="">at control panel&gt;<br/>Result: Failed/Success/Image<br/>processing error</name></identification>                                            |                           |                           |
| 005/01-02-03<br>Document sent to an<br>application.<br>Menu: <name>.<br/>Application: <name>.<br/>*File Name: <name provided<br="">at control panel&gt;<br/>Result: Failed/Success/Image<br/>processing error</name></name></name> | Same as stated in manual. | Same as stated in manual. |

\*The "File Name" component appears only if a file name was specified at control panel.

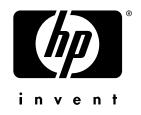

copyright © 2001 Hewlett-Packard Company

http://www.digitalsender.hp.com